ウェブメール設定マニュアル

# <目次>

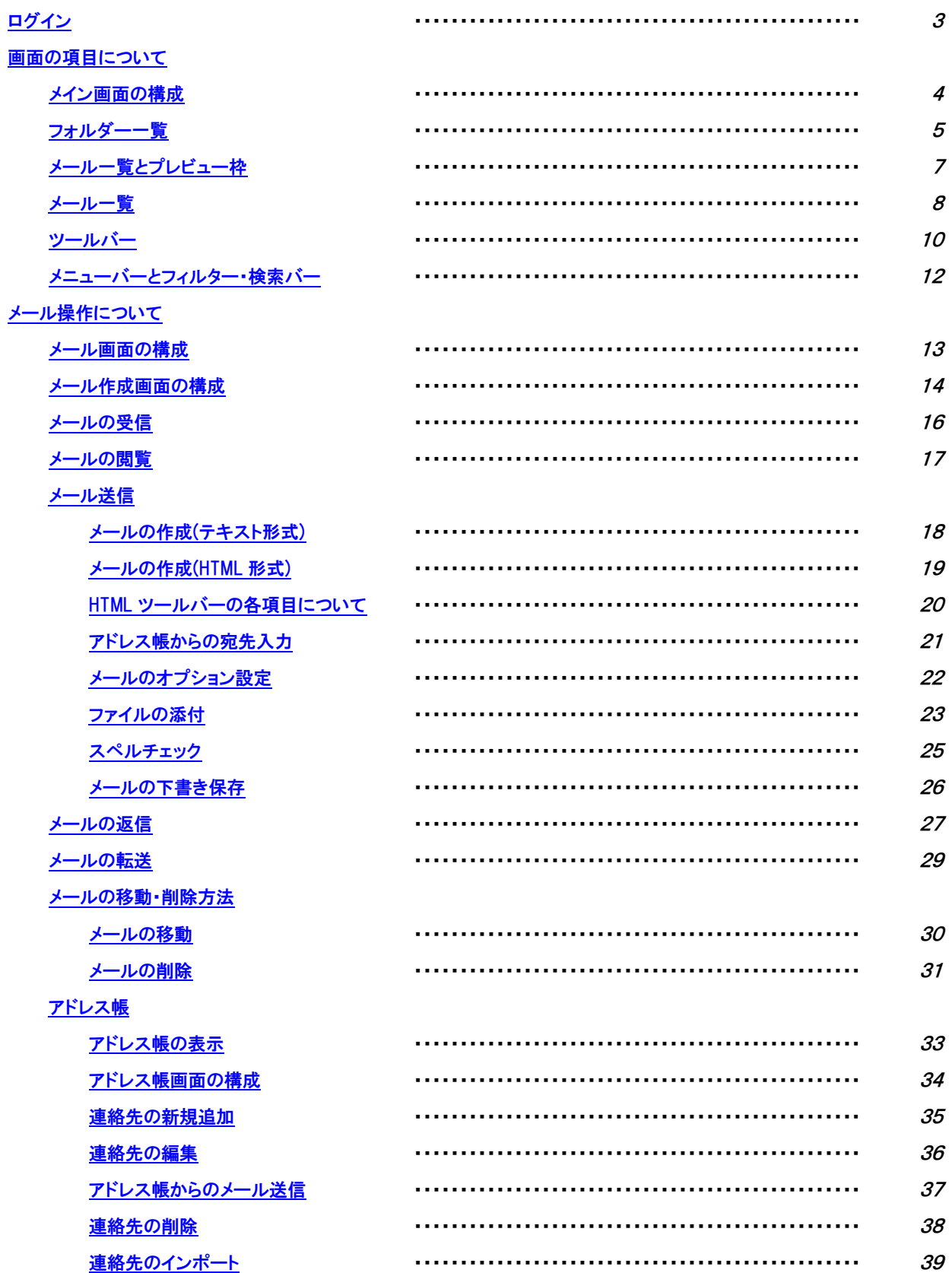

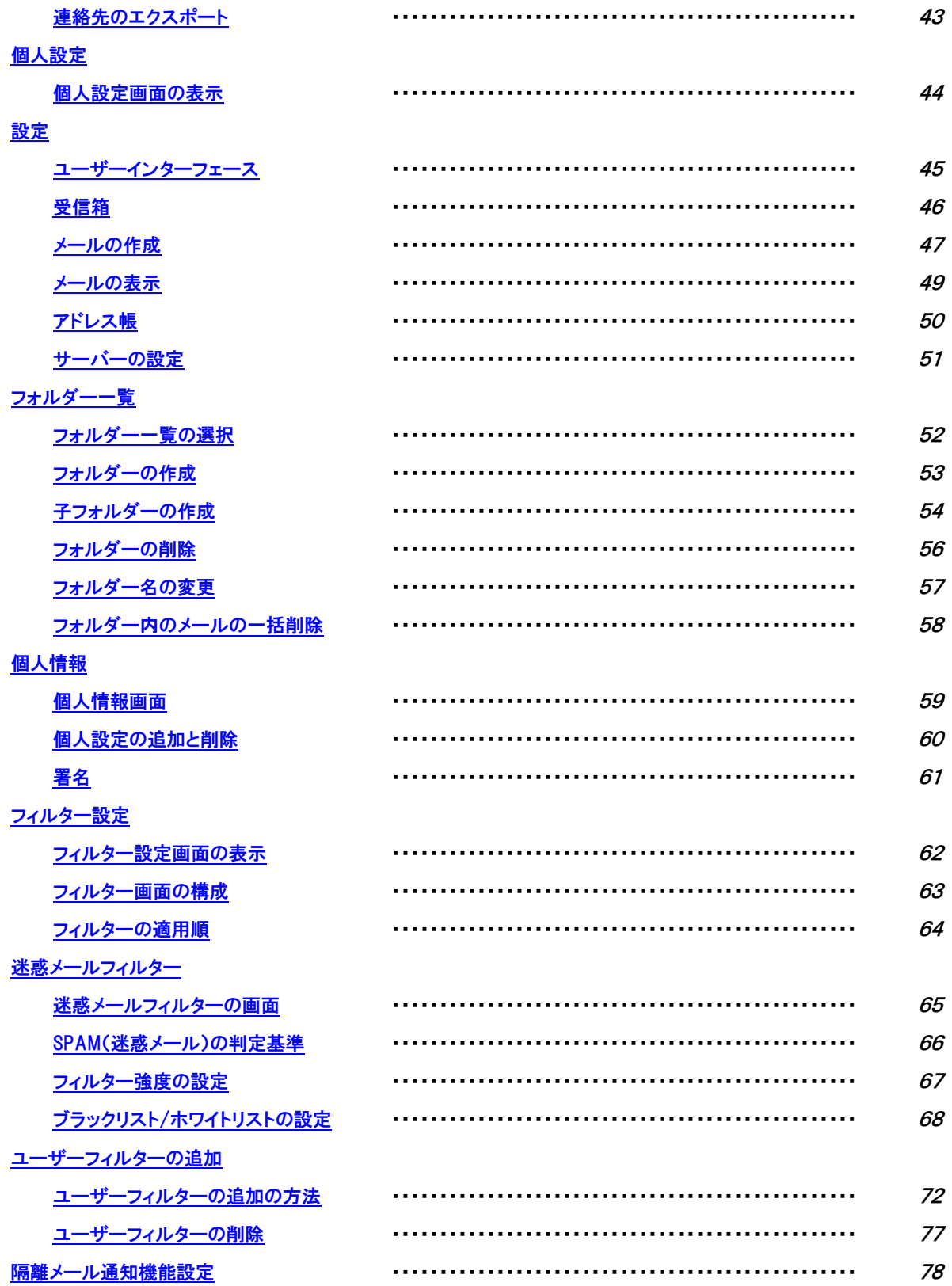

# <span id="page-2-0"></span>ログイン

- (1) ウェブブラウザで「<https://webmail.winknet.ne.jp/>」を入力してください。
	- ※ 弊社ホームページ 「<https://www.winknet.ne.jp/> 」の [ご契約者専用ページ] → [使い方・ 設定ガイド]→インターネットの[設定ガイドをみる]→[ウェブメール]→[ウェブメールへ] からもログインできます。

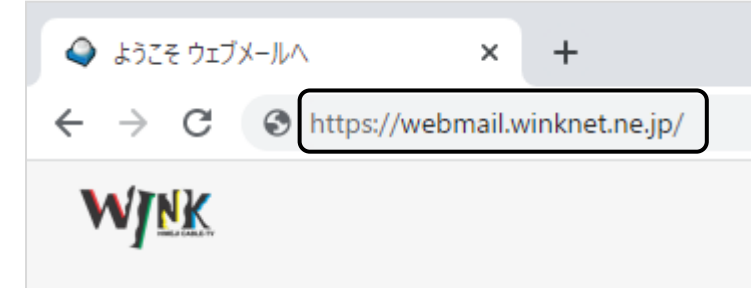

(2) ログイン画面が表示されますので、「登録完了のお知らせ」に記載のメールアドレスと暫定 メールパスワードを入力し、[ログインする]ボタンをクリックしてください。 ※ メールアドレスを変更された場合は、変更後のメールアドレスを入力してください。 ※ パスワードを変更された場合は、変更後のパスワードを入力してください。 ※ パスワードは●印で表示されます。

【meg.winknet.ne.jp のメールをご利用の方】 【yumetv.jp のメールをご利用の方】

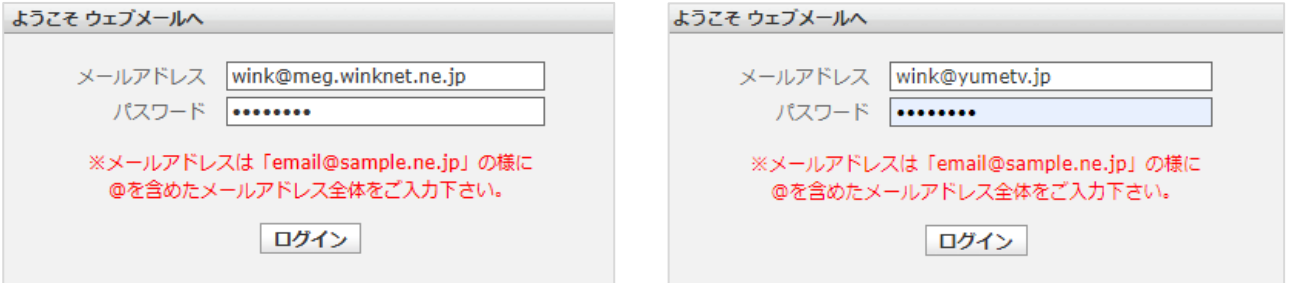

※ ログインに失敗する場合は正しい「メールアドレス」と「パスワード」を入力し、ログインを行ってください。 (3) ログインに成功するとウェブメールのメイン画面が表示されます。

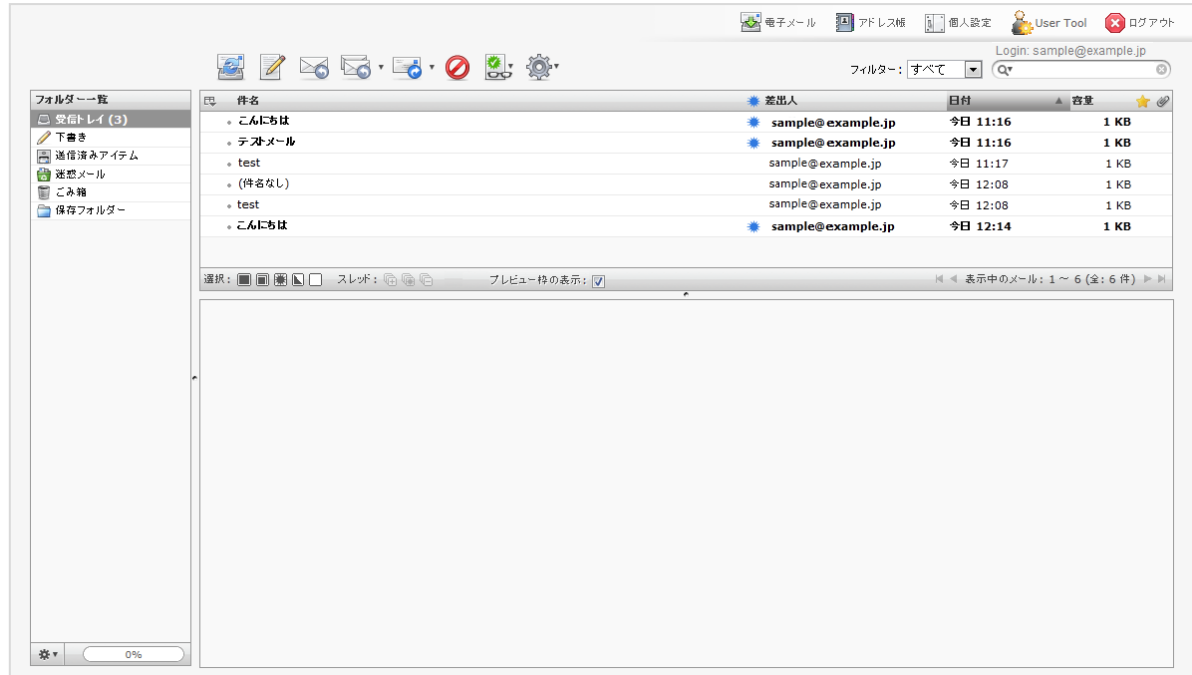

# <span id="page-3-1"></span><span id="page-3-0"></span>メイン画面の構成

画面は以下の 6 つの部分から構成されています。

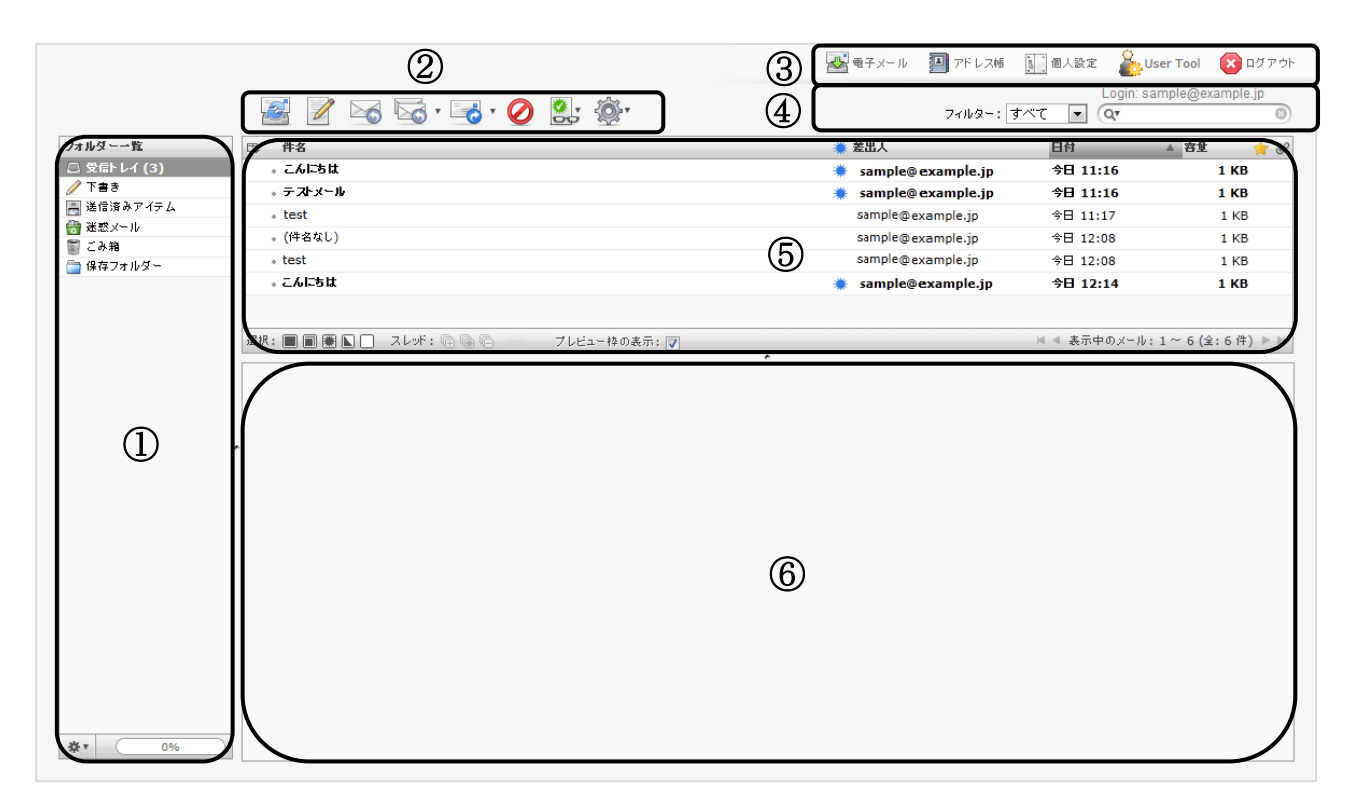

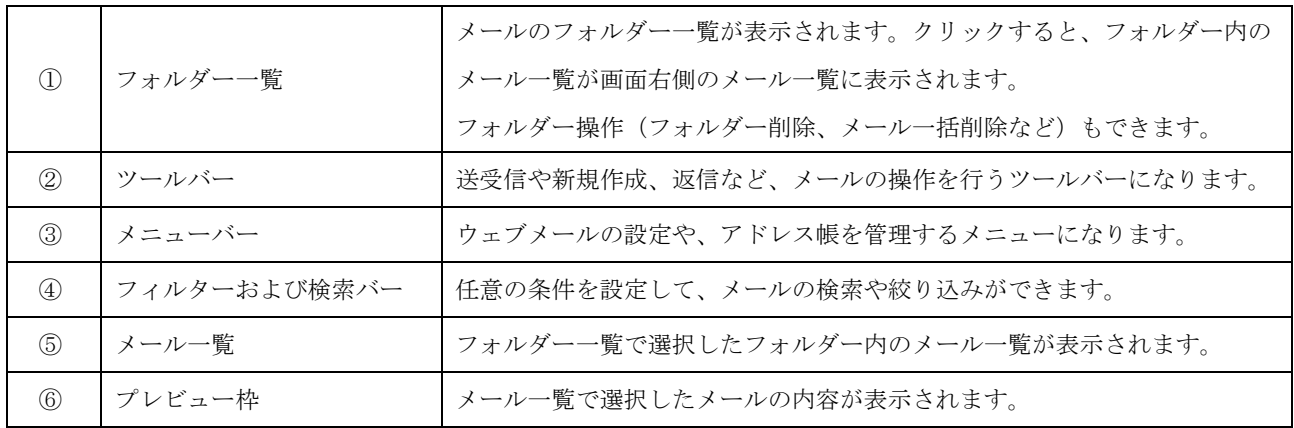

### <span id="page-4-0"></span>フォルダー一覧

初期設定では、以下の 6 つのフォルダーが設定されています。 クリックすることで画面右側の[メール一覧]にメールの一覧が表示されます。 また、フォルダー操作画面よりフォルダーの作成・削除ができます。

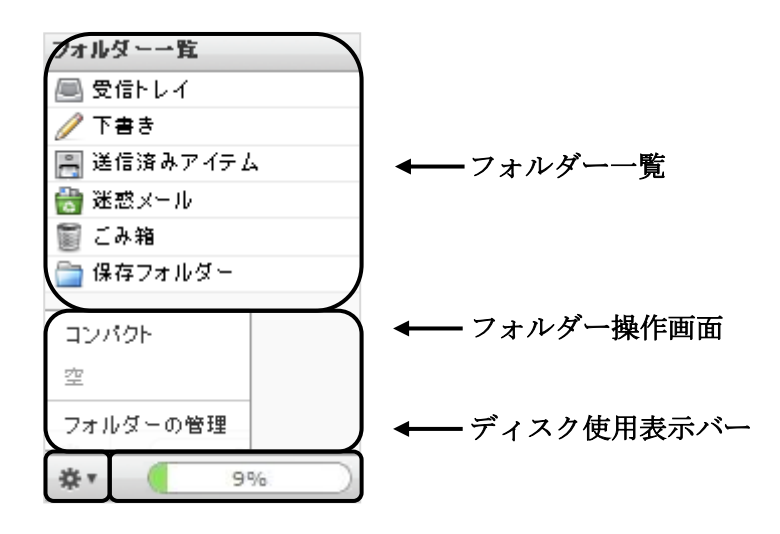

フォルダー一覧

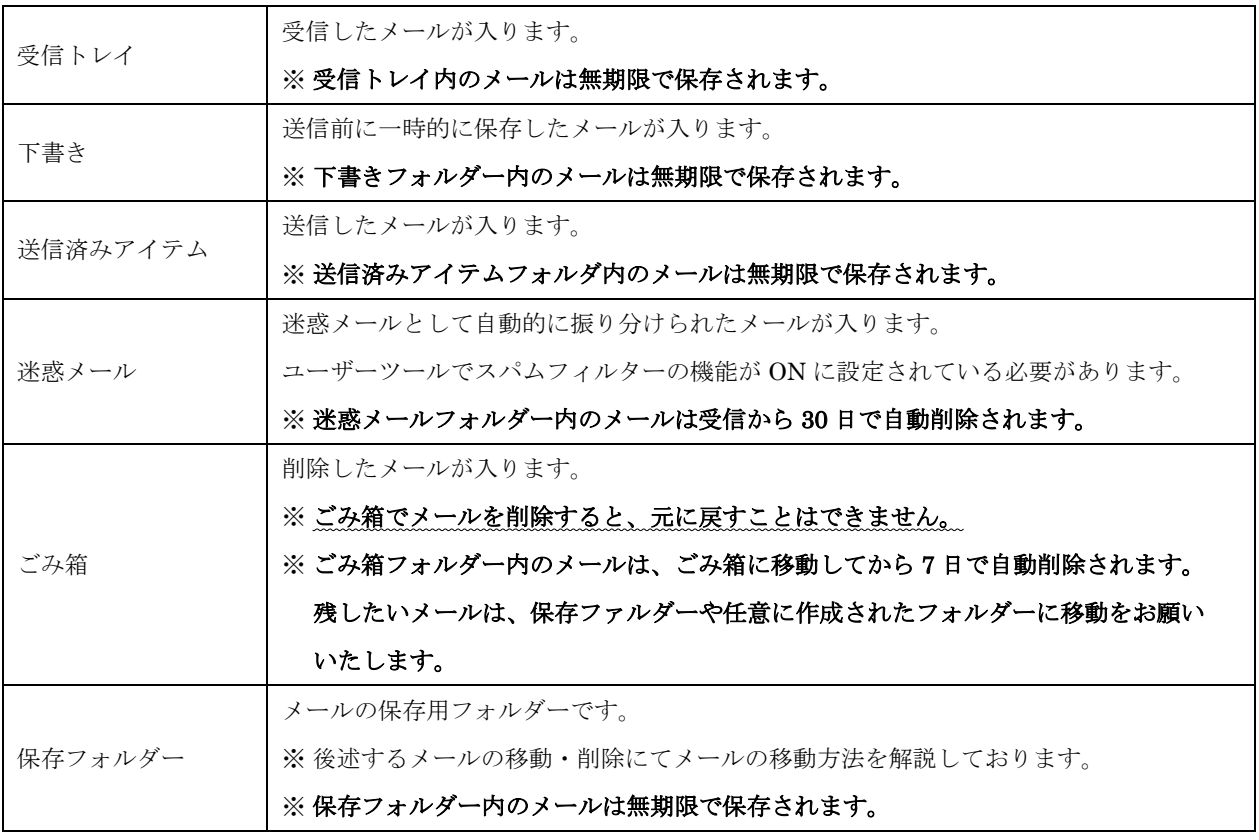

#### フォルダー操作画面・ディスク使用表示バー

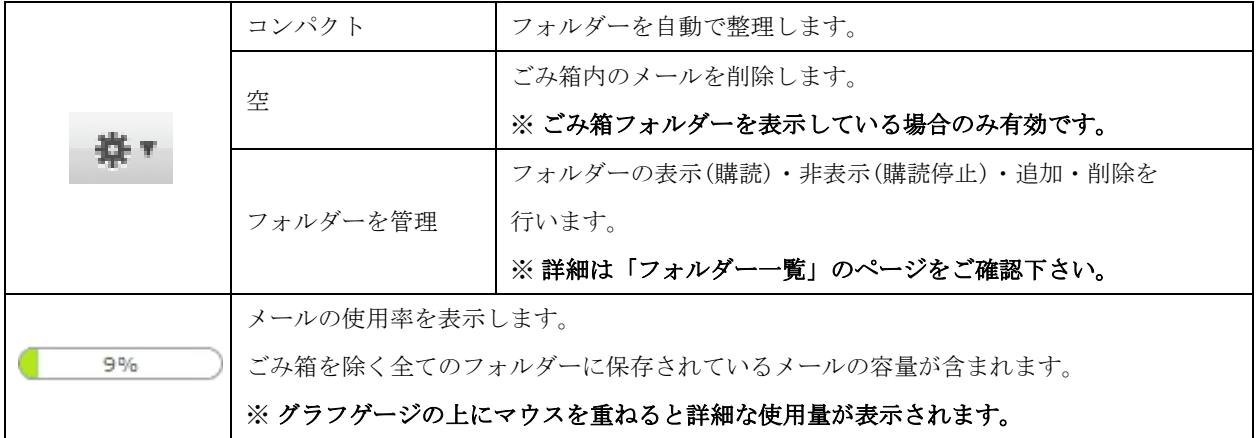

#### フォルダー一覧の横幅調整

横幅調整クリップ(黒線部分)をマウスでドラッグ操作することで表示幅を調整することができます。

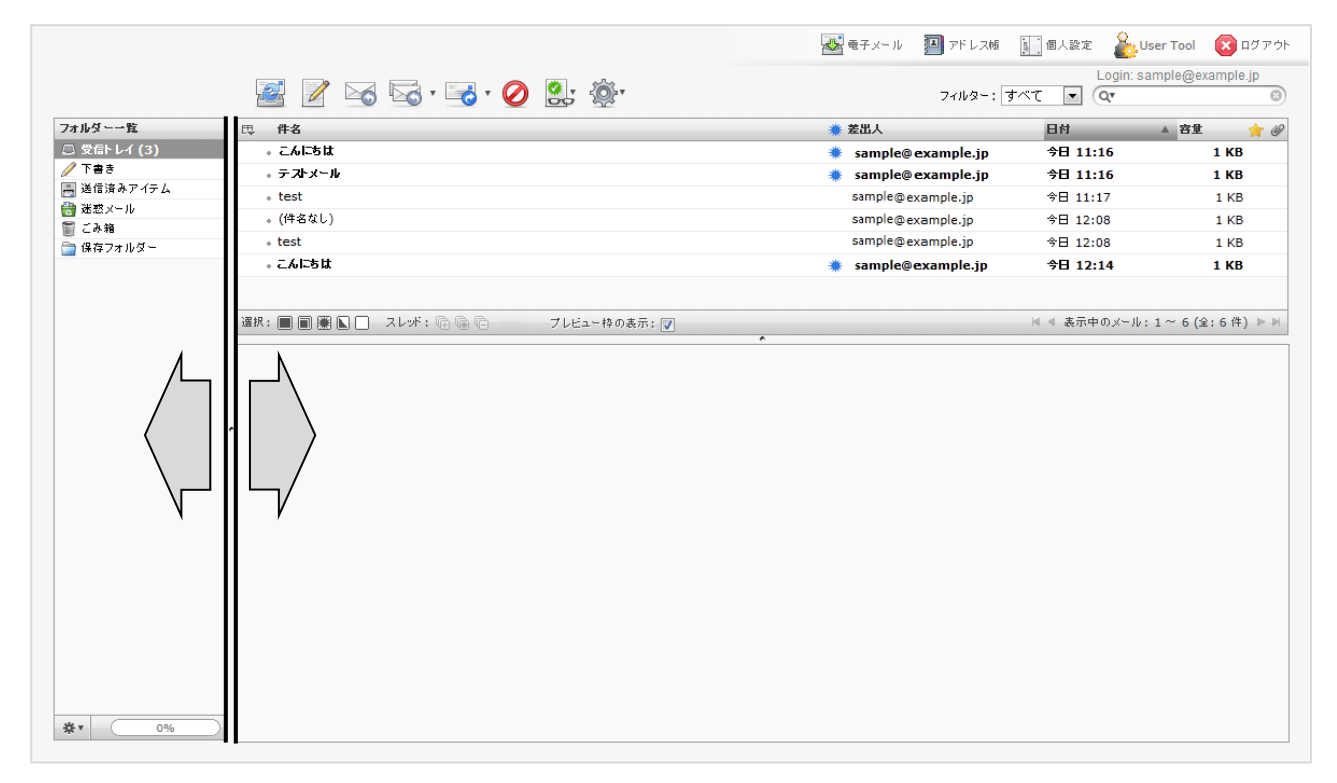

# <span id="page-6-0"></span>メール一覧とプレビュー枠

フォルダー一覧にある任意のフォルダーをクリックすることで、画面右側にフォルダー内のメール一覧 とプレビュー枠の画面が表示されます。

※ 下図は受信トレイをクリックした際の動作例となります。

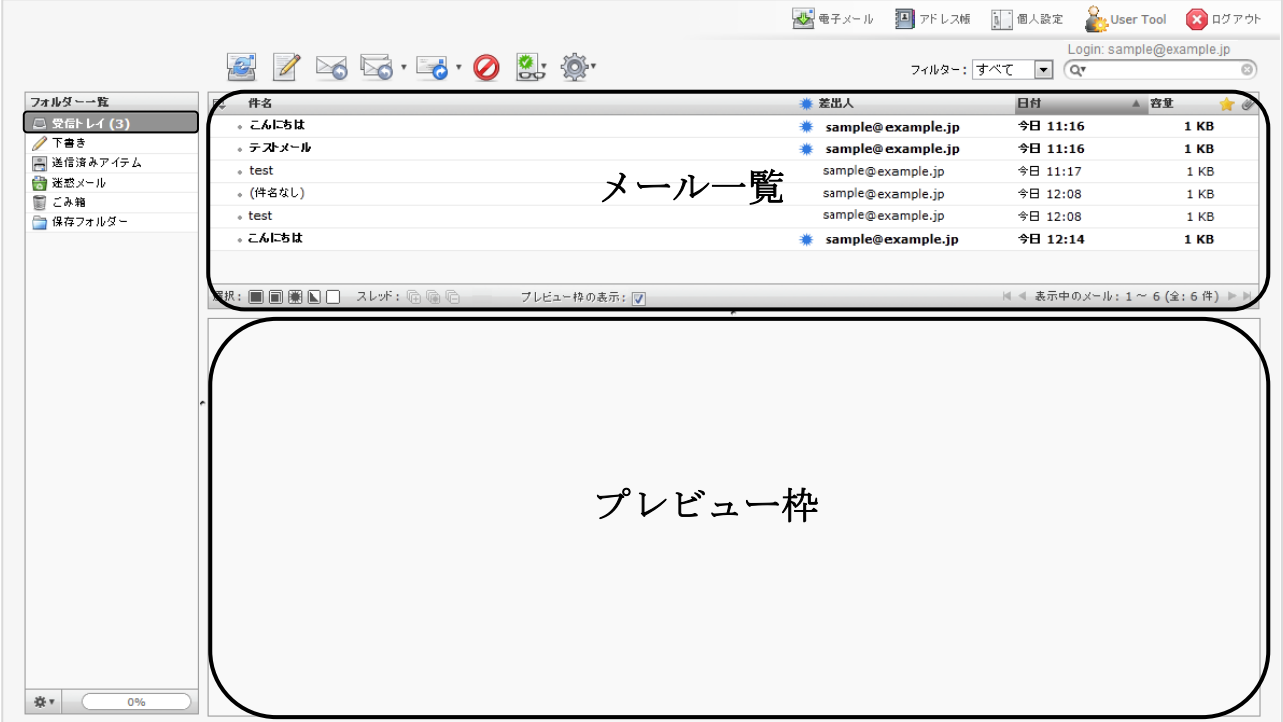

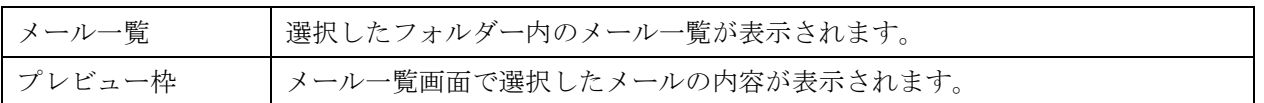

#### <span id="page-7-0"></span>メール一覧

メール一覧画面は以下の 3 つの部分で構成されています。

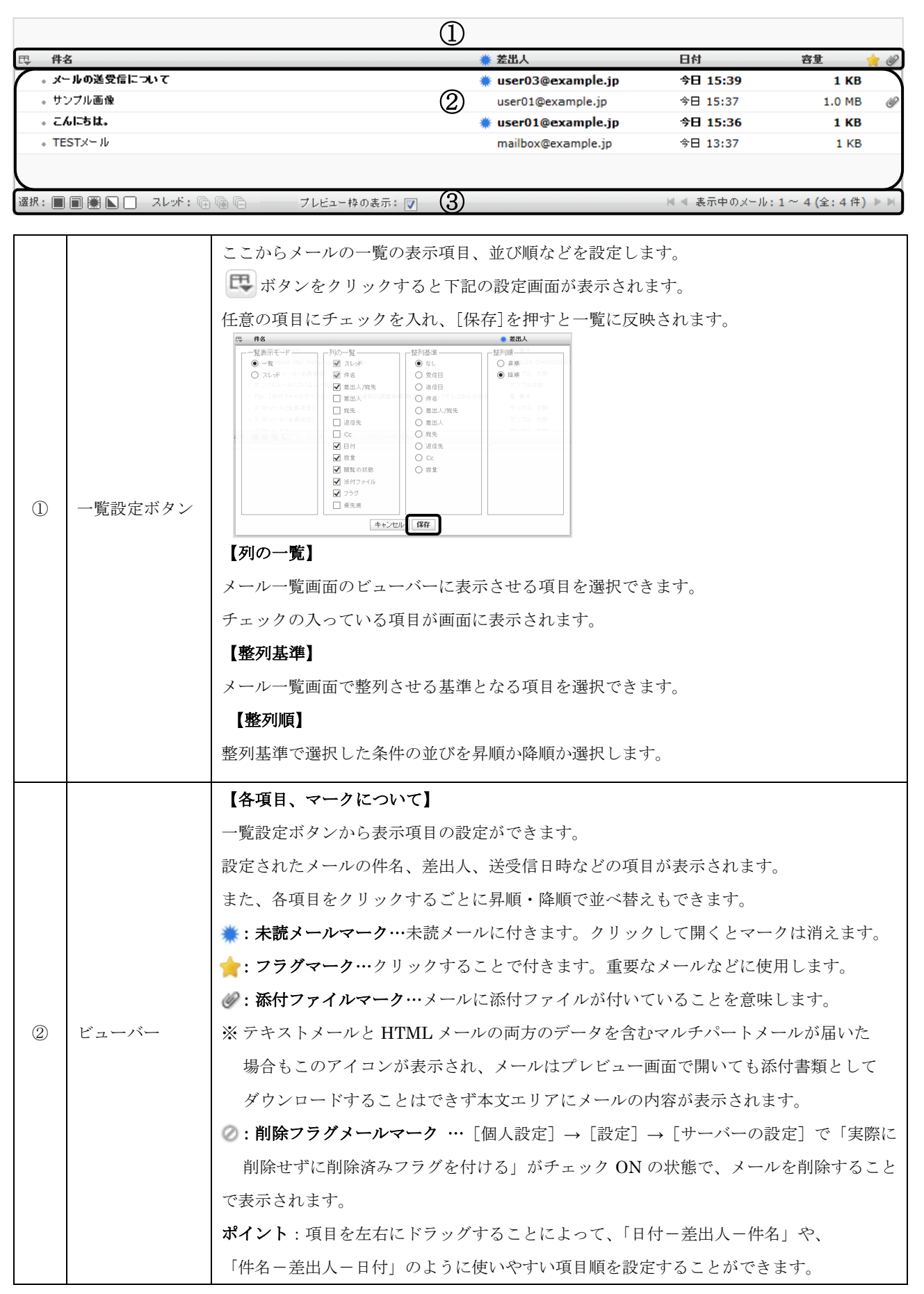

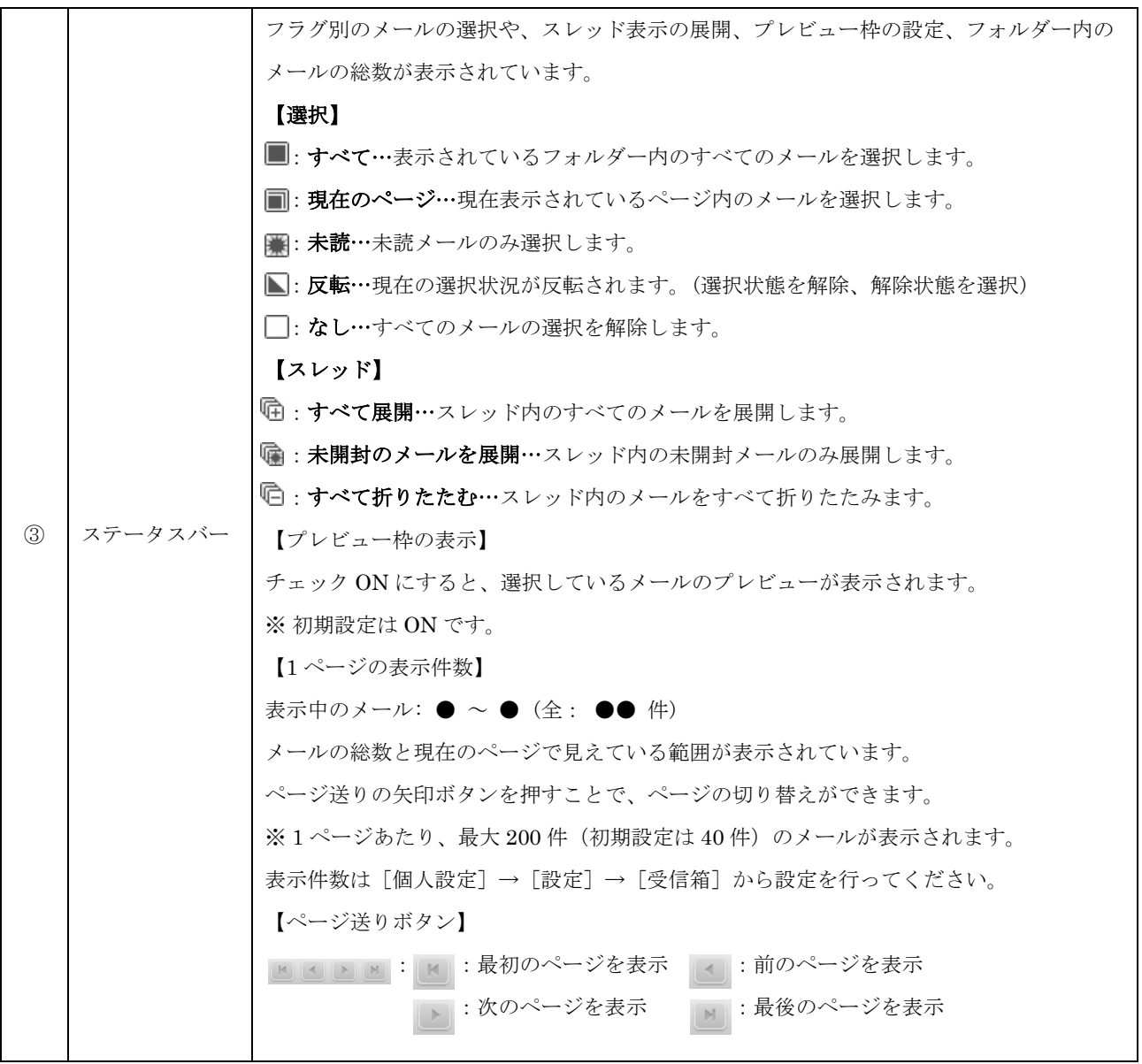

#### <span id="page-9-0"></span>ツールバー

メイン画面のツールバーは、8 つのボタンがあります。

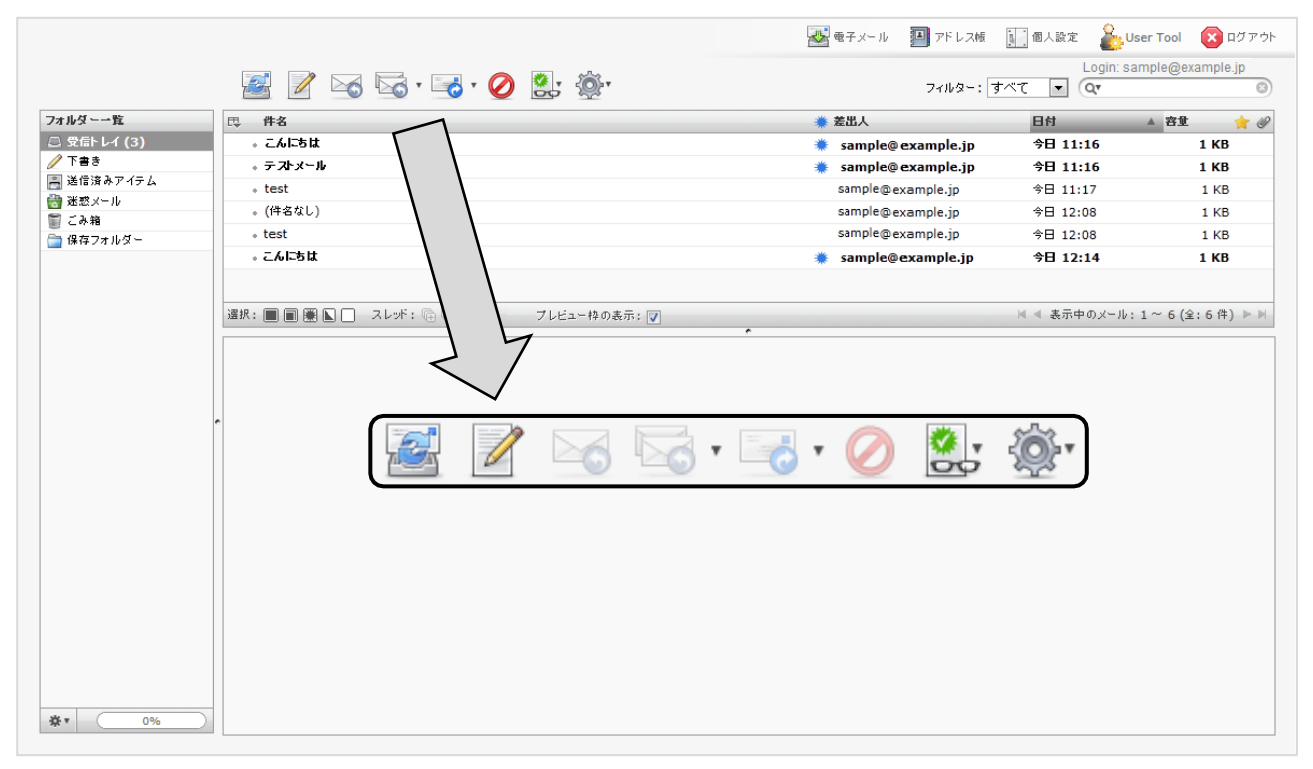

![](_page_9_Picture_96.jpeg)

![](_page_10_Figure_0.jpeg)

### <span id="page-11-0"></span>メニューバーとフィルター・検索バー

メニューバー、フィルター・検索バーは 8 つの項目で構成されています。 ストモデメール 四 アドレス帳 国 個人設定 2 User Tool 2 ログアウト  $771b/3-$ <br> $\frac{1}{3} \times 7$ <br> $\frac{1}{3} \times 7$ <br> $\frac{1}{3} \times 7$ <br> $\frac{1}{3} \times 7$  $347-56-30$  . フォルター一覧 □ 件名 ▲ 差出人 田村 ▲ 容量 .....<br>- こんにちは 日 受信トレイ (3) sample@example.jp **今日 11:16**  $1KB$ ¥  $7788$ ・テストメール sample@example.jp  $#H$  11:16  $1 K R$ ■ 送信済みアイテム sample@example.jp  $\overline{\phantom{a}}$  test 令日 11:17  $1$  KB ■迷惑メール 。(件名なし) sample@example.jp 今日 12:08  $1KB$ ■ こみ箱  $\cdot$  test sample@example.jp 今日 12:08  $1$  KB ■ 保存フォルター sample@example.jp こんにちは 令日 12:14  $1KB$ ・選択:■■圖圖□ スレッド:「白色」 ブレビュー枠の表示:■ | | | | 表示中のメール: 1~6 (全:6件) ▶ | | ■子メール ■ アドレス帳 | | 個人設定 O<sub>ng</sub>User Tool 200グアウト Login: sample@example.jp フィルター: すべて | ■ (Qv මා ₩ ( 0%

 $\ddot{ }$ 

■ 電子メール 電子メール:[メイン画面]に戻ります。 アドレス帳:[アドレス帳画面]を表示します。 国アドレス帳 ※詳細については [アドレス帳]の項目に記載しております。 個人設定:メールの各種設定を行います。  $\hat{\mathbb{S}}$ 個人設定 ※詳細については[個人設定]の項目に記載しております。 メニューバー O<br>L<mark>e</mark>t User Tool User Tool:ユーザーツールを別ウィンドウで表示します。 ■ログアウト ログアウト:ウェブメールからログアウトします。 ログイン ID ログインメールアドレスを表示します。 フィルター:条件を選択し、条件を指定したメールのみ表示します。 。<br>|末読 未フ未削添優優優優優優優優優優優優に発表的に発展を発展する。 (現象を)提案 (現象) け最高通常 (概念) かんしゅう しゅうしゅう しゅうしゅう しゅうせい ありき 言い者 すべて  $\div$ メール検索:条件を指定し、メールを検索します。 フィルター・検索バー ■▼マークをクリックすることで、以下の条件設定画面が 表示されます。 任意の条件にチェックを入れ、単語を入力します。(Qv  $\odot$ 7 件名 √ 差出人 门宛先  $\Box$  Cc.  $\Box$  Bcc  $\Box$  \*\* □メール全体

- 12 -

## <span id="page-12-1"></span><span id="page-12-0"></span>メール画面の構成

メールの閲覧画面は、メール一覧からメールをダブルクリックすると開きます。 画面は 3 つの部分から構成されています。

![](_page_12_Picture_133.jpeg)

# <span id="page-13-0"></span>メール作成画面の構成

![](_page_13_Figure_1.jpeg)

![](_page_13_Picture_142.jpeg)

![](_page_14_Picture_135.jpeg)

### <span id="page-15-0"></span>メールの受信

(1) ツールバーにある[新着の確認]をクリックしてください。

![](_page_15_Picture_40.jpeg)

(2) メールを受信するとフォルダー一覧の「受信トレイ」右側に受信件数が表示され、メール一覧に 受信したメールが表示されます。未読のメールは太字で表示され「未読マーク( \*)」が表示 されます。新着メールを受信する前に未読のメールがあった場合は、未読メールの件数に加算 されて表示されます。

![](_page_15_Picture_41.jpeg)

#### <span id="page-16-0"></span>メールの閲覧

メールはプレビュー枠と全画面表示の 2 種類の閲覧方法があります。

### プレビュー枠表示

メールの一覧画面でメールをクリックすると、画面下のプレビュー枠にメール内容が表示されます。

![](_page_16_Picture_43.jpeg)

### メールの全画面の表示

メールの一覧画面でメールをダブルクリックすると、画面全体にメール内容が表示されます。

![](_page_16_Picture_44.jpeg)

# <span id="page-17-1"></span><span id="page-17-0"></span>メールの作成(テキスト形式)

(1) [メールの作成]をクリックしてください。

![](_page_17_Picture_44.jpeg)

(2) メール作成画面が別ウィンドウで表示されます。

。<br>宛先、件名、本文を入力し、 <del>■ ボタンをクリックしてください</del>。

[送信済みアイテム]フォルダーにメールが入っていれば、送信完了です。

![](_page_17_Picture_45.jpeg)

# <span id="page-18-0"></span>メールの作成 (HTML 形式)

(1) [メールの作成]をクリックしてください。

![](_page_18_Picture_41.jpeg)

(2) 別ウィンドウでメール作成画面が表示されます。

画面右下にある[エディターの種類]を HTML 形式に変更し、本文入力枠の上部に表示される ツールバーから文字を編集してください。

![](_page_18_Picture_42.jpeg)

<span id="page-19-0"></span>HTML ツールバーの各項目について

| B            | 太字 (Ctrl+B): 文字を太字にします。                                 |
|--------------|---------------------------------------------------------|
| I            | 斜体 (Ctrl+I): 文字を斜体にします。                                 |
| U            | 下線 (Ctrl+U):文字に下線を引きます。                                 |
| 亖            | <b>左揃え:</b> 選択している段落を左揃えにします。                           |
| <u>Milli</u> | <b>中央揃え:</b> 選択している段落を中央揃えにします。                         |
|              | 右揃え:選択している段落を右揃えにします。                                   |
|              | <b>均等割付:</b> 選択している段落を均等割付にします。                         |
|              | 番号なしリスト:選択している段落をリストにします。                               |
|              | 番号つきリスト:選択している段落を番号つきのリストにします。                          |
| 红            | <b>インデント解除</b> :設定されているインデントを解除します。                     |
| ŧΞ           | インデント:選択している段落にインデントを挿入します。                             |
| ⊧¶           | 左から右:選択している段落を左から入力します。                                 |
| 可引           | 右から左:選択している段落を右から入力します。                                 |
| "            | 引用:選択している段落を引用にします。                                     |
|              | <b>文字色:</b> 選択している文字の色を変更します。                           |
|              | ▼ボタンをクリックし、任意の色を選択します。                                  |
|              | <b>背景色:</b> 選択している文字の背景色を変更します。                         |
|              | ▼ボタンをクリックし、任意の色を選択します。                                  |
| フォント         | フォント:フォントを選択します。                                        |
| フォントサイズ      | フォントサイズ:選択した文字のフォントサイズを設定します。                           |
| $(6 - 1)$    | リンクの挿入/編集:選択した文字にリンクを設定します。                             |
| 30 F<br>69   | リンク解除:設定したリンクを解除します。                                    |
| HTML         | HTML ソース編集: HTML ソースを表示し、編集します。                         |
| <u>.,</u>    | 表情アイコン:顔文字を挿入します。                                       |
|              | 特殊文字:特殊文字を挿入します。                                        |
| 叄            | 画像の挿入/編集:画像を挿入します。                                      |
| E.           | 埋め込みメディアの挿入/編集:メディアを挿入します。                              |
|              | Flash、QuickTime、Shockwave、Windows Media、Real Media に対応。 |
| m            | 検索:本文内から任意の文字を検索します。置換もできます。                            |
|              | スペルチェックのON/OFF:本文内のスペルチェックを行います。                        |
|              | ▼ボタンをクリックし、言語を設定します。                                    |
| 59           | 元に戻す (Ctrl+Z):一つ前の動作をキャンセルします。                          |
| Ľ,           | やり直す (Ctrl+Y):「元に戻す」でキャンセルした動作を戻します。                    |

(3) 宛先、件名、本文を入力し、 ── ボタンをクリックしてください。 [送信済みアイテム]フォルダーにメールが入っていれば、送信完了です。

# <span id="page-20-0"></span>アドレス帳からの宛先入力

(1) メール作成画面を表示し、左側の連絡先からメールアドレスを選択してください。

![](_page_20_Picture_48.jpeg)

(2) 連絡先から宛先に入れたいメールアドレスを選択し、[To≫]・[Cc≫]・[Bcc≫]ボタンの いずれかをクリックしてください。

※ クリックしたボタンに応じた入力枠にアドレスが入力されます。

![](_page_20_Picture_49.jpeg)

# <span id="page-21-0"></span>メールのオプション設定

メールのオプション設定で開封確認や配送状況の通知、優先度などが設定できます。

(1) メール作成画面の[メールのオプション]をクリックしてください。

![](_page_21_Picture_91.jpeg)

(2) 設定したい項目のチェックや選択を行ってください。

![](_page_21_Picture_92.jpeg)

![](_page_21_Picture_93.jpeg)

### <span id="page-22-0"></span>ファイルの添付

① ボタンからファイルを添付する方法

(1) メール作成画面から[ファイル添付]または、画面右下の[+]ボタンをクリックして ください。

![](_page_22_Picture_70.jpeg)

(2) 画面右下にアップロードメニューが表示されますので、[ファイルの選択]ボタンをクリック してください。

![](_page_22_Figure_5.jpeg)

(3) 添付するファイルを選択し、[開く]ボタンをクリックしてください。 ※ 添付可能なファイルサイズは合計 50MB までとなります。

![](_page_22_Picture_71.jpeg)

※ 下図は Windows10 での操作例となります。

(4) [アップロード]ボタンをクリックし、ファイルを添付してください。

![](_page_23_Picture_110.jpeg)

(5) 下図のように添付ファイル欄にファイル名が表示されます。 ※複数のファイルを添付したい場合は(2)~(4)の操作を繰り返し行ってください。 ※ ファイルを削除したい場合は、左側にある 2 ボタンをクリックして削除を行ってください。

![](_page_23_Picture_111.jpeg)

② ドラッグ&ドロップでファイルを添付する方法

添付したいファイルをドラッグ&ドロップ操作で添付ファイルエリアに添付してください。

※ 下図は Windows10、Microsoft Edge での操作例となります。

![](_page_23_Figure_7.jpeg)

### <span id="page-24-0"></span>スペルチェック

スペルチェック機能は作成したメールの本文内の文字校正を行います。 対応している言語は、英語、ドイツ語、デンマーク語、スペイン語、フランス語、イタリア語など 合計40ヵ国となっております。

(1) [メール作成画面ツールバー]にある、[スペルチェック]右側の「▼」ボタンをクリックして ください。次に、スペルチェックを行いたい言語を選択し、「スペルチェック]ツールバー内の ABS をクリックしてください。

![](_page_24_Picture_76.jpeg)

(2) 問題のある単語が見つかった場合、文字が赤くなり下線が表示されます。 文字をクリックし、正しい単語を選択してください。修正が完了すると文字が緑になります。 複数の単語を修正する場合は、作業を繰り返し行ってください。

![](_page_24_Figure_5.jpeg)

(3) 修正が完了しましたらもう一回 ABS をクリックし、メール作成画面に戻ります。

### <span id="page-25-0"></span>メールの下書き保存

作成したメールを送信せずに一時的に保存する際に、下書き保存機能を使用することができます。

(1) メール作成の途中でメール作成画面の[保存]をクリックしてください。

![](_page_25_Picture_47.jpeg)

(2) 「メールを下書きに保存しました。」とメッセージが表示されましたら、[下書きフォルダー]に メールが保存されます。

![](_page_25_Picture_48.jpeg)

(3) [下書きフォルダー]をクリックし、保存したメールをダブルクリックすると、編集画面が表示 されます。

![](_page_25_Picture_49.jpeg)

### <span id="page-26-0"></span>メールの返信

メールの返信には、「返信」と「全員に返信」の 2 種類の方法があります。

#### ① 返信する方法

返信ではメールの差出人のみへ返信を行います。

(1) メール一覧画面から返信したいメールを選択し、[返信]をクリックしてください。

![](_page_26_Picture_66.jpeg)

(2) メールの返信画面が表示されます。

相手への返信文を入力し、 ー ボタンをクリックしてください。

※ 宛先に差出人メールアドレスが自動で入力され、件名の冒頭に返信を意味する「Re:」が 追記されます。また、本文は元のメール内容に引用符「>」が付きます。

![](_page_26_Picture_67.jpeg)

### ② 全員に返信する方法

全員に返信では差出人に加え、Cc のメールアドレスにも返信を行います。 ※ Cc 以外の Bcc、Followup-To のメールアドレスには返信されません。

(1) メール一覧画面から返信したいメールを選択し、[全員に返信]をクリックしてください。

![](_page_27_Picture_69.jpeg)

(2) メールの返信画面が表示されます。

相手への返信文を入力し、 ア ボタンをクリックしてください。

※ 宛先に差出人メールアドレスが自動で入力され、件名の冒頭に返信を意味する「Re:」が 追記されます。また、本文は元のメール内容に引用符「>」が付きます。

![](_page_27_Picture_70.jpeg)

# <span id="page-28-0"></span>メールの転送

受信したメールを他のアドレスに転送する際には、メールの転送機能を使用します。

(1) メール一覧から転送したいメールを選択し、[転送]をクリックしてください。

![](_page_28_Picture_50.jpeg)

(2) 転送メール作成画面が表示されます。

宛先、件名、本文を入力し、 - ボタンをクリックしてください。| ※ 元のメール内容はメール本文の[元のメール]以下に表示されます。

また、件名の冒頭に転送を意味する「Fwd:」が追記されます。

![](_page_28_Picture_51.jpeg)

# <span id="page-29-0"></span>メールの移動・削除方法

#### <span id="page-29-1"></span>メールの移動

① メール一覧から、移動したいメールをドラッグ&ドロップで別フォルダーに移動することができます。

![](_page_29_Picture_54.jpeg)

② メールを開いた状態で画面上部の <>>>
をクリックし、[フォルダーに移動]を選択することも できます。

![](_page_29_Picture_55.jpeg)

③ メール一覧にて移動したいメールを選択し、ツールバーにある <a>
→ [フォルダーに移動]で移動先 を選択することもできます。

![](_page_29_Picture_56.jpeg)

### <span id="page-30-0"></span>メールの削除

メールの削除には[ごみ箱]へ移動、[ごみ箱]から削除という 2 段階の手順を踏みます。

(1) メール一覧画面で削除したいメールを選択し、画面上にある[削除]をクリックしてください。 ※ メールを開いた画面でも同様の操作となります。

![](_page_30_Picture_67.jpeg)

(2) 画面上部に「メールを移動しました。」とメッセージが表示され、メールが削除されます。

![](_page_30_Picture_5.jpeg)

(3) 削除されたメールはごみ箱フォルダーに移動しています。

メールを完全に削除したい場合は、画面上にある [削除]をクリックしてください。

※ ごみ箱フォルダーからメールを削除すると元に戻せませんので、ご注意ください。

![](_page_30_Picture_68.jpeg)

#### ごみ箱フォルダーからのメールを元に戻す

誤ってメールをごみ箱に移動してしまった場合、以下の方法で元に戻すことができます。 ※ ごみ箱から削除してしまったメールは元に戻すことはできません。

(1) ごみ箱フォルダーを開き、元に戻したいメールをドラッグ操作で任意のフォルダーに移動して ください。

![](_page_31_Picture_58.jpeg)

![](_page_31_Picture_59.jpeg)

(2) 画面上部に「メールを移動しました。」とメッセージが表示され、選択したフォルダーに移動 します。

![](_page_31_Picture_60.jpeg)

※ メールを開いた状態で、画面上部の[移動]にて移動先を選択することもできます。

![](_page_31_Picture_61.jpeg)

# <span id="page-32-0"></span>アドレス帳

アドレス帳では連絡先メールアドレスの管理を行います。 登録しておくことで、メール作成時にメールアドレスの入力が省略できます。

### <span id="page-32-1"></span>アドレス帳の表示

(1) メイン画面右上にある、メニューバー内の [アドレス帳] をクリックしてください。

![](_page_32_Figure_4.jpeg)

(2) アドレス帳画面が表示されます。

![](_page_32_Picture_43.jpeg)

# <span id="page-33-0"></span>アドレス帳画面の構成

アドレス帳は 3 つの画面で構成されています。

![](_page_33_Figure_2.jpeg)

![](_page_33_Picture_123.jpeg)

### <span id="page-34-0"></span>連絡先の新規追加

(1) ツールバーで[連絡先の新規登録]をクリックしてください。

![](_page_34_Picture_2.jpeg)

(2) 連絡先の詳細画面で情報を入力し、[保存]ボタンをクリックしてください。 登録が完了すると、連絡先一覧に登録した表示名が表示されます。

![](_page_34_Picture_67.jpeg)

![](_page_34_Picture_68.jpeg)

### <span id="page-35-0"></span>連絡先の編集

(1) 連絡先一覧で編集する連絡先を選択し、画面下部の[連絡先を編集]ボタンをクリックして ください。

![](_page_35_Picture_39.jpeg)

(2) 連絡先の内容を編集し、[保存]ボタンをクリックしてください。

![](_page_35_Picture_40.jpeg)

(3) 編集が完了すると、内容が反映されます。

![](_page_35_Picture_41.jpeg)
### アドレス帳からのメール送信

(1) 連絡先一覧からメールを送信する連絡先を選択し、[メールの作成]をクリックしてください。

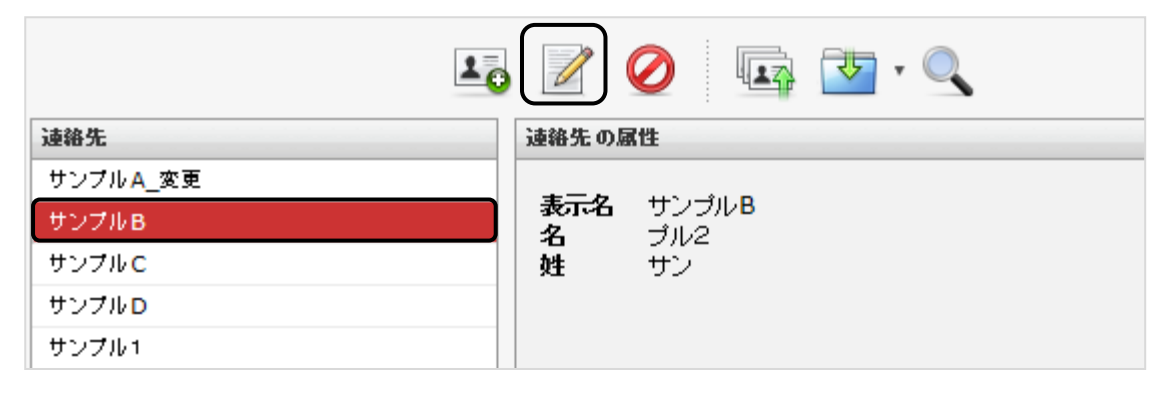

# (2) 件名と本文を入力し、 サ ボタンをクリックして送信してください。

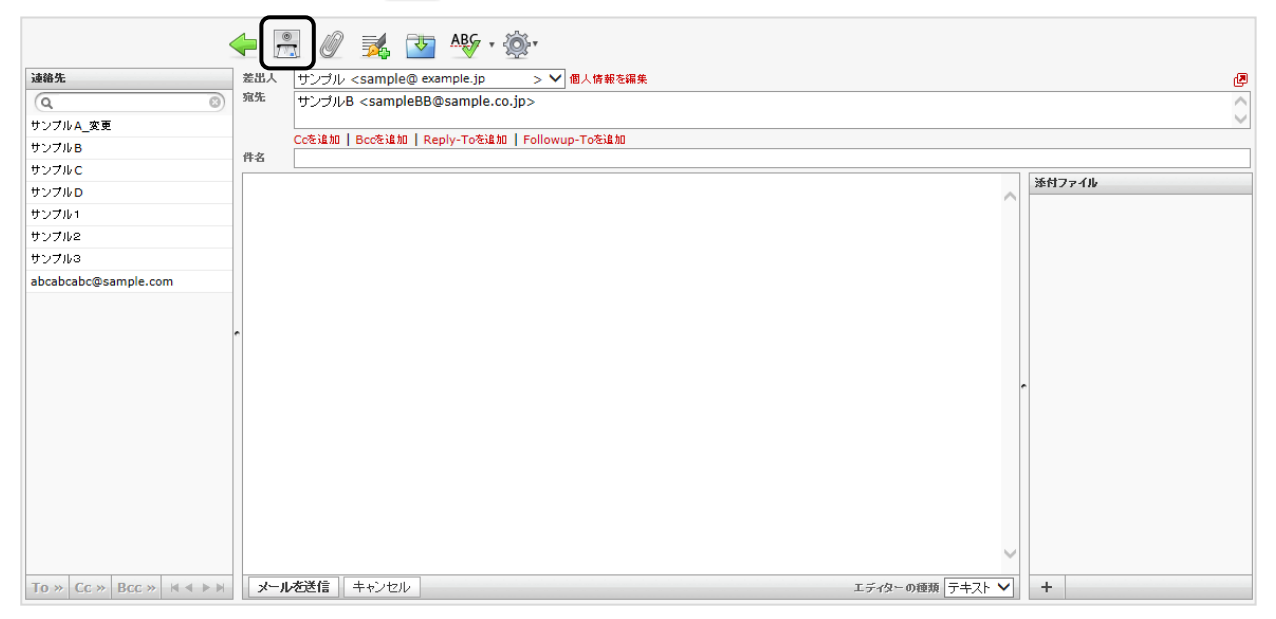

#### 連絡先の削除

(1) 連絡先一覧から削除する連絡先を選択し、[選択した連絡先を削除]をクリックしてください。

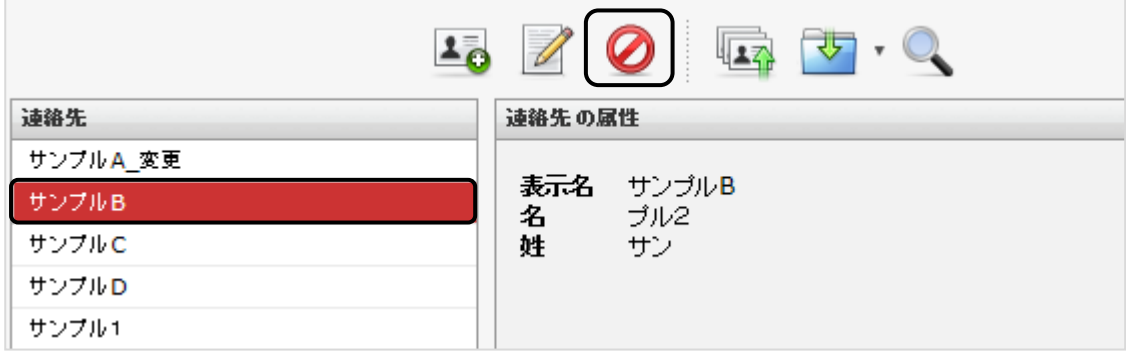

(2) 「選択した連絡先を本当に削除しますか?」というメッセージが表示されます。 削除して問題ない場合は [OK] ボタンをクリックしてください。

### ※ 一度削除した連絡先は、元に戻せませんのでご注意ください。

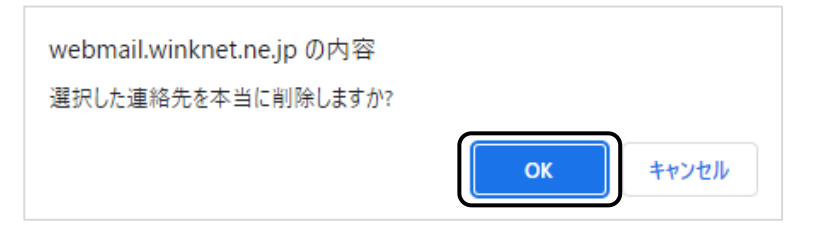

#### 連絡先のインポート

vCard 形式、または CSV 形式の連絡先ファイルをインポートすることができます。

### ① vCard 形式の連絡先ファイルをインポートする方法

(1) ツールバーで[インポート]をクリックしてください。

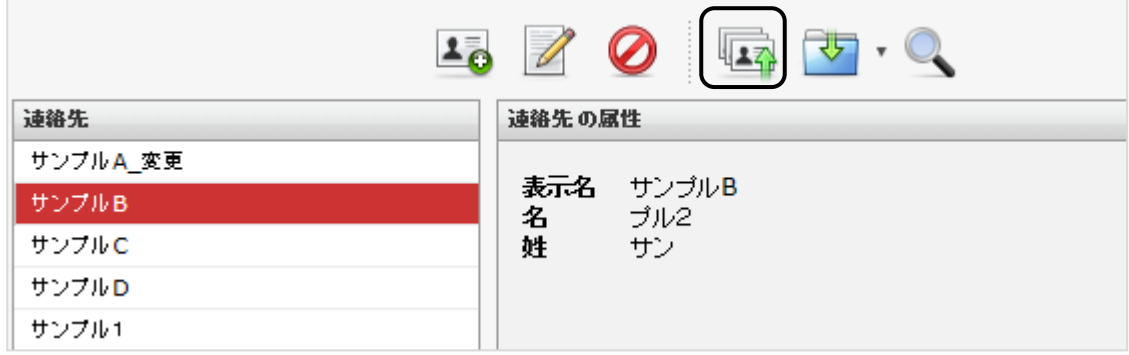

(2) 連絡先のインポート画面が表示されますので、[ファイルの選択]ボタンをクリックして ください。「アドレス帳全体と置き換え」にチェックすると、現在のアドレス帳にインポート したアドレス帳が上書きされます。

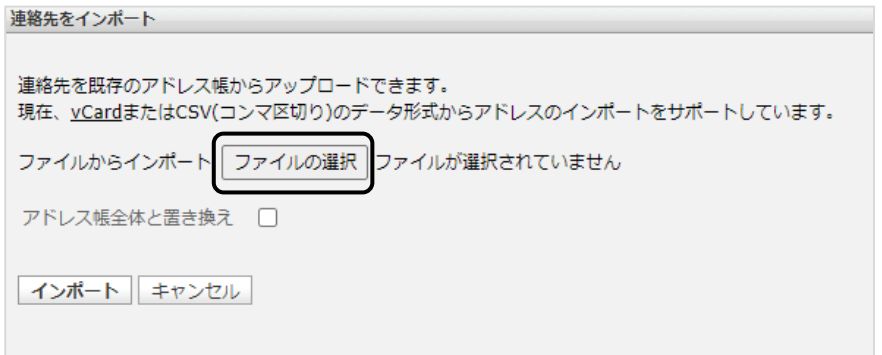

(3) インポートを行うファイルを選択し、[開く]ボタンをクリックしてください。 ※ 下図は Windows10 での操作例となります。

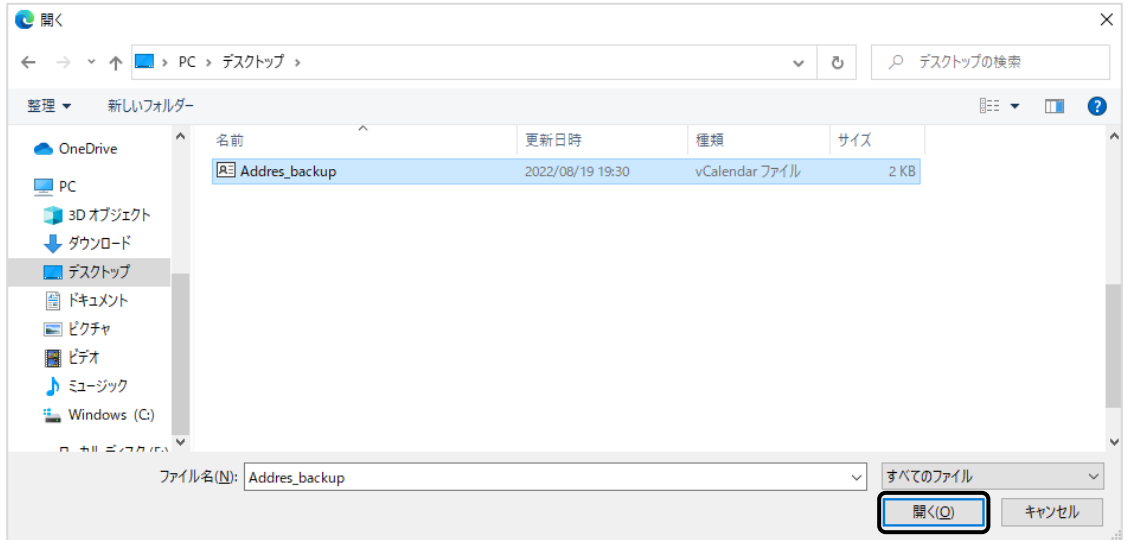

(4) 連絡先のインポート画面に戻るため、[インポート]ボタンをクリックしてください。

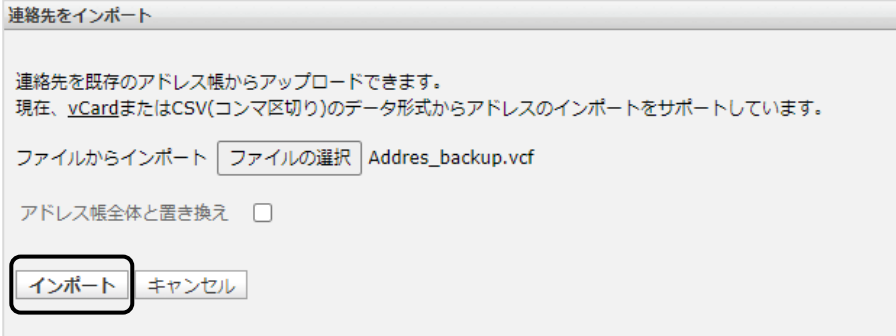

(5) [完了]ボタンをクリックし、インポートは完了となります。

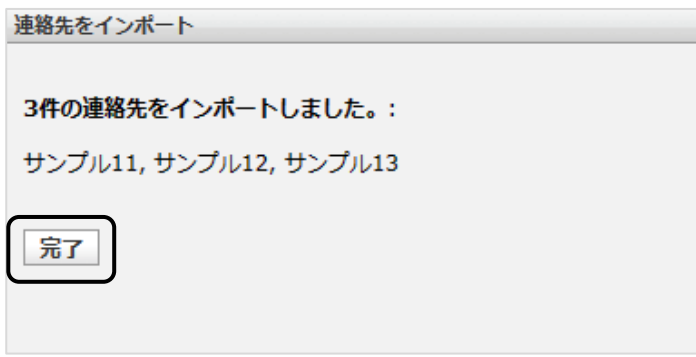

取り込まれた連絡先が、連絡先一覧に表示されます。

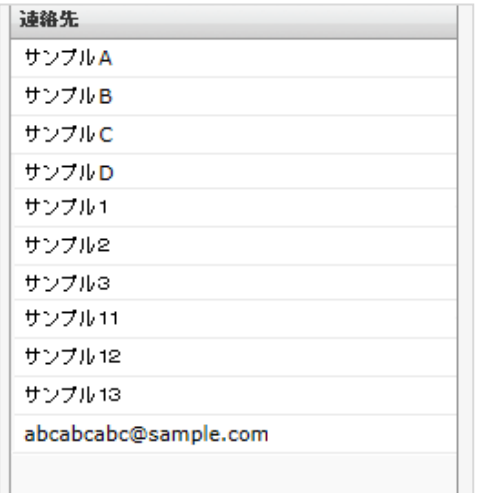

### ② CSV 形式の連絡先ファイルをインポートする方法

【CSV ファイル形式】

アドレス帳にインポート出来る項目は以下の4つとなります。

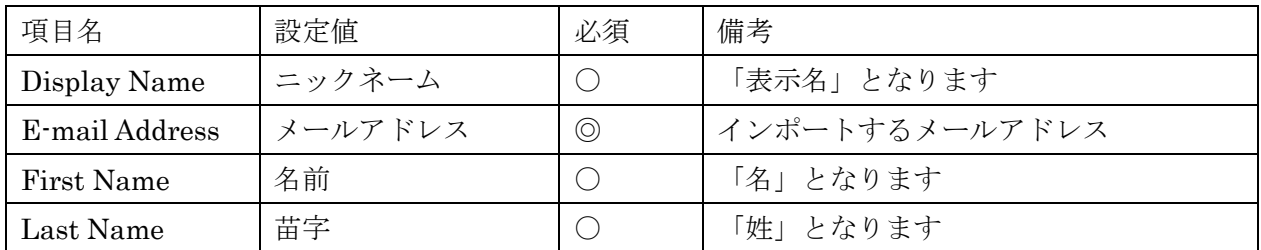

◎:必須です。

○:必要な場合に設定してください。

CSV フォーマットは以下の通りとなります。

1行目は項目を指定するためのヘッダー行になりますので、省略することはできません。

2行目以降はデータ行になり、インポートしたい行を下記のように必要な数だけ記載してください。

Display Name,E-mail Address,First Name,Last Name

ニックネーム 1,sample1@ sample.com,名前 1,苗字 1

ニックネーム 2,sample2@ sample.com,名前 2,苗字 2

ニックネーム 3,sample3@ sample.com,名前 3,苗字 3

【インポート】

(1) [連絡先をインポート]のボタンをクリックしてください。

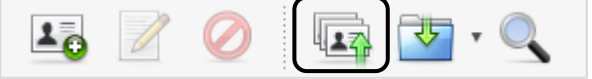

(2) 連絡先のインポート画面が表示されますので、[ファイルの選択]ボタンをクリックして ください。「アドレス帳全体と置き換え」にチェックすると、現在のアドレス帳にインポート したアドレス帳が上書きされます。

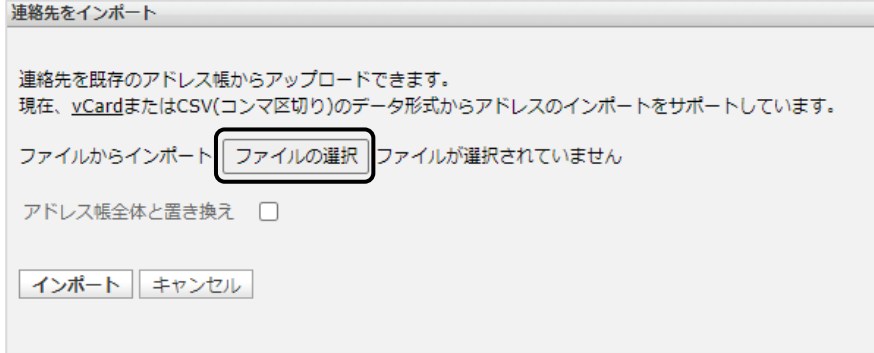

(3) 作成した CSV ファイルを選択し、[開く]ボタンをクリックしてください。 ※ 下図は Windows10 での操作例となります。

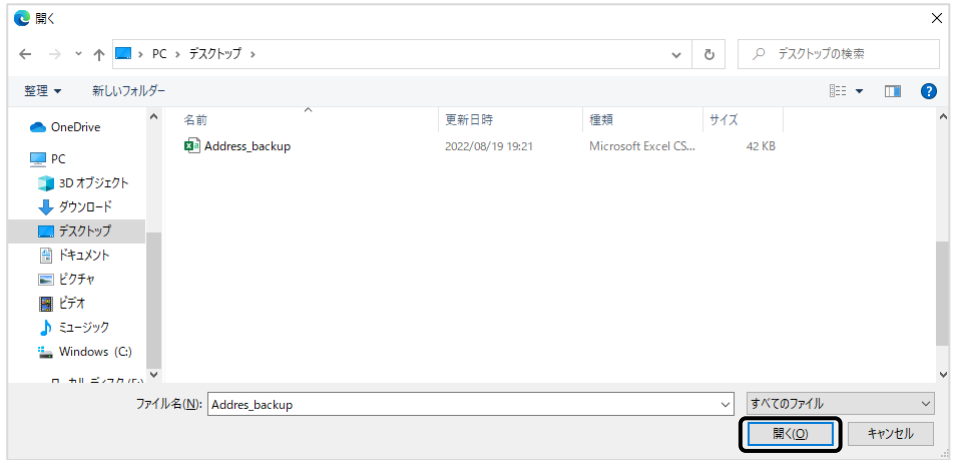

(4) 選択したファイルが表示されているか確認し、[インポート]ボタンをクリックしてください。

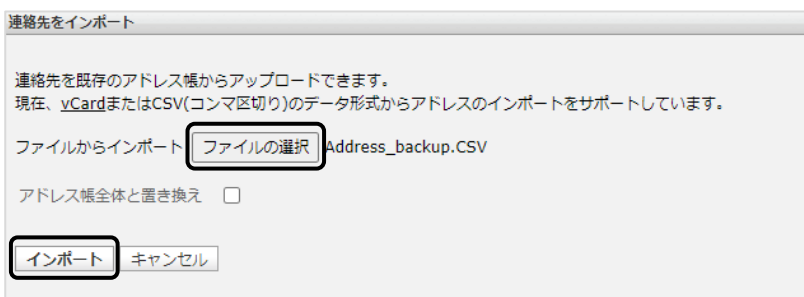

(5) [完了]ボタンをクリックし、インポートは完了となります。

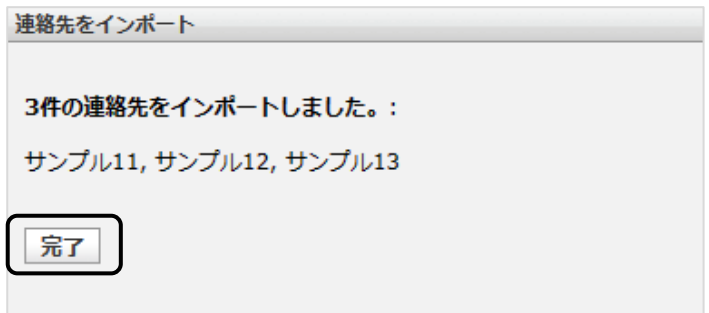

取り込まれた連絡先が、連絡先一覧に表示されます。

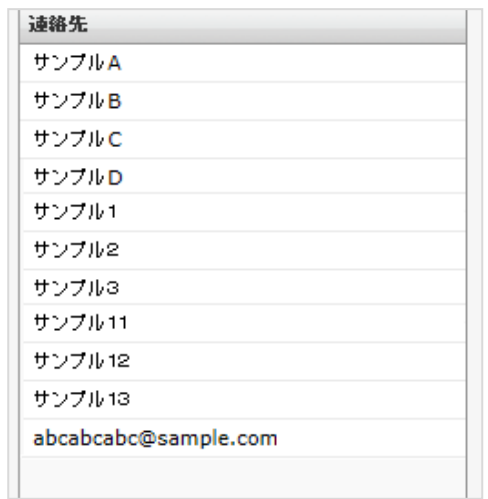

### 連絡先のエクスポート

### ① すべてエクスポートする場合

(1) ツールバーで「<mark>マ」、</mark>」をクリックし、[すべてエクスポート]または [vCard 形式で エクスポート]をクリックしてください。

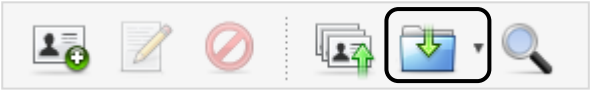

(2) 画面右上にダウンロード画面が表示され、ファイルがダウンロードされます。

※ 下図は Microsoft Edge での操作例となります。

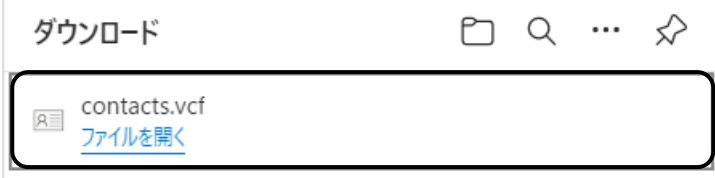

#### ② 選択した連絡先をエクスポートする場合

(1) エクスポートしたい連絡先をクリックしてください。

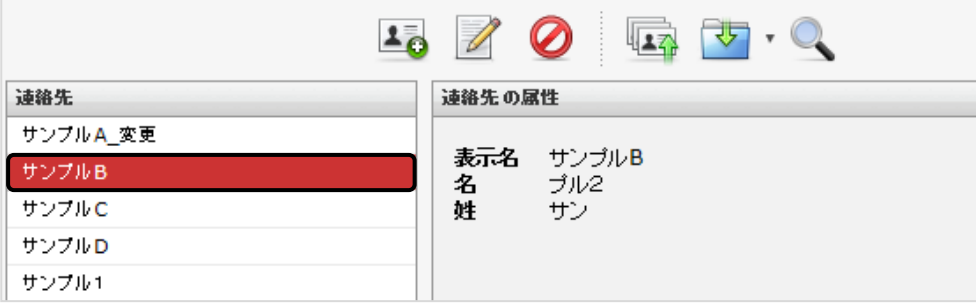

(2) ツールバーで「 マ 」をクリックし、[選択した連絡先をエクスポート]をクリックして ください。

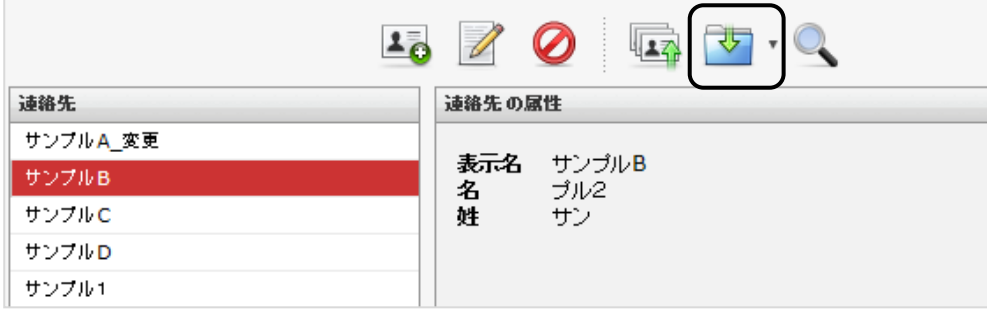

(3) 画面右上にダウンロード画面が表示され、ファイルがダウンロードされます。 ※ 下図は Microsoft Edge での操作例となります。

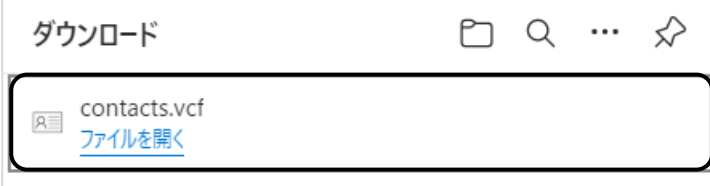

# 個人設定

個人設定では以下の 3 つの設定項目があります。

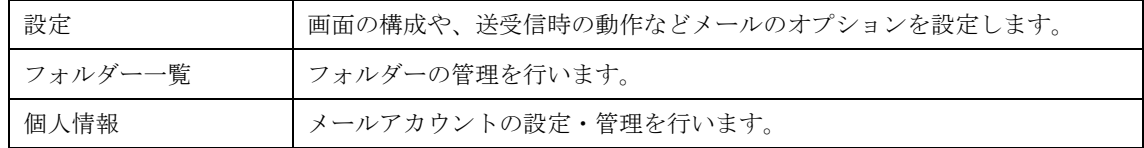

#### 個人設定画面の表示

(1) メイン画面右上にある、メニューバー内の[個人設定]をクリックしてください。

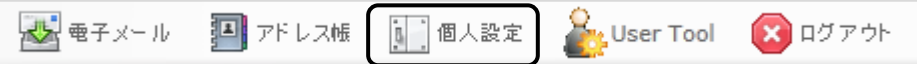

(2) 設定画面が表示されます。

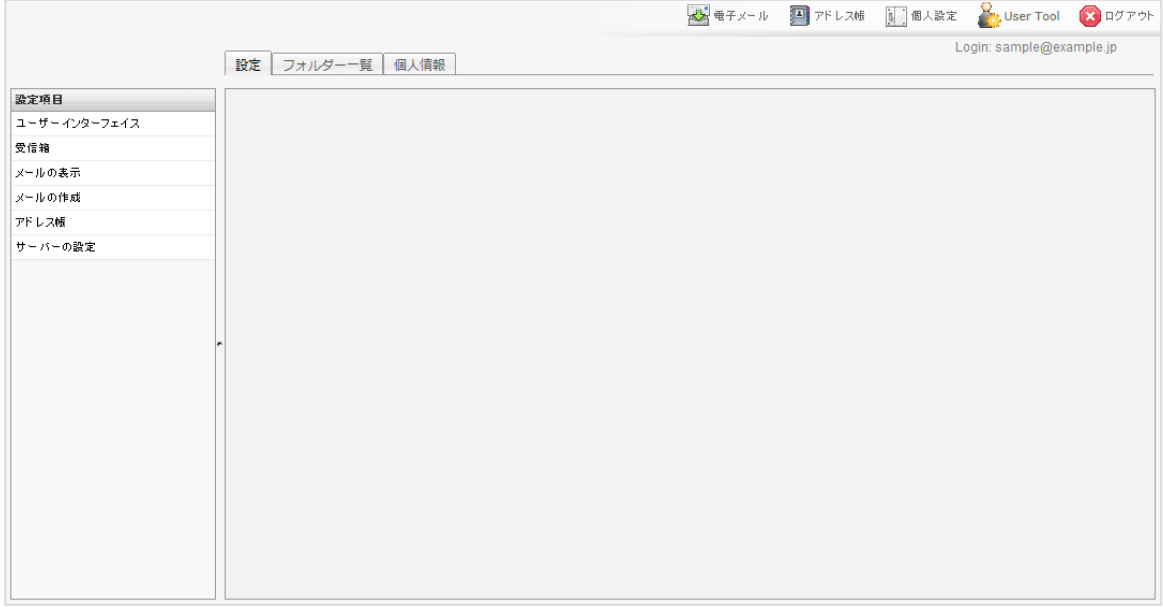

設定

「ユーザーインターフェース」、「受信箱」、「メールの表示」、「メールの作成」、「アドレス帳」、 「サーバーの設定」の 6 つの設定項目があります。

### ユーザーインターフェース

画面左側のメニューから[設定]→[ユーザーインターフェース]を選択し、画面を表示してください。 設定変更後、[保存]ボタンを押すと設定が反映されます。

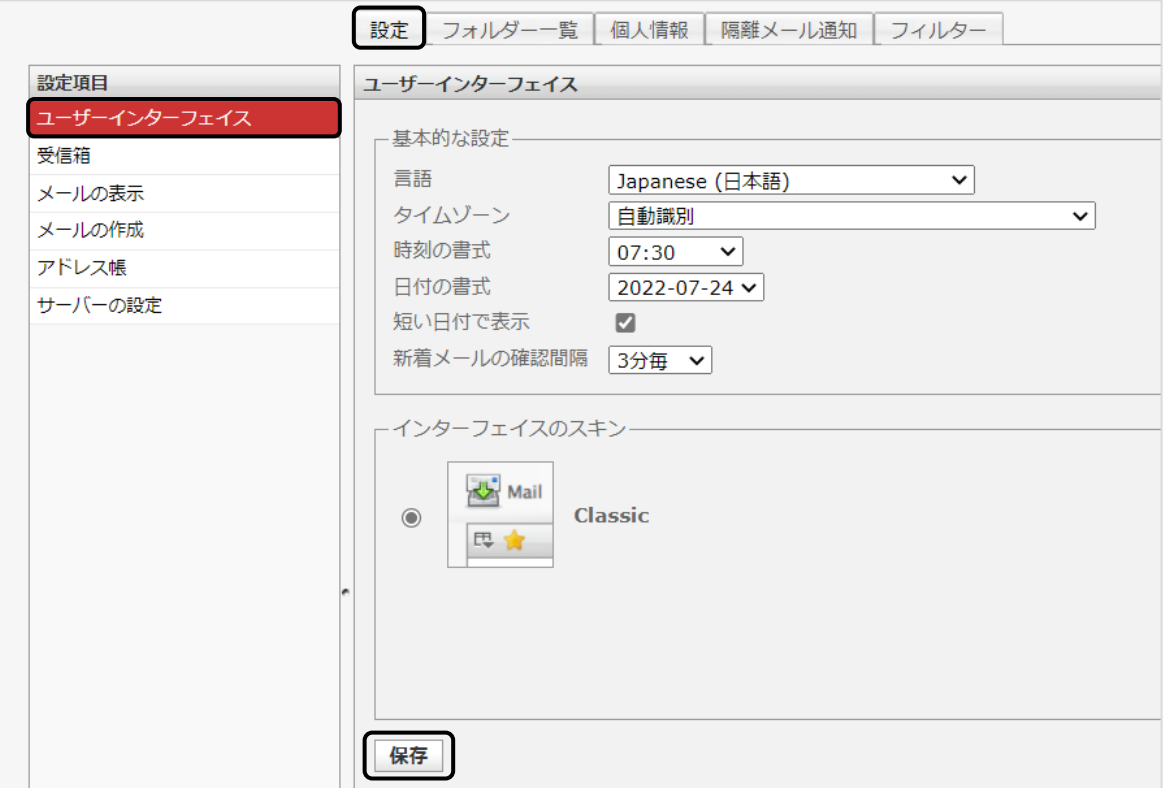

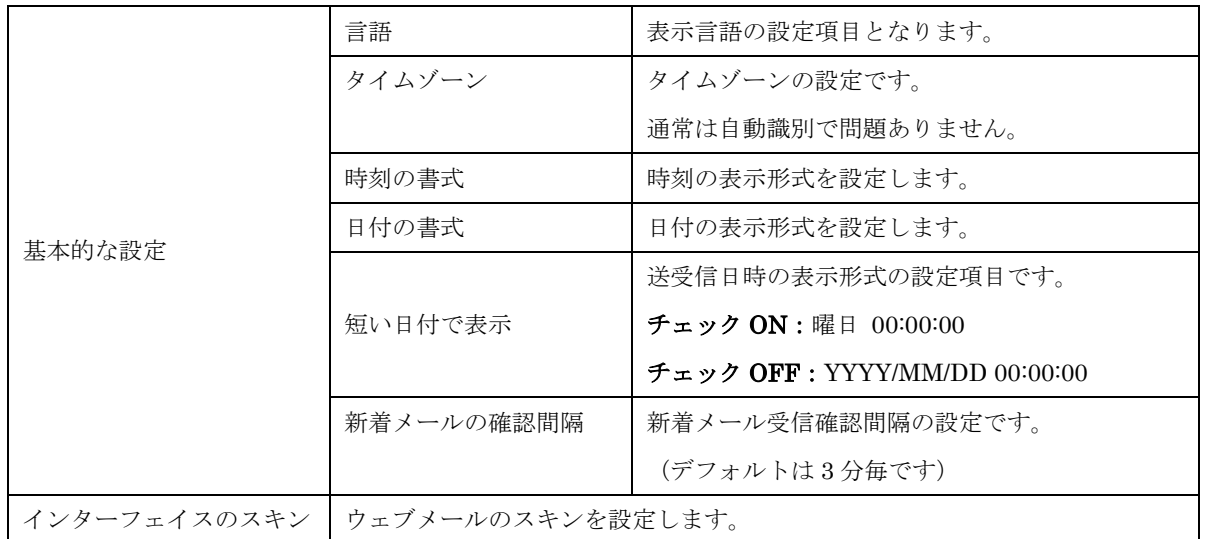

### 受信箱

画面左側のメニューから[設定]→[受信箱]をクリックし、画面を表示します。 設定変更後、[保存]ボタンを押すと設定が反映されます。

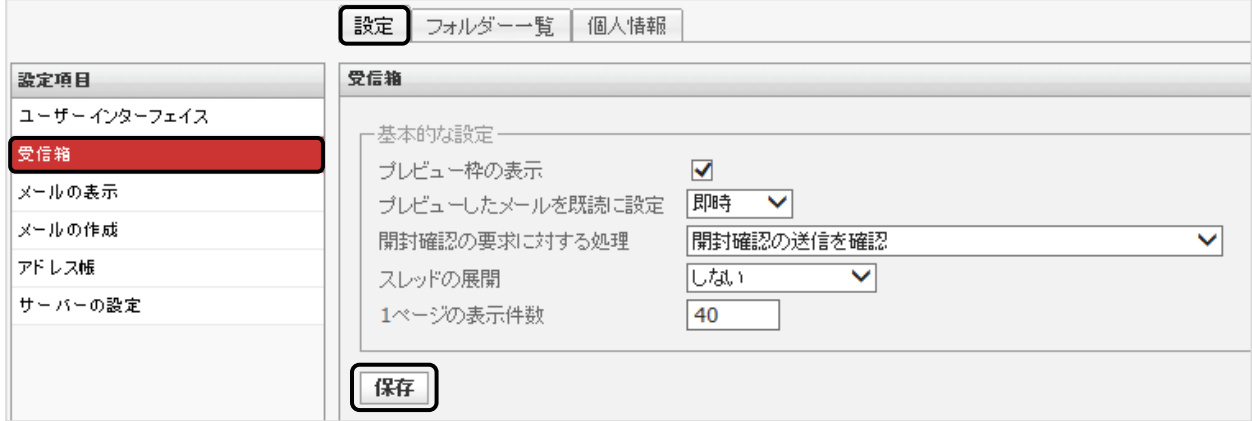

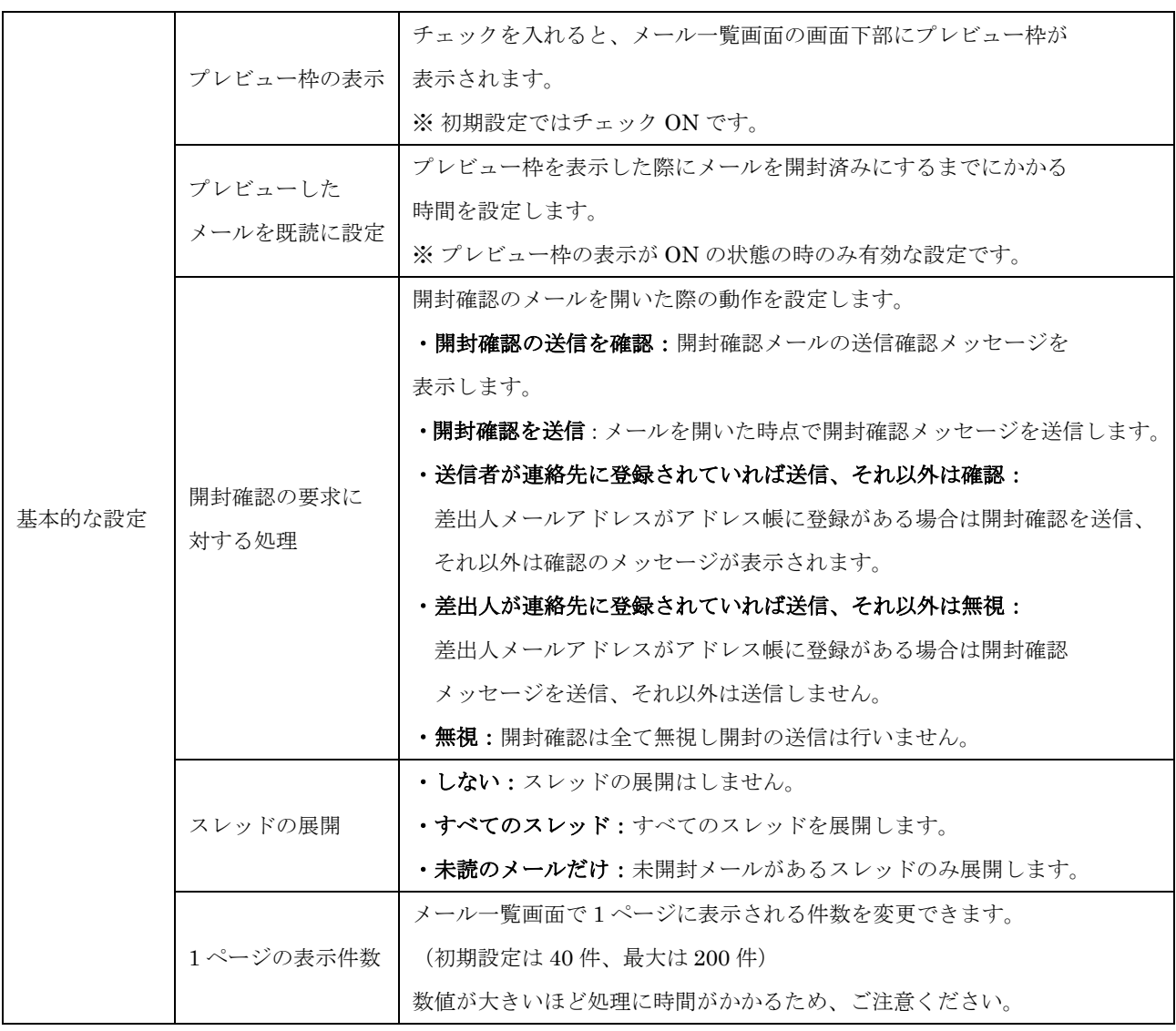

### メールの作成

画面左側のメニューから[設定]→[メールの作成]をクリックし、画面を表示します。 設定変更後、[保存]ボタンを押すと設定が反映されます。

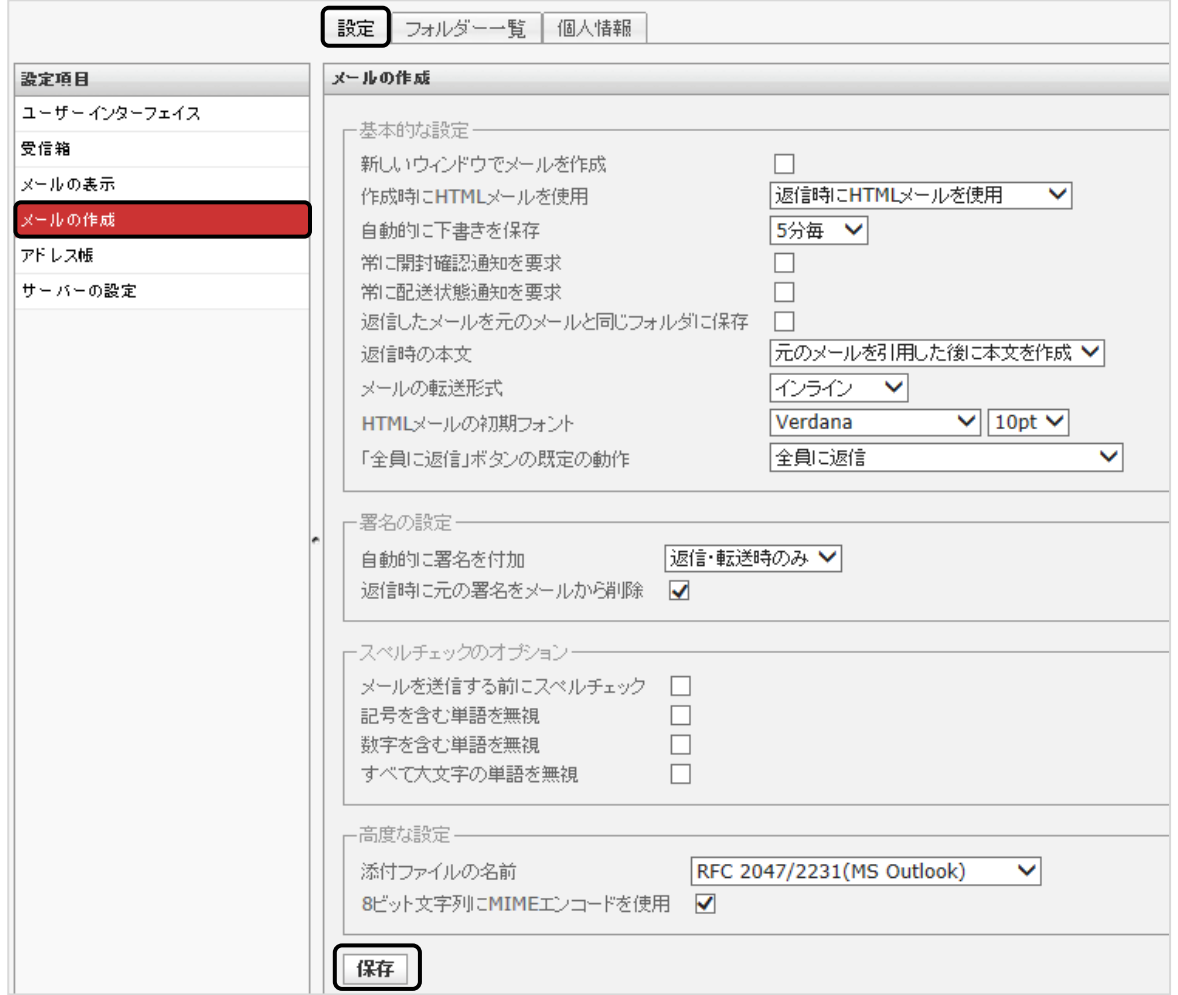

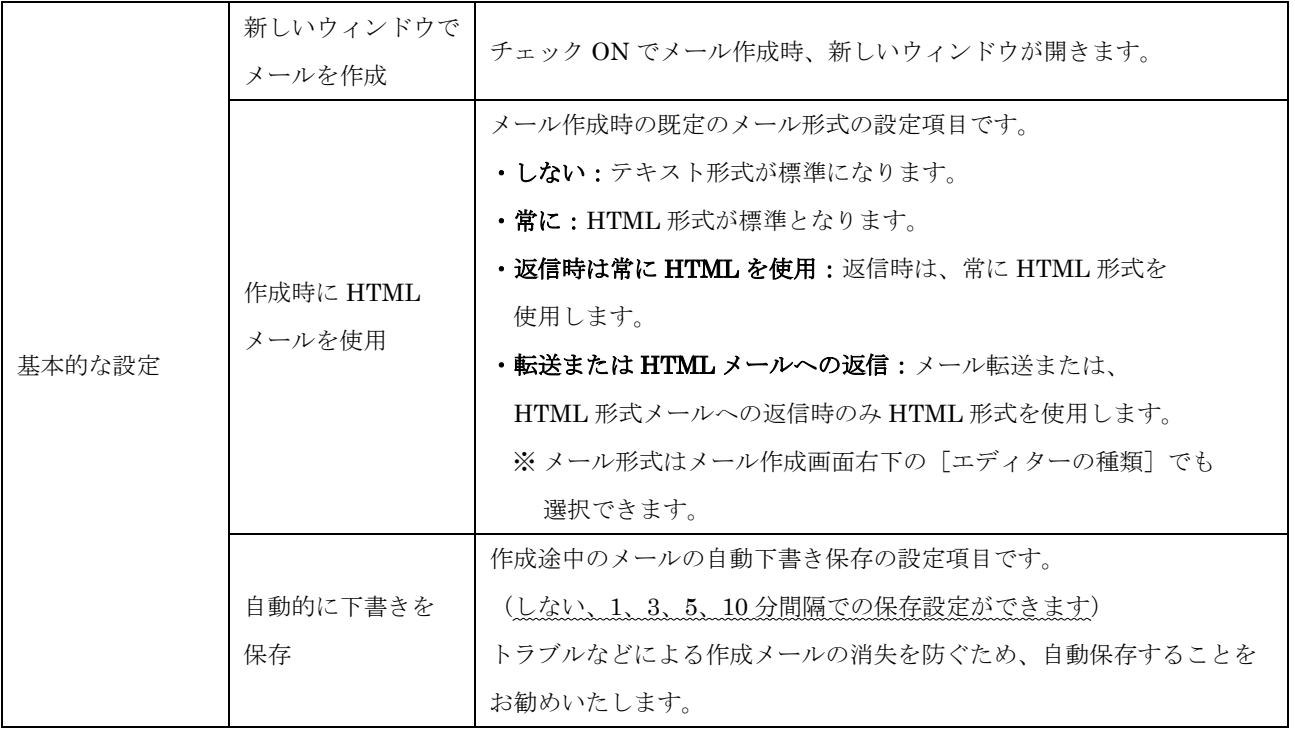

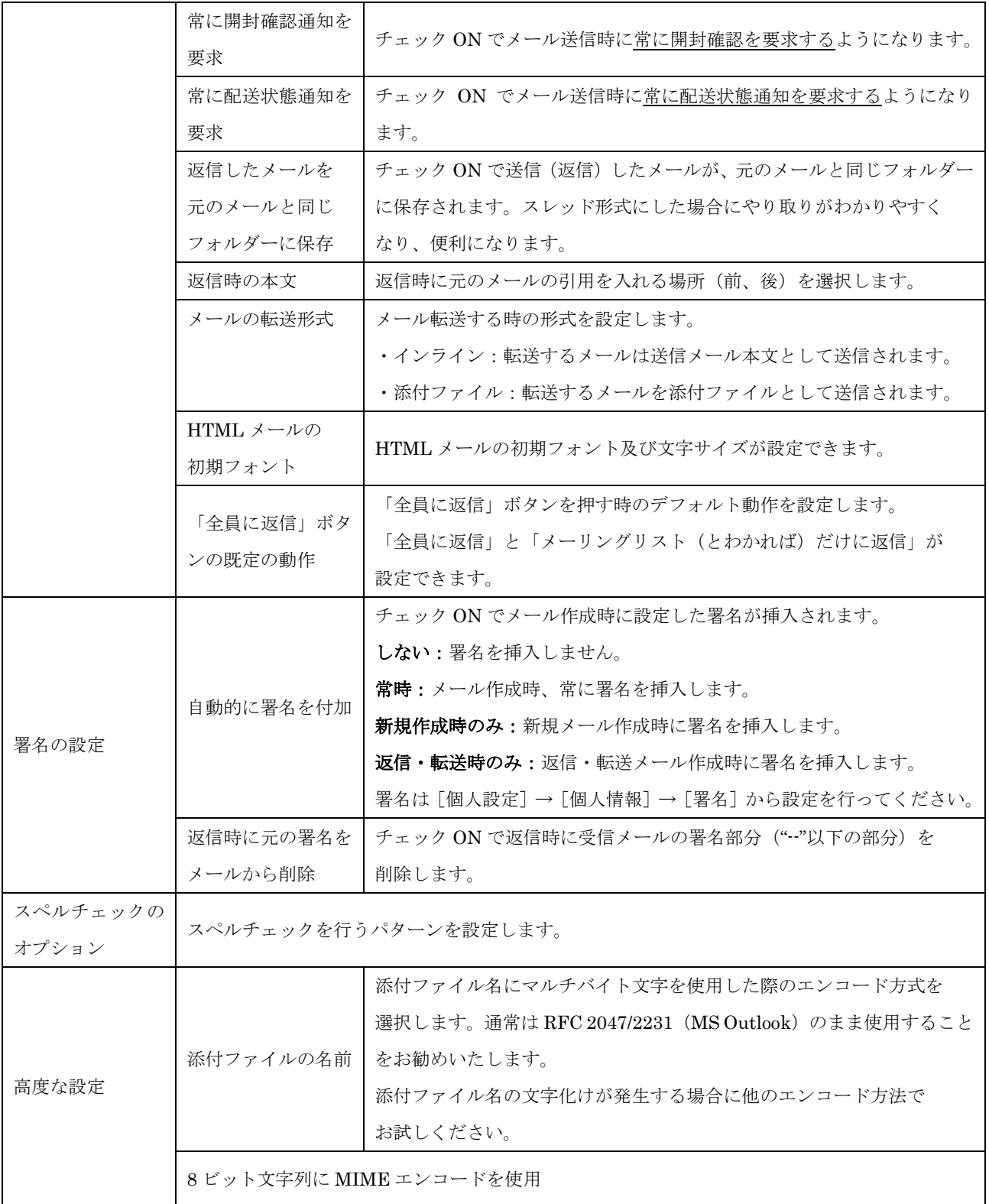

### メールの表示

画面左側のメニューから[設定]→[メールの表示]をクリックし、画面を表示します。 設定変更後、[保存]ボタンを押すと設定が反映されます。

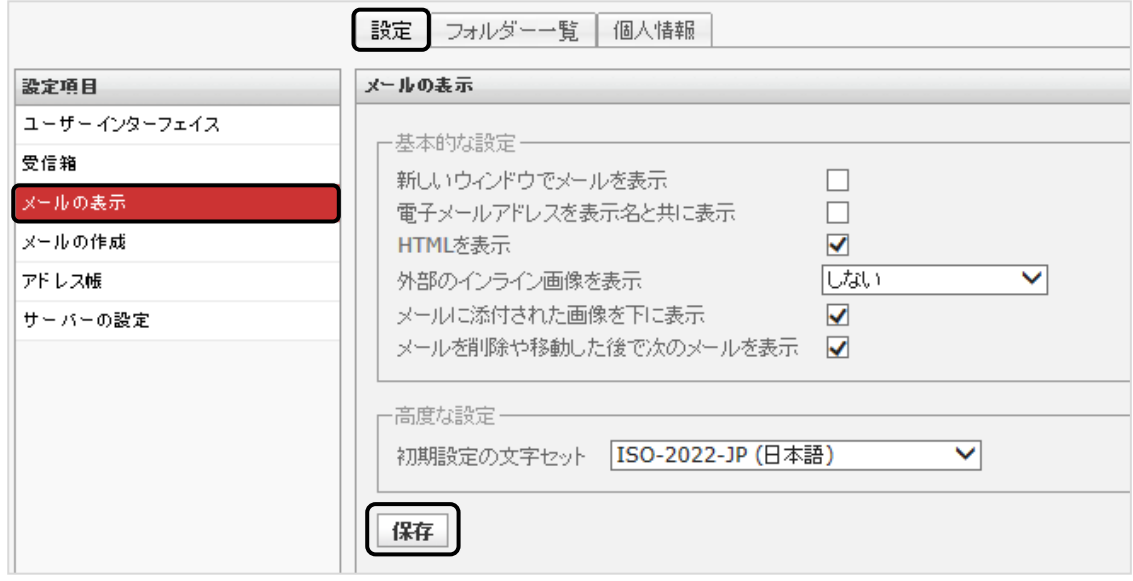

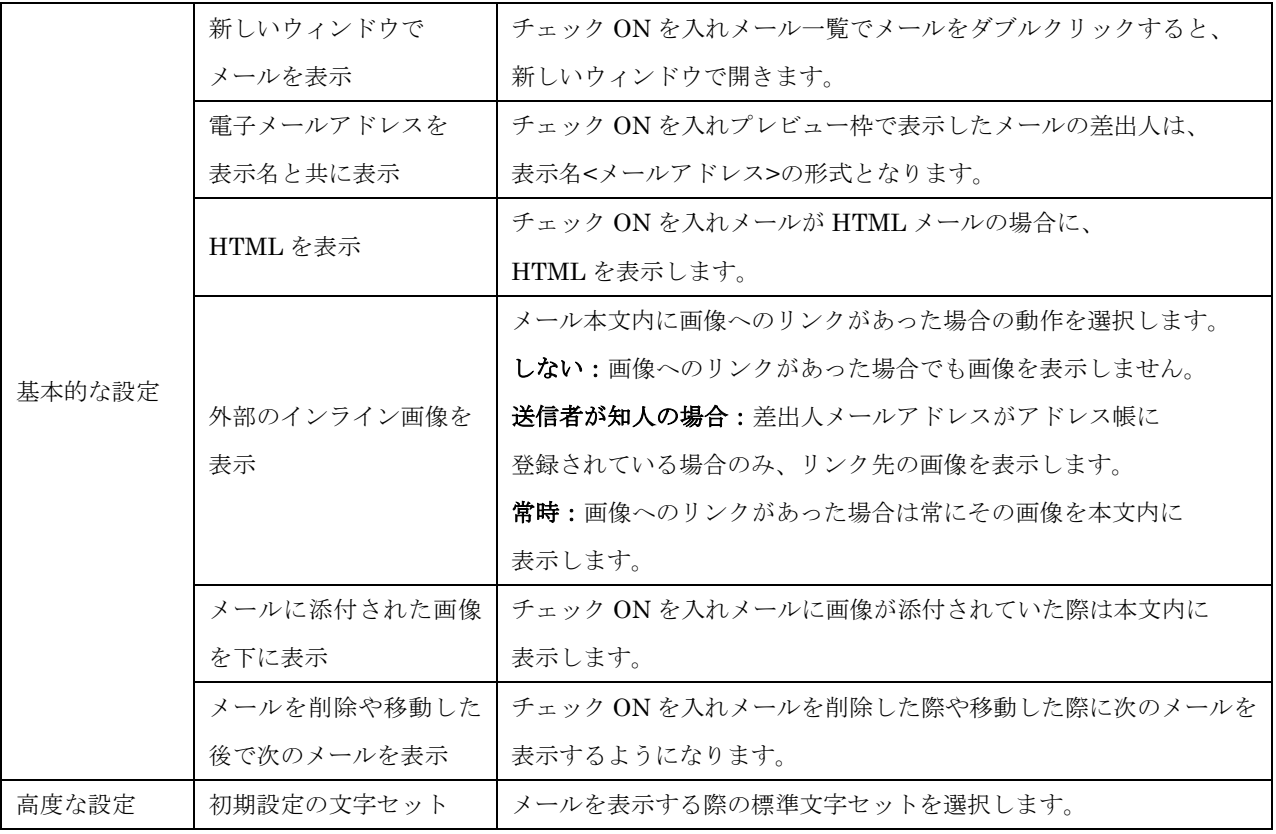

### アドレス帳

画面左側のメニューから[設定]→[アドレス帳]をクリックし、画面を表示します。 設定変更後、[保存]ボタンを押すと設定が反映されます。

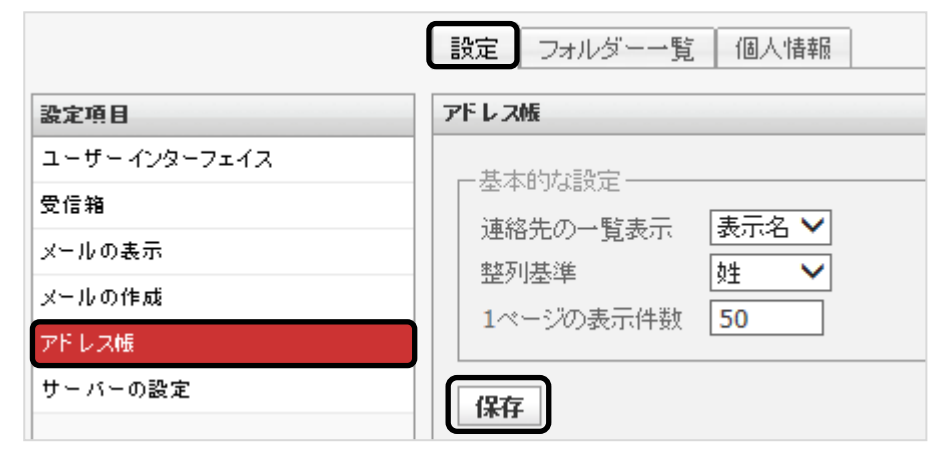

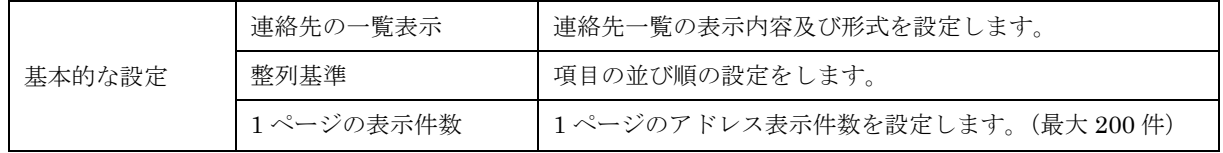

#### サーバーの設定

画面左側のメニューから[設定]→[サーバーの設定]をクリックし、画面を表示します。 設定変更後、[保存]ボタンを押すと設定が反映されます。

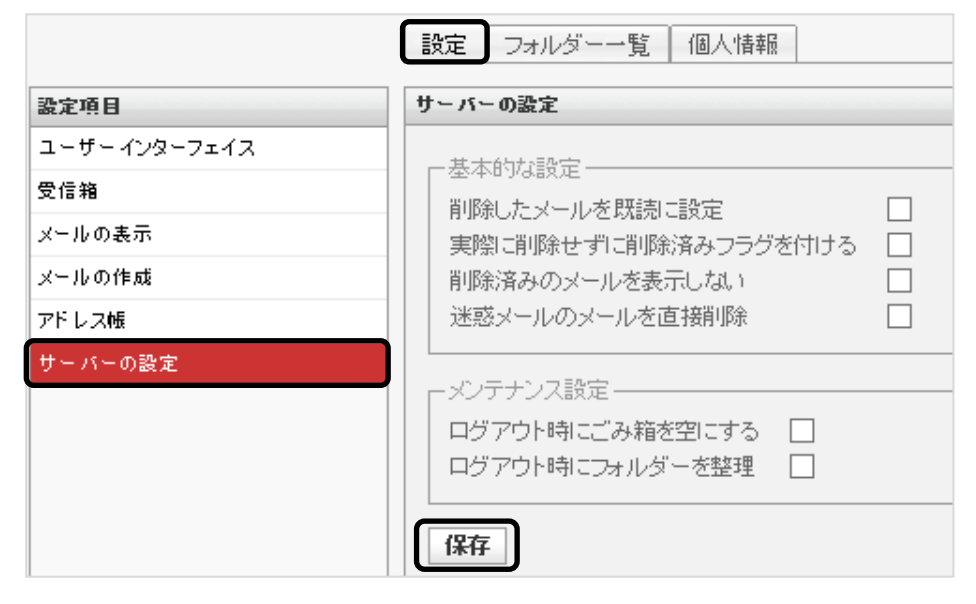

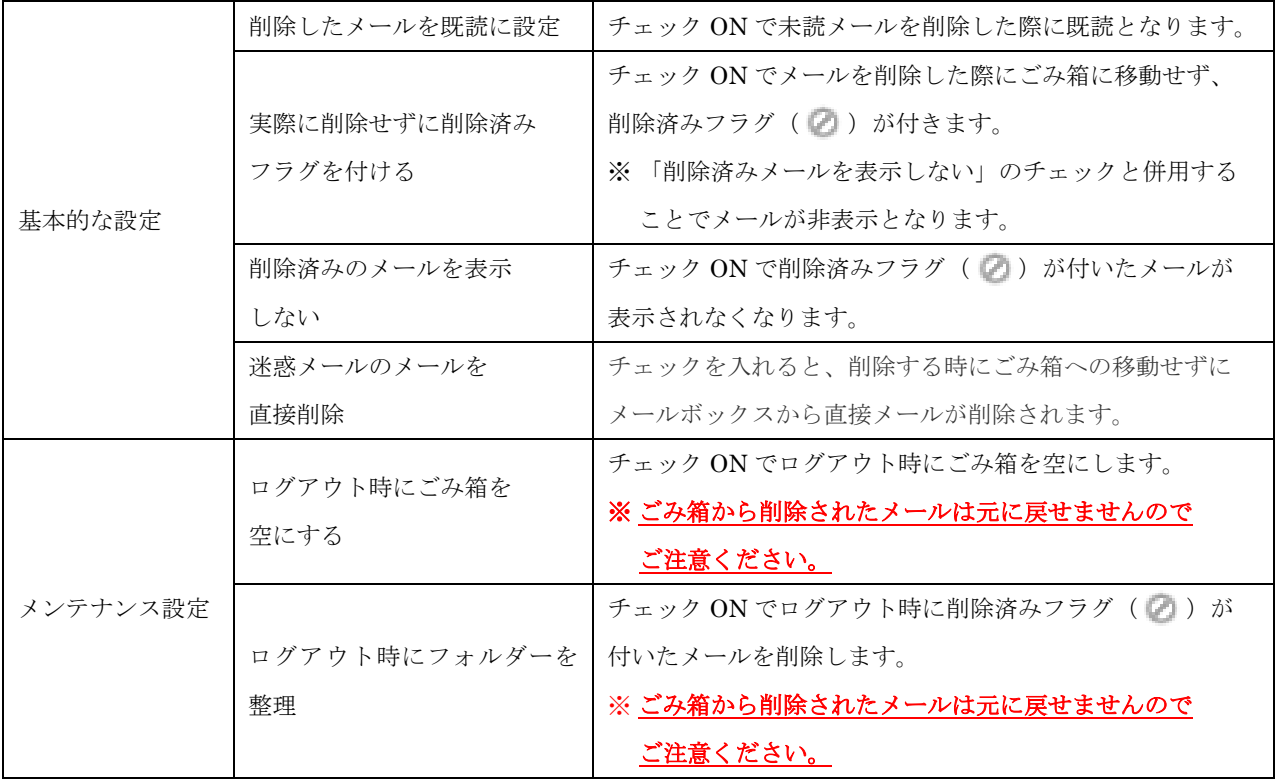

Q

### フォルダー一覧

フォルダー一覧ではフォルダーの管理を行います。

### フォルダー一覧の選択

個人設定画面から「フォルダー一覧」を選択し、画面を表示します。 フォルダー一覧は 3 つの画面で構成されています。

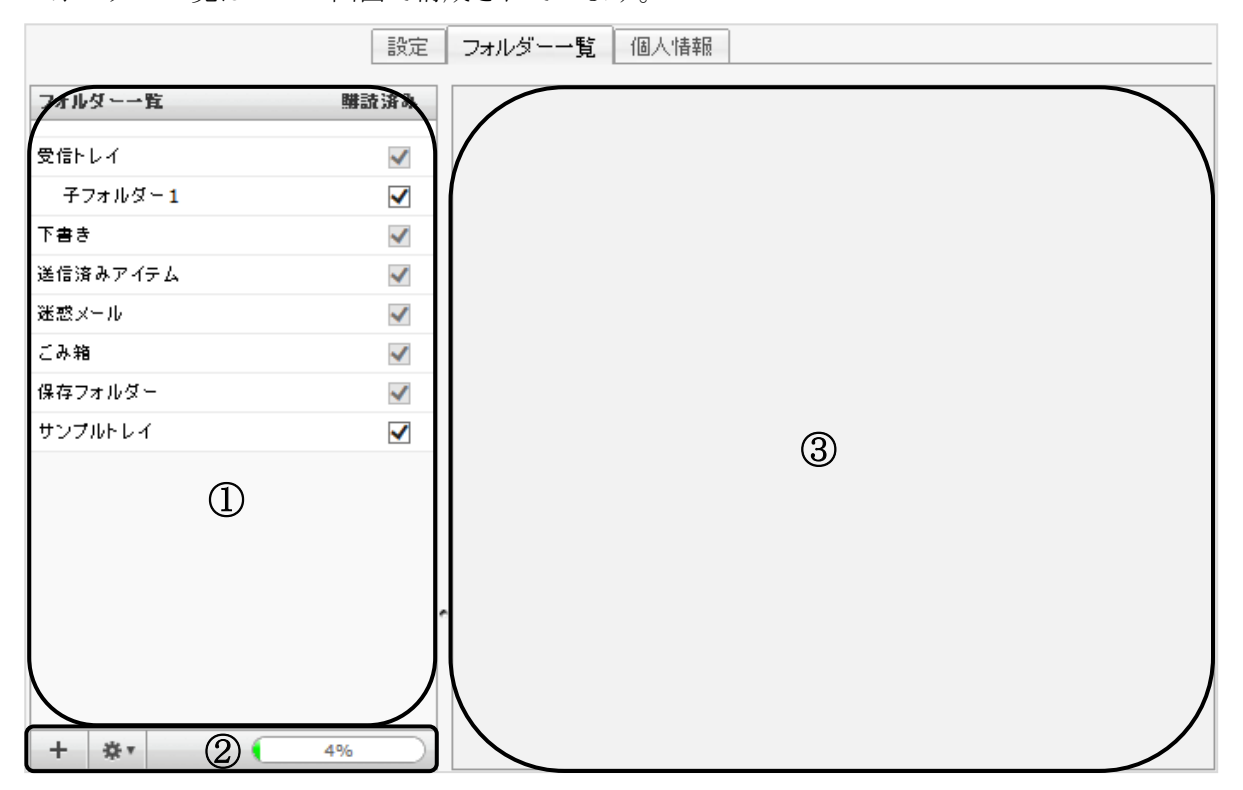

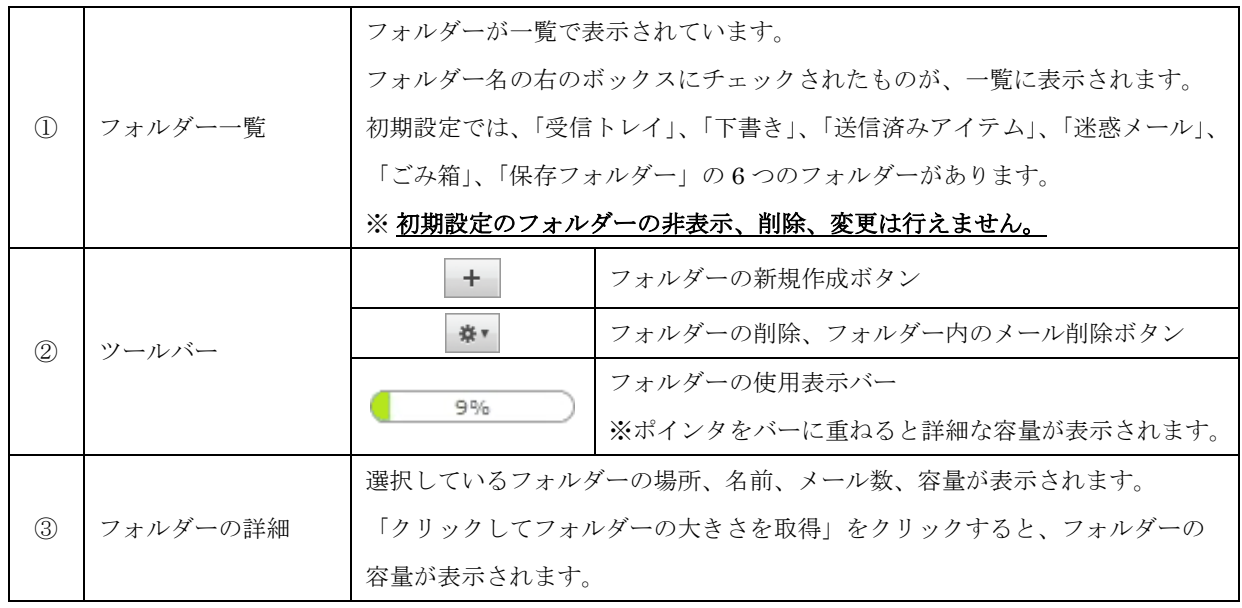

#### フォルダーの作成

初期設定の 6 つのフォルダー以外に、任意の名称のフォルダーを作成できます。 フォルダーを作成しメールを整理することで、メールの管理を行うことができます。

(1) 画面左下にある、+ ボタンをクリックしてください。

フォルダーのプロパティ画面のフォルダー名欄に名前を入力し、「親のフォルダー」を「---」に 選択してください。次に、[保存]ボタンで画面を閉じると、通常のフォルダーが作成されます。

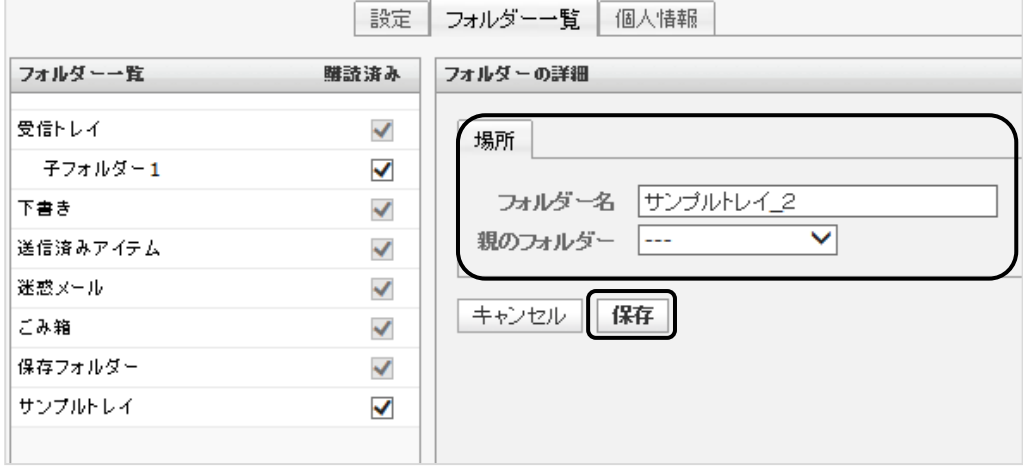

#### (2) 新しく作成したフォルダーが、フォルダー一覧に表示されます。

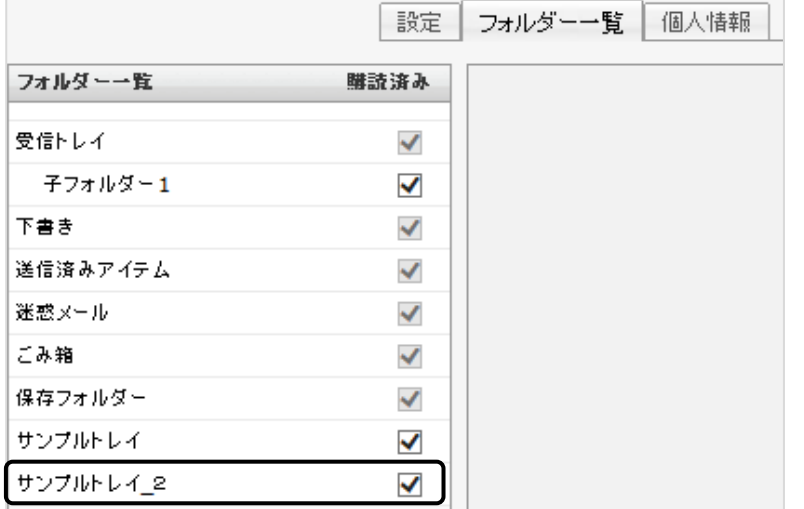

#### 子フォルダーの作成

フォルダー内にフォルダーを作成することができます。方法は以下の 2 つとなります。

- ① 親フォルダーをクリックしてから作成する場合
- (1) 子フォルダーを作成したい親フォルダーを選択し、画面左下にある、+ ボタンをクリックして ください。

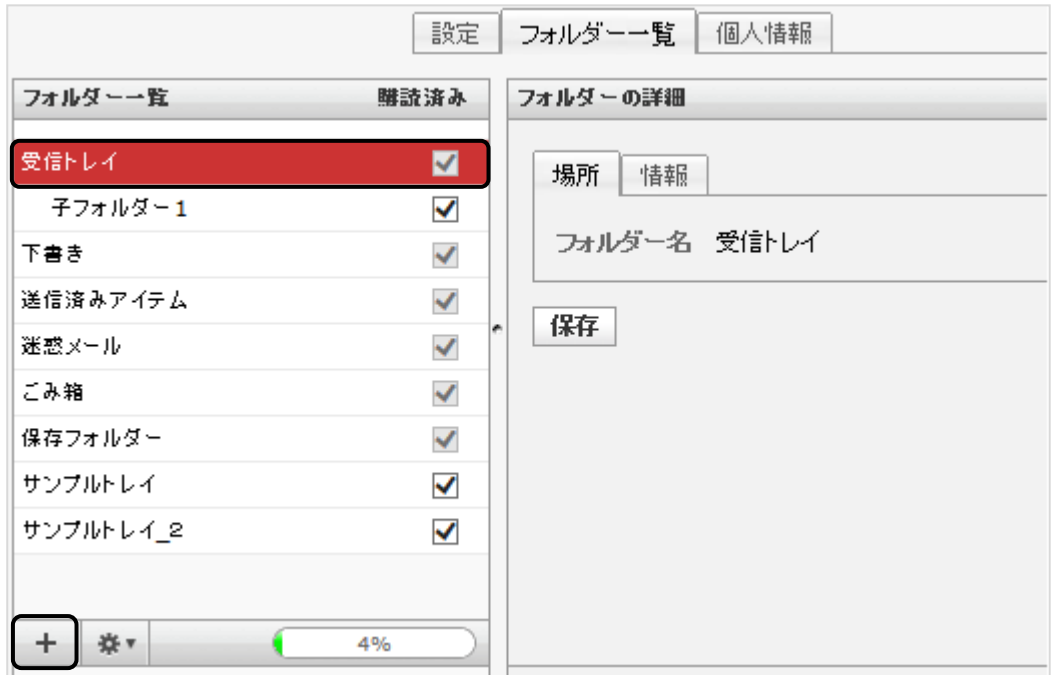

(2) フォルダーの場所画面の「フォルダー名」欄に、親フォルダーの名前は自動に入ります。 子フォルダー名前を入力し、「保存」ボタンをクリックして画面を閉じてください。

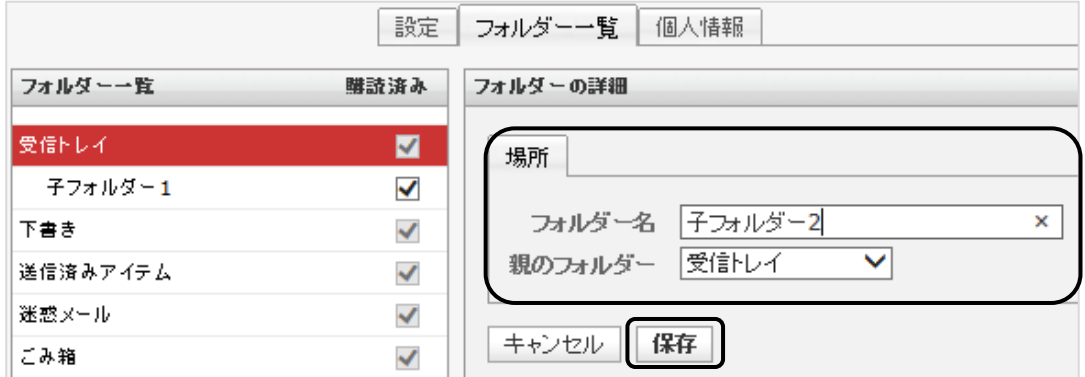

(3) 新しく作成した子フォルダーは、フォルダー一覧に表示されます。

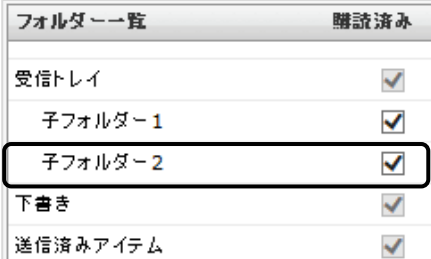

② あとから親フォルダーを選択して作成する場合

(1) 画面左下にある、+ ボタンをクリックしてくだい。

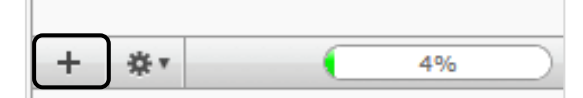

(2) フォルダーの場所画面のフォルダー名欄に名前を入力後、「親のフォルダー」を選択し、 「保存」ボタンをクリックして画面を閉じてください。

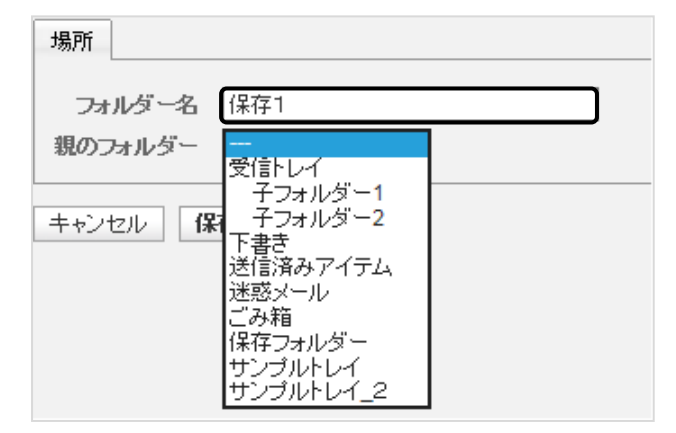

(3) 新しく作成したフォルダーが、フォルダー一覧に表示されます。

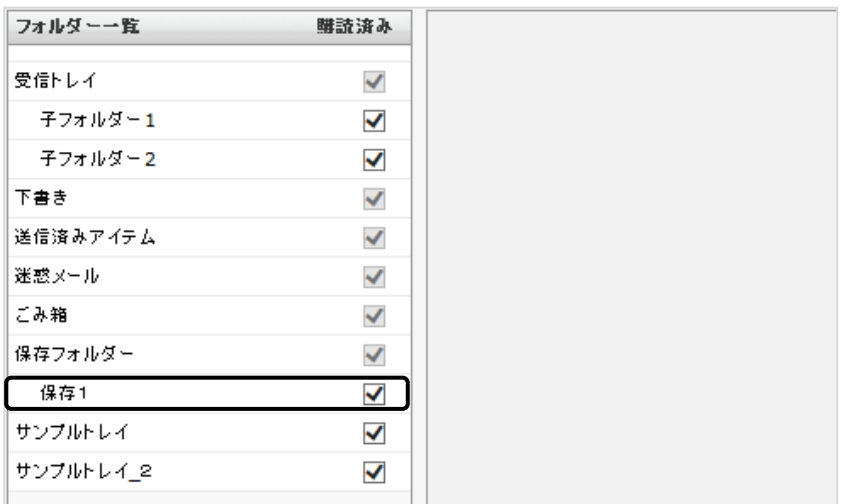

※ 作成したフォルダーのチェックボックス「購読済み」にチェックが入っていないと、

「受信トレイ」のフォルダーリストにフォルダー名が表示されませんので、ご注意ください。

※ 作成したフォルダーを、フォルダー一覧でドラッグすることで子フォルダーにすることもできます。

#### フォルダーの削除

### ※ この操作は初期設定の 6 つのフォルダーである「受信トレイ」、「下書き」、「送信済みアイテム」、

#### 「迷惑メール」、「ごみ箱」、「保存フォルダー」には行えません。

(1) フォルダー一覧画面で削除したいフォルダーを選択し、画面左下の ※ ボタンをクリックして ください。次に、表示されたメニュー内の[削除]をクリックしてください。

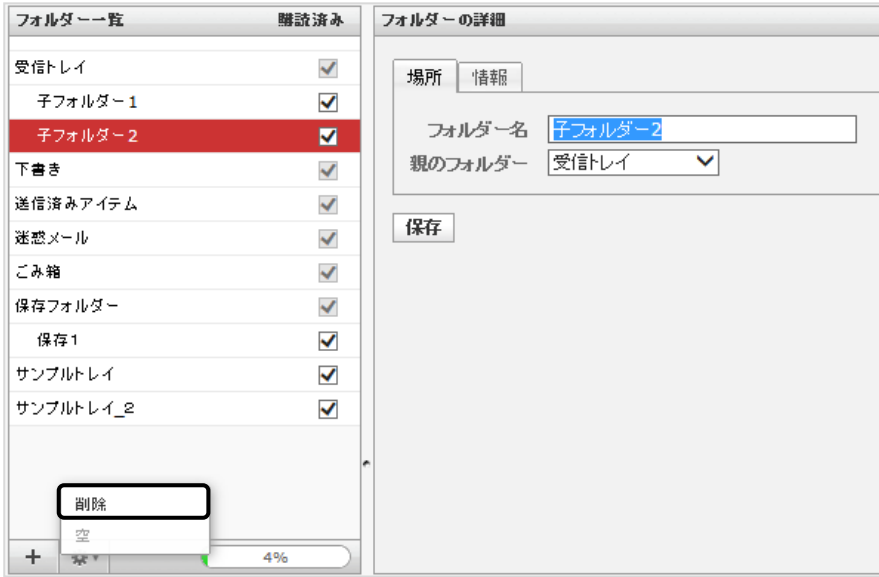

(2) 確認メッセージが表示されます。

削除して問題ない場合は [OK] ボタンをクリックしてください。

※同時にフォルダー内のメールも削除され、元に戻すことができませんのでご注意ください。

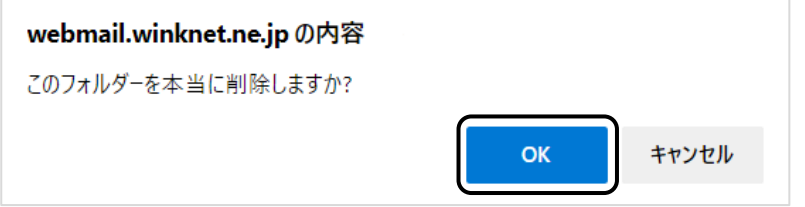

(3) フォルダー一覧からフォルダーが削除されます。

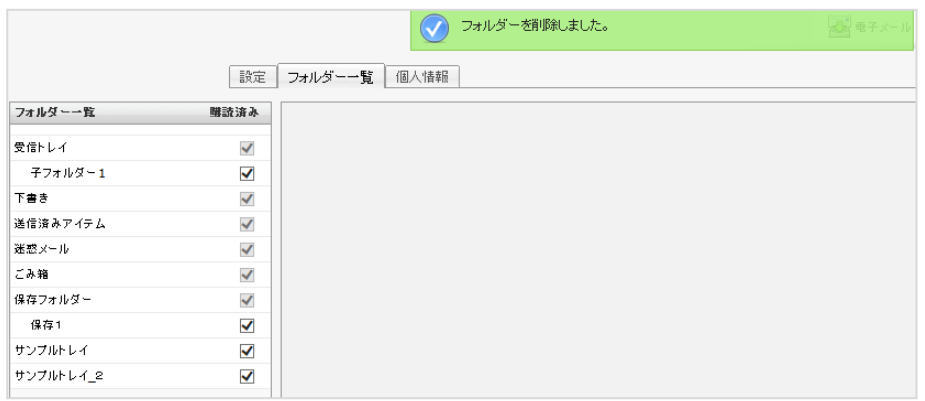

#### フォルダー名の変更

(1) フォルダー一覧で変更を行うフォルダーを選択します。

フォルダー名の変更を行い、[保存]ボタンをクリックして画面を閉じてください。

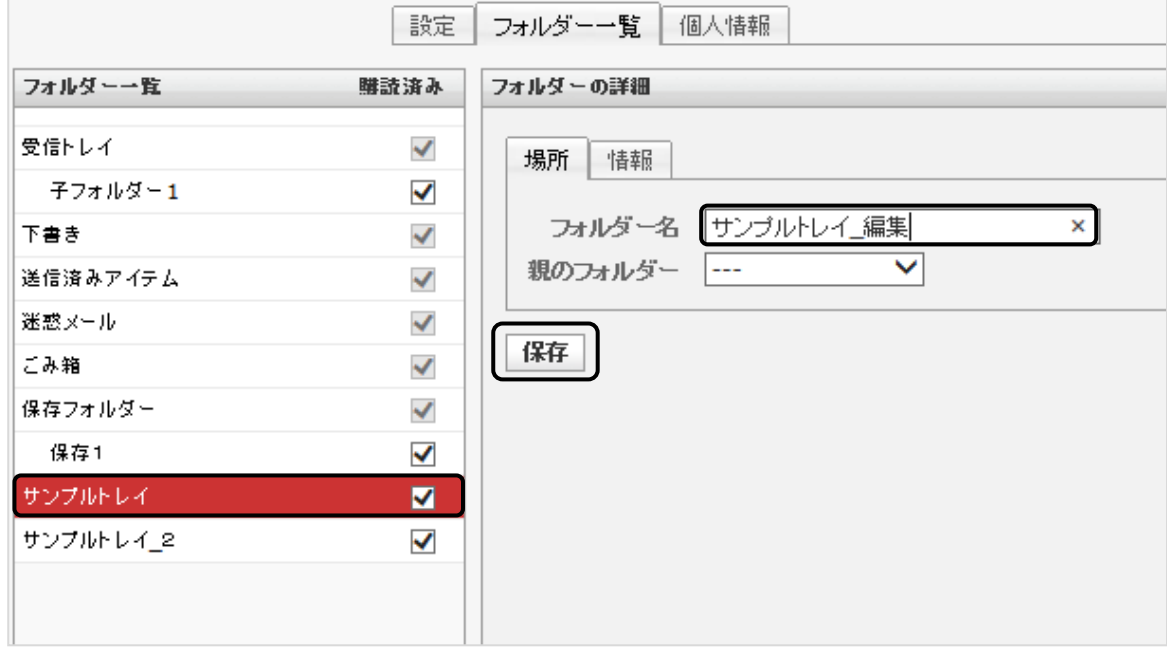

#### (2) フォルダー名が変更されます。

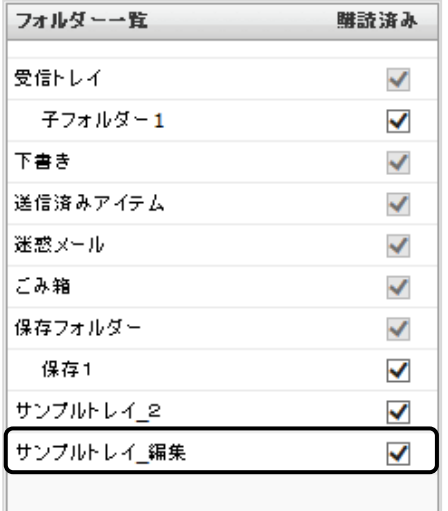

(3) フォルダー一覧でフォルダーを選択し、メールが保存されている場合、[情報]タブで 「クリックしてフォルダーの大きさを取得」をクリックすることで、メールの件数、 フォルダーの大きさを確認することができます。

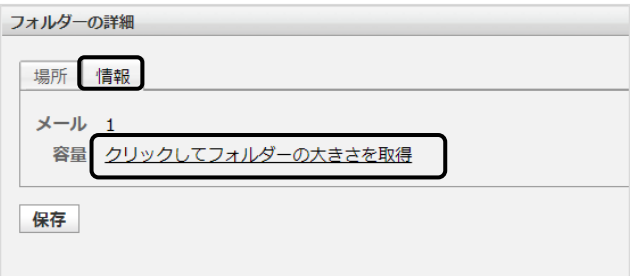

#### フォルダー内のメールの一括削除

# ※ この操作は初期設定の 6 つのフォルダーである「受信トレイ」、「下書き」、「送信済みアイテム」、 「迷惑メール」、「ごみ箱」、「保存フォルダー」には行えません。

(1) フォルダー一覧で空にしたいフォルダーを選択し、画面左下の \* ボタンをクリックして ください。

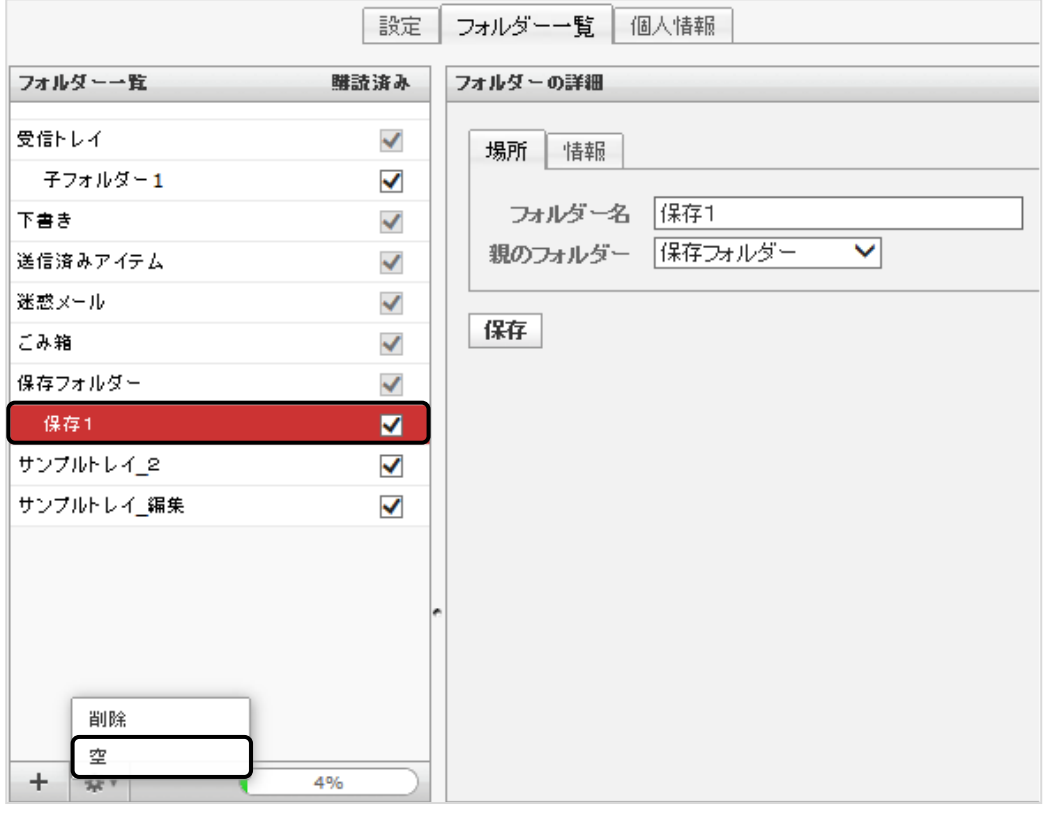

(2) 確認メッセージが表示されます。

削除して問題ない場合は「OK」ボタンをクリックしてください。

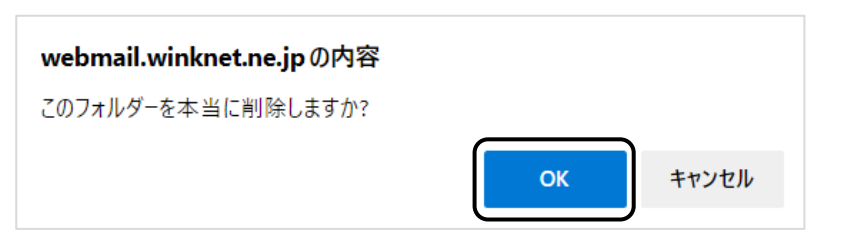

# 個人情報

個人情報では送受信を行うアカウントと署名の設定ができます。

### 個人情報画面

個人設定画面から「個人情報」を選択し、画面を表示します。 個人情報は 3 つの画面で構成されています。

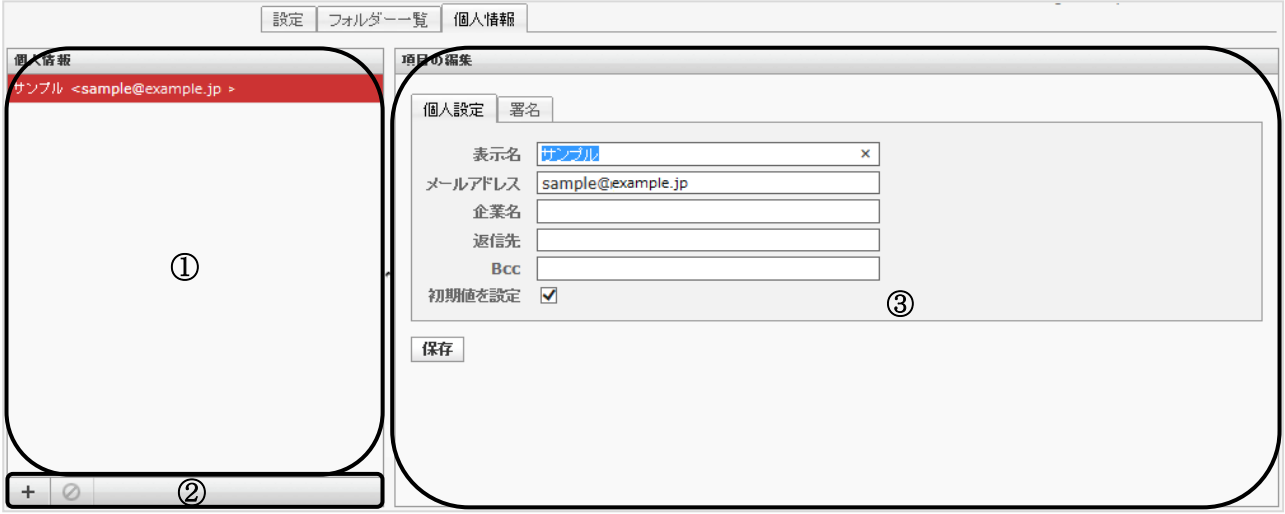

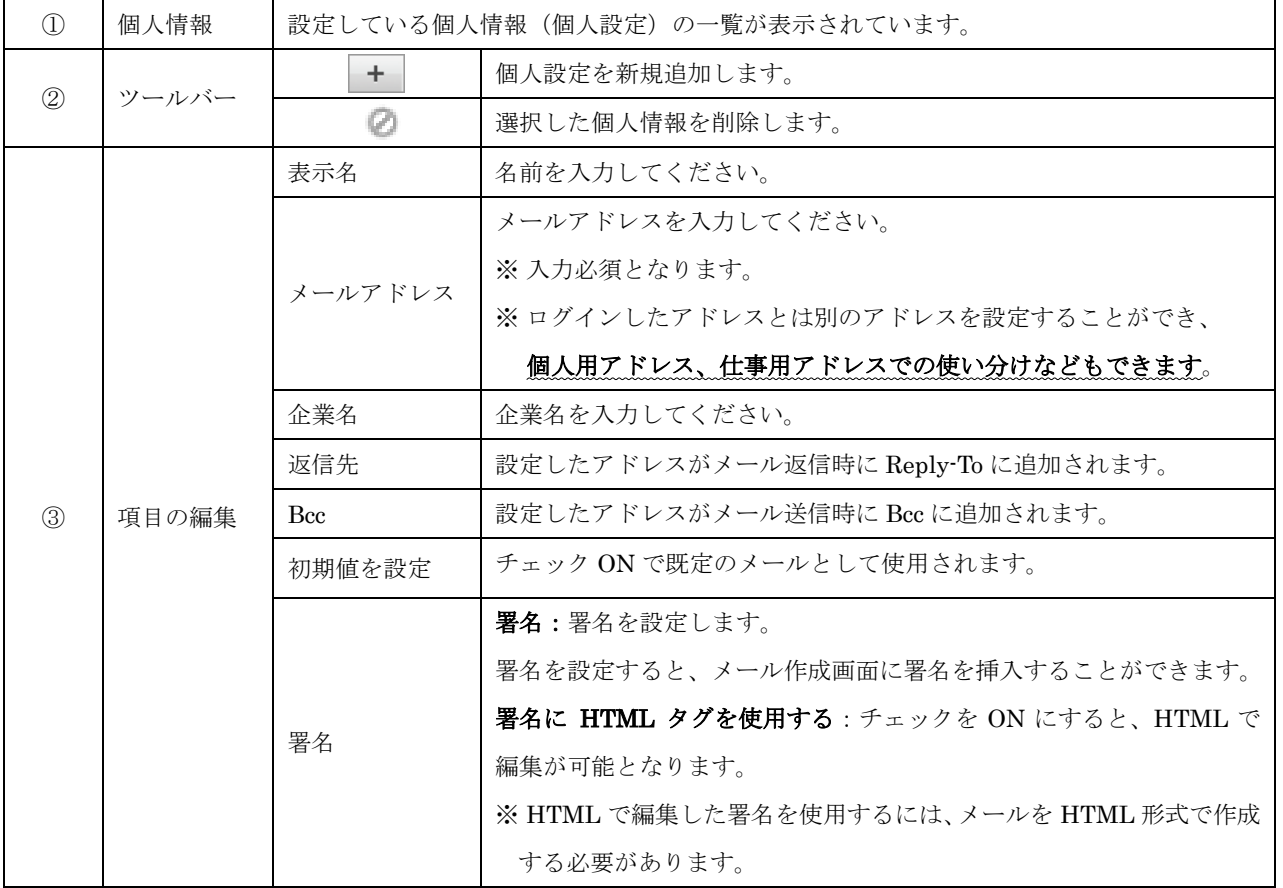

### 個人設定の追加と削除

個人設定で送受信を行う、メールアドレスを追加します。 存在しないメールアドレスを追加した場合には、送受信は行えませんのでご注意ください。

#### 【追加】

画面左下の + ボタンをクリックしてください。 項目の編集画面で情報を入力し、[保存]ボタンで画面を閉じます。

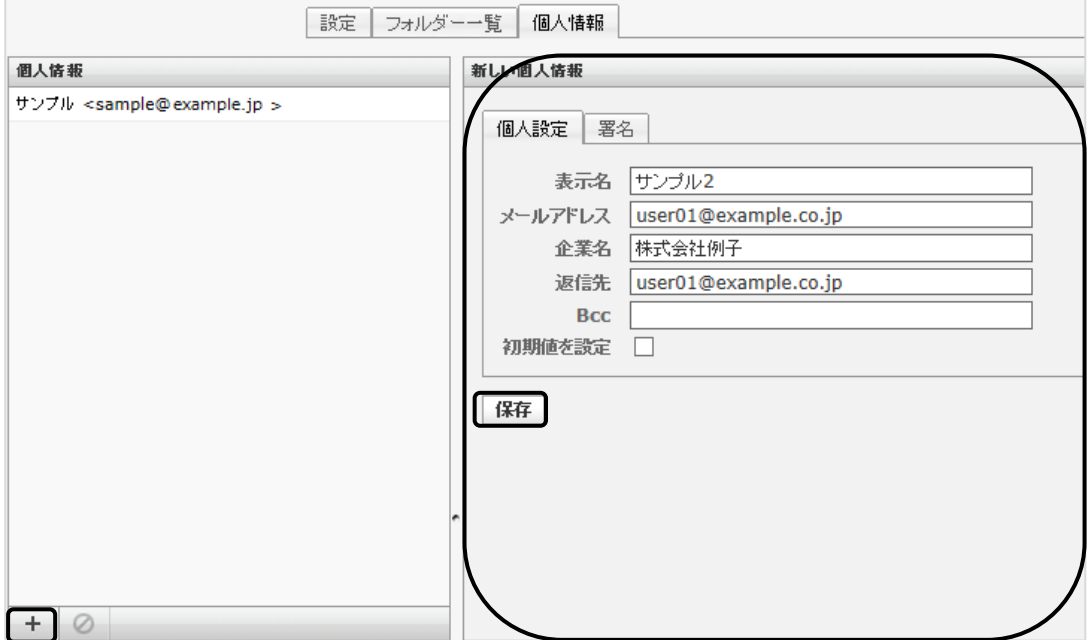

#### 【削除】

個人情報の一覧から削除するアカウントを選択し、 ボタンをクリックしてください。 ※ アカウントが 1 つしか登録されていない場合は、削除できません。

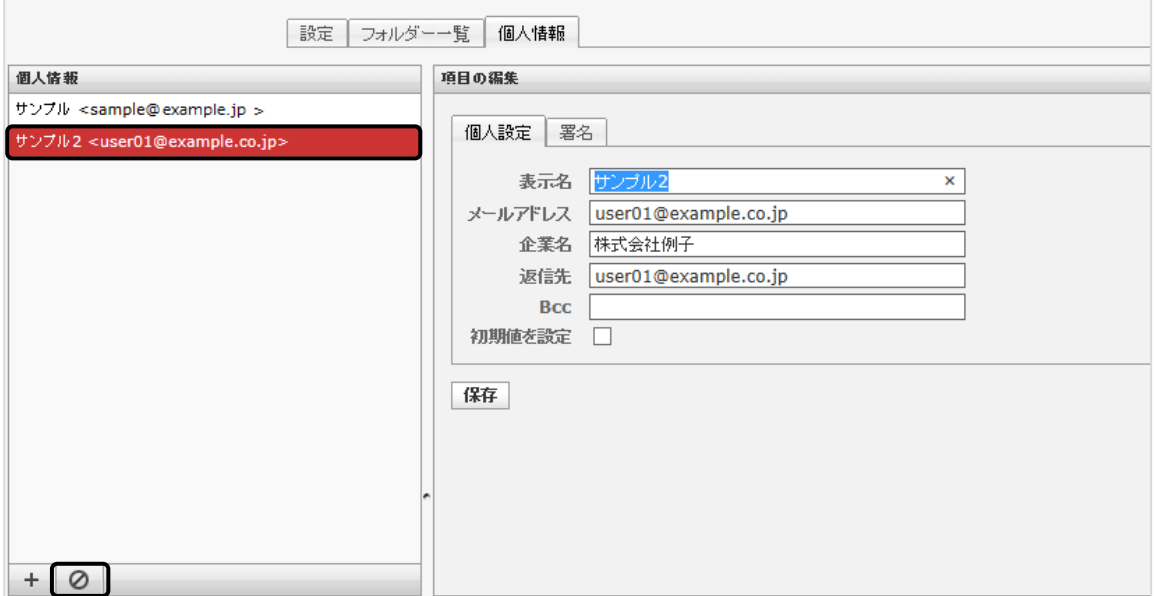

署名

署名を設定すると、メール作成画面に署名が挿入することができます。 ※ 署名を表示するには [設定] → [メールの作成] → [署名の設定] から設定してください。

(1) 個人情報の一覧から署名を設定するアカウントを選択します。「署名」をクリックし、項目の 編集で署名を設定してください。次に、[保存]ボタンをクリックして画面を閉じてください。

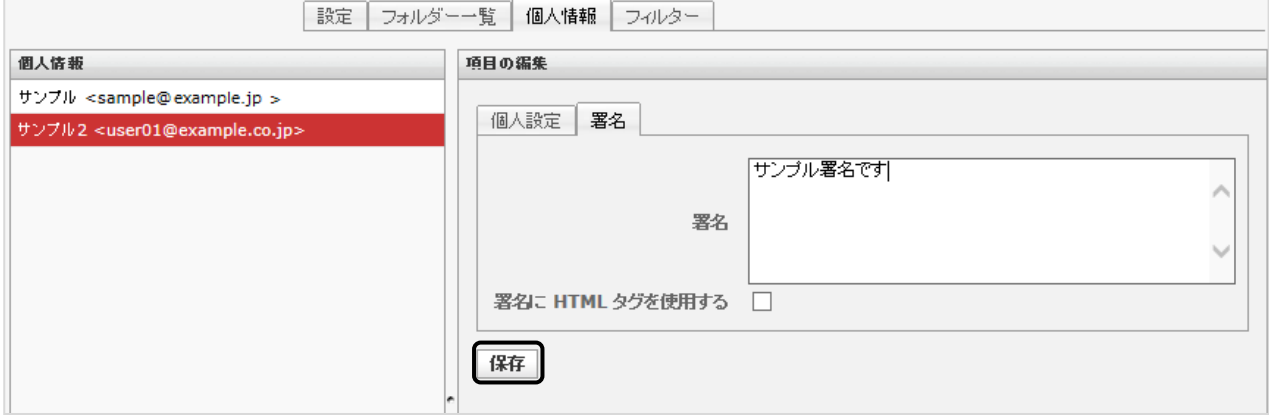

※ 「署名に HTML タグを使用する」のチェックを ON にすると、HTML で編集ができます。 ※ HTML で編集した署名を使用するには、メールを HTML 形式で作成してください。

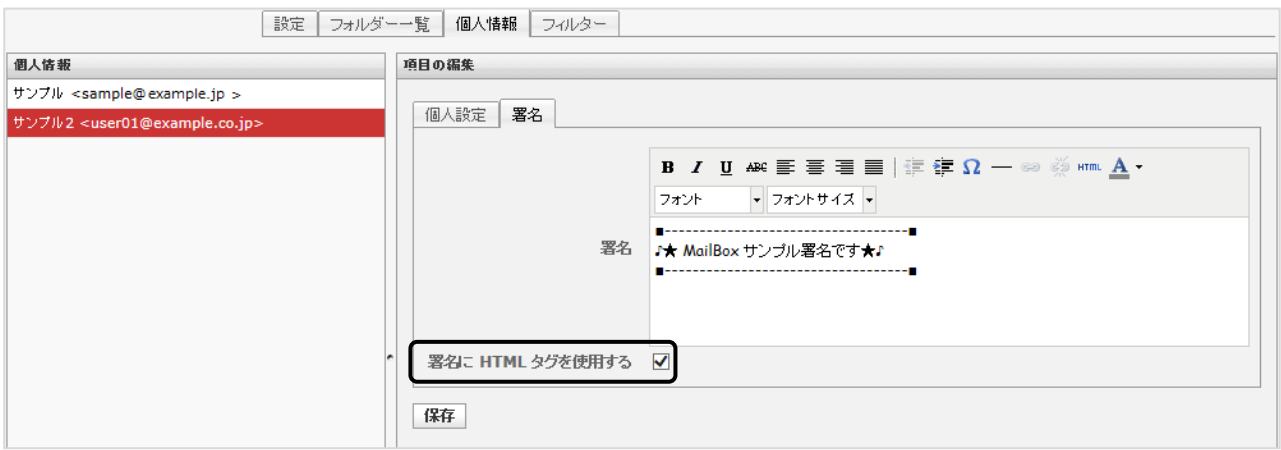

(2) 設定した署名がメール作成画面に表示されます。

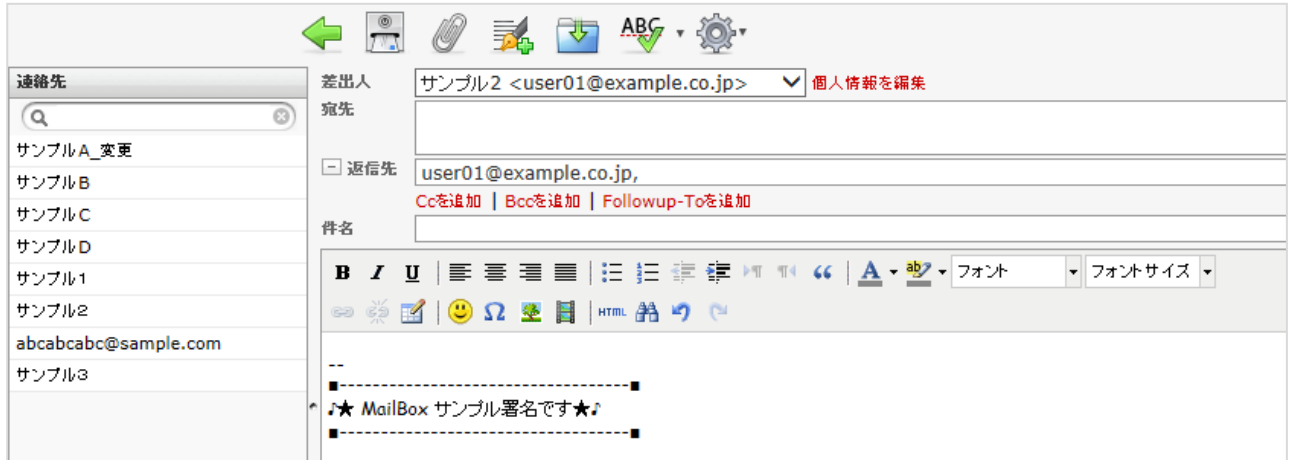

#### フィルター設定

ここでは、迷惑メールフィルター・ユーザーフィルターの設定をすることができます。

#### フィルター設定画面の表示

(1) メイン画面右上にある、メニューバー内の[個人設定]をクリックしてください。

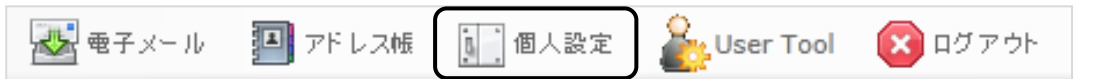

#### (2) 「フィルター」タブをクリックすると、フィルター設定画面が表示されます。

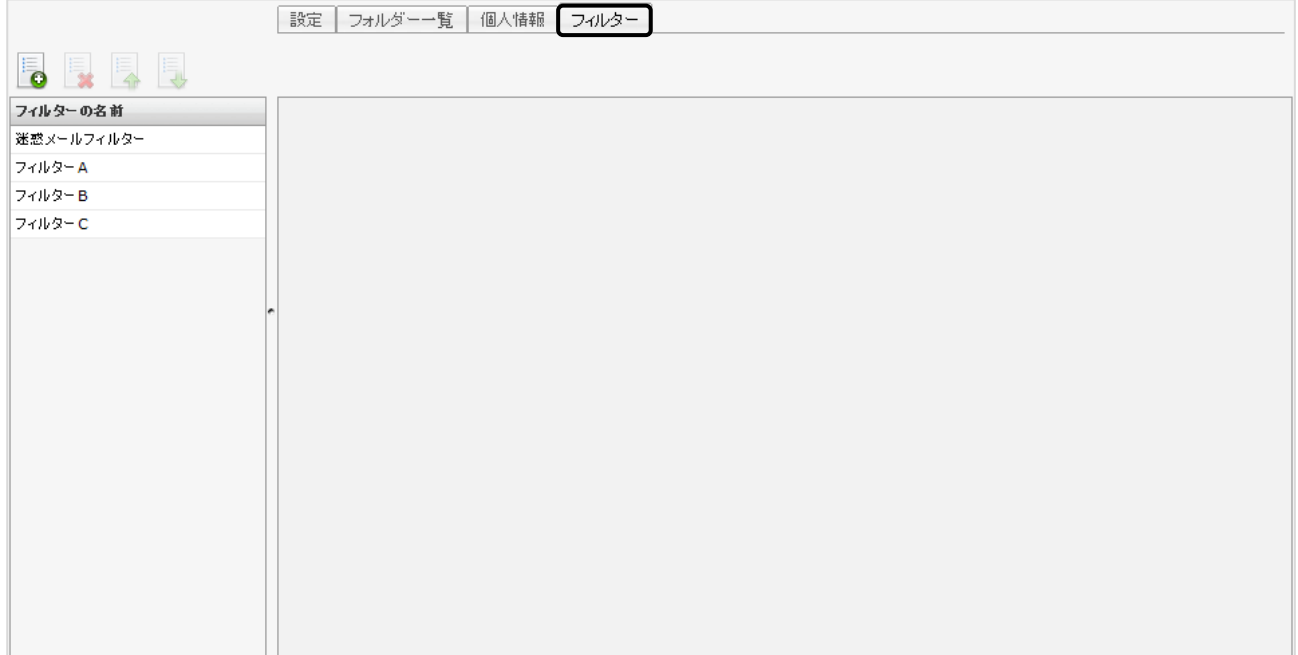

### フィルター画面の構成

フィルター設定画面は以下のような構成となっています。

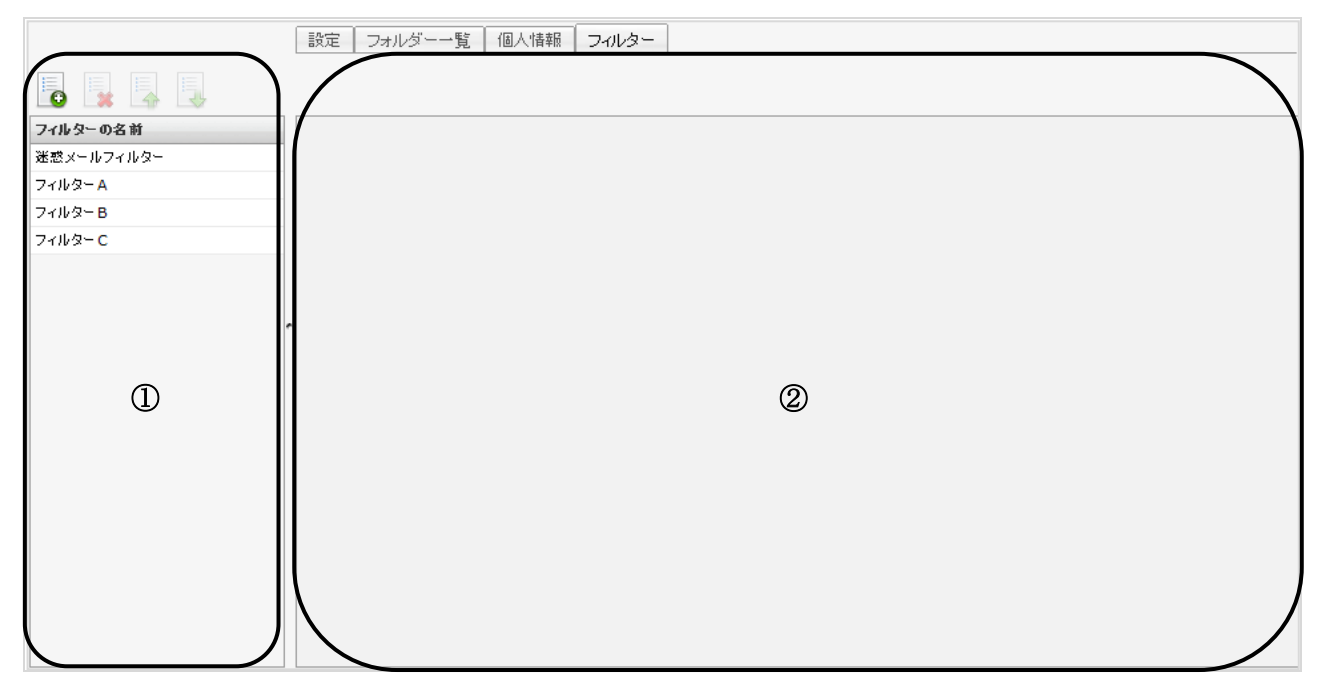

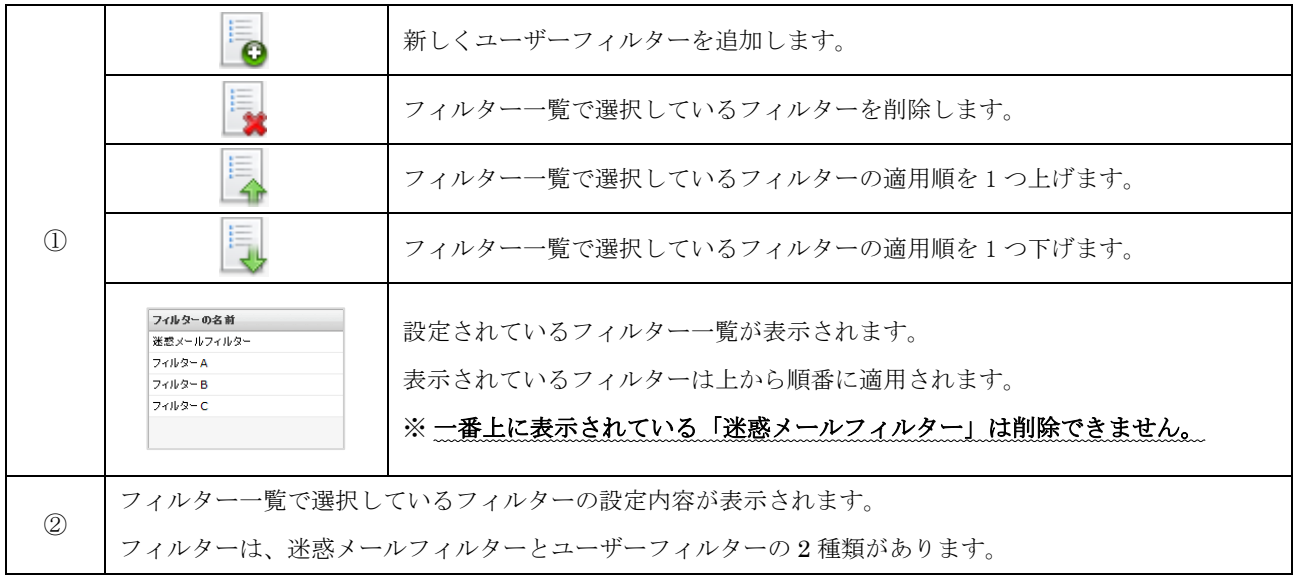

#### フィルターの適用順

メールを受信した際にフィルターは以下の順番で適用されます。

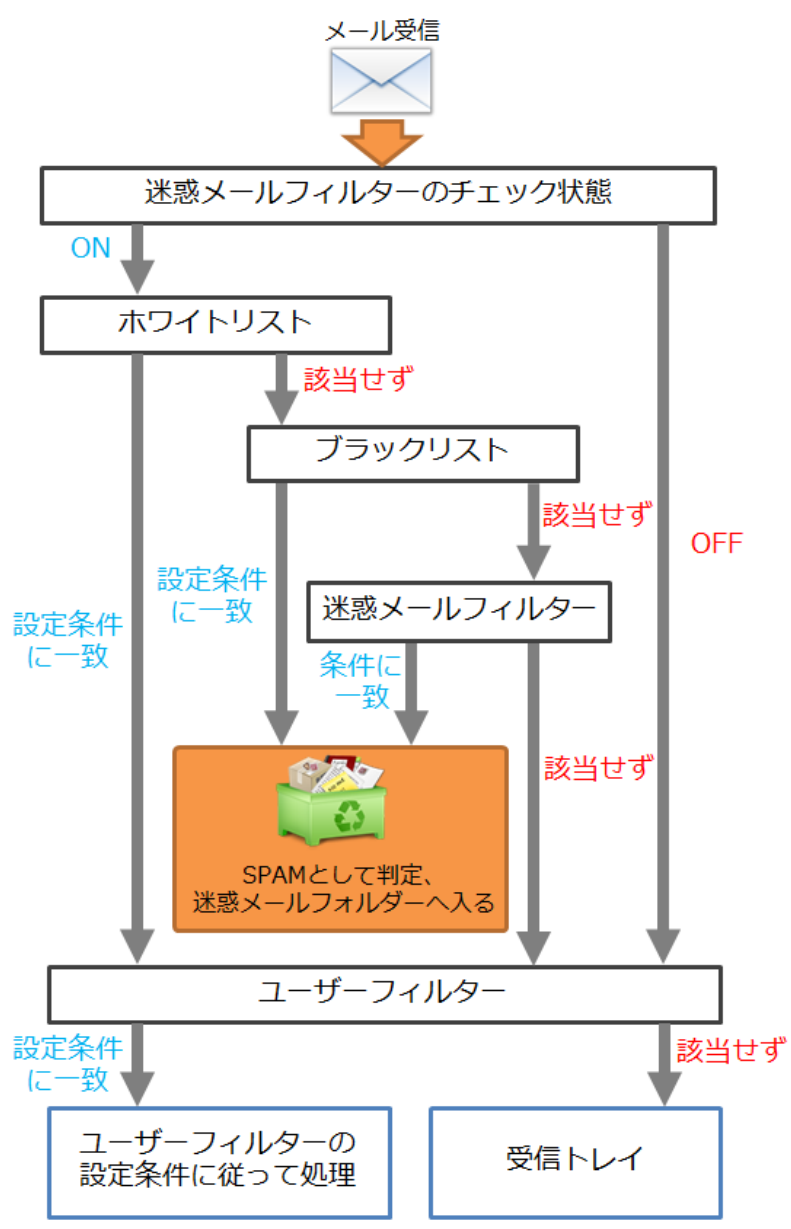

#### 迷惑メールフィルター

フィルター強度設定、ブラックリスト、ホワイトリストを設定することができます。 ※ ユーザーツールでは、設定したフィルターの状態のみを確認できます。

#### 迷惑メールフィルターの画面

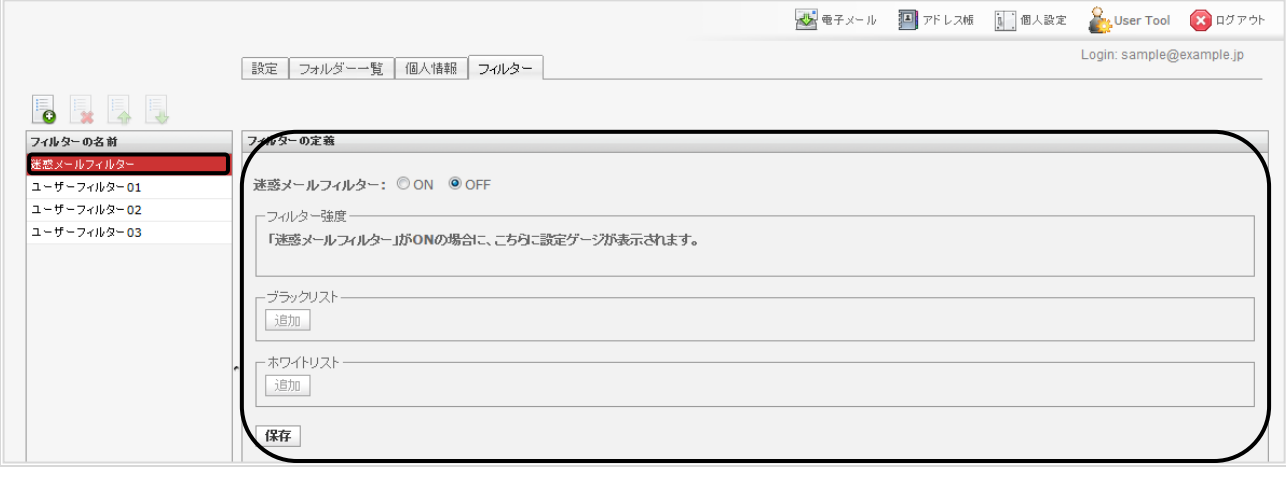

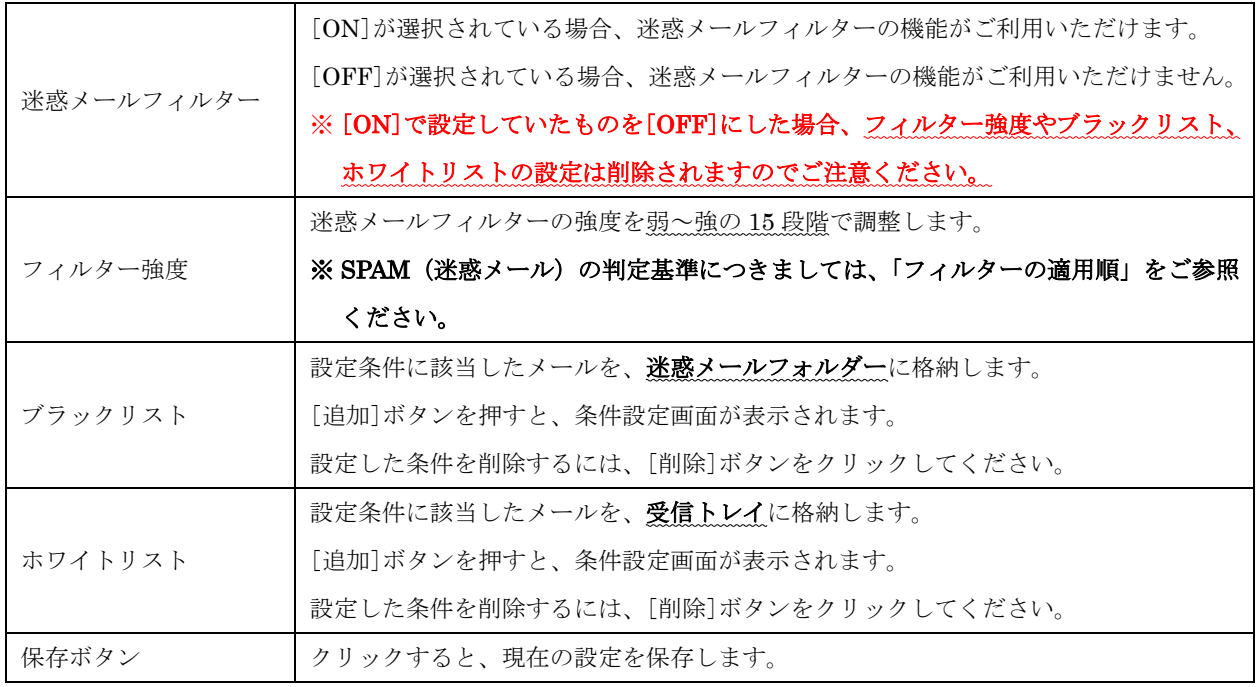

#### SPAM(迷惑メール)の判定基準

以下の2つの条件のいずれかに該当したメールは、SPAM (迷惑メール)として迷惑メールフォルダー に格納されます。

- ・ブラックリストに設定されている条件に合致する場合
- ・「X-Spam-Level」の「\* (アスタリスク)」の数が、設定されているフィルター強度以上の場合

「X-Spam-Level」はメールヘッダから確認できます。

▼

### ※ メールヘッダは、メールプレビュー画面の▼マークをクリックすることで表示されます。

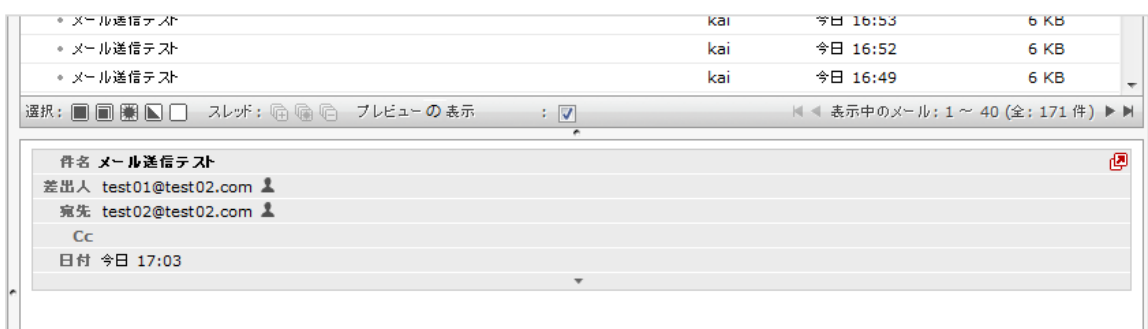

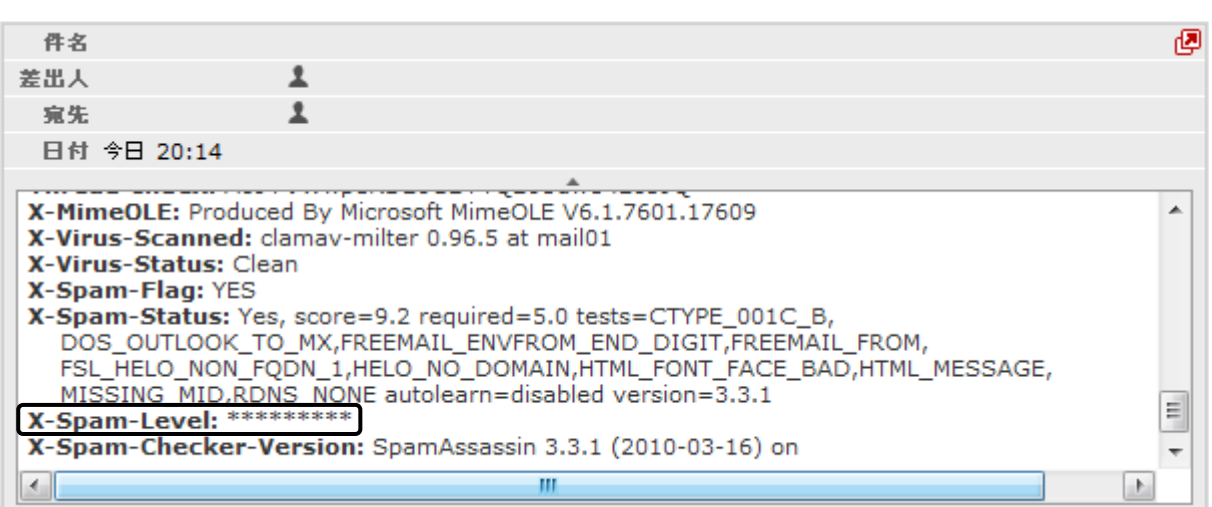

「X-Spam-Level」は「X-Spam-Status」の Score を元に「\* (アスタリスク)」で表示されます。 各項目の詳細は下表をご覧ください。

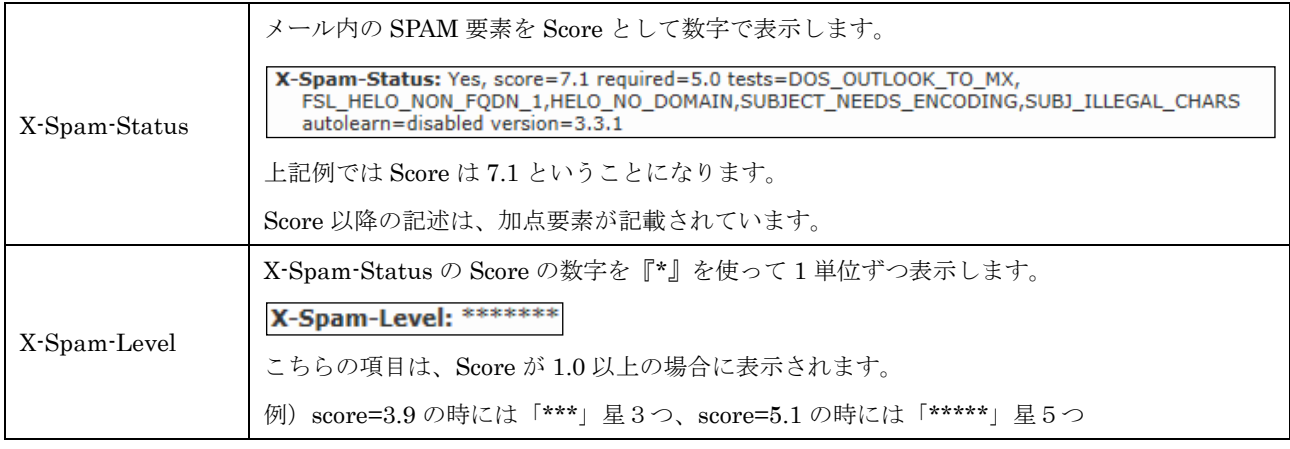

#### フィルター強度の設定

迷惑メールのフィルター強度は[フィルター強度]欄にあるスライダーを左右にドラッグしてゲージを 調整します。

調整できる範囲は最弱(Score が 15 以上)~最強(Score が 1 以上)になります。

設定強度以上の Score のメールを受信した場合に迷惑メールフォルダーにメールが格納されます。

#### (1) 迷惑メールフィルターを[ON]にしてください。

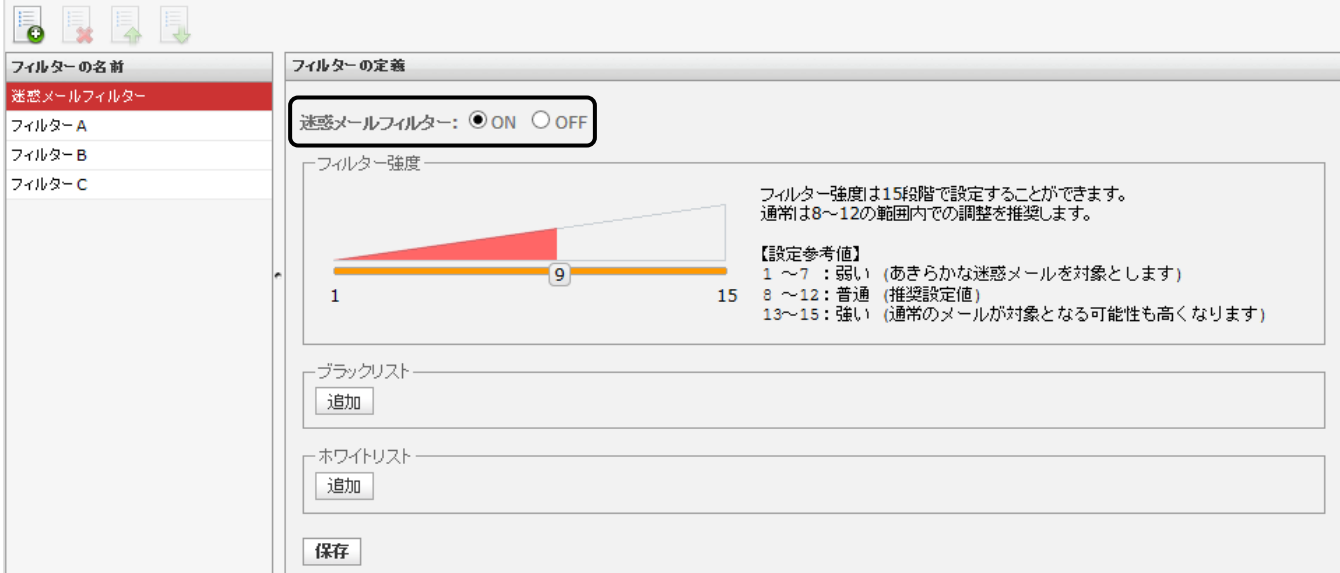

(2) フィルター強度欄にある、スライダーを任意の場所にドラッグ操作で調整してください。  $\forall$ ージ弱 1 (Score15) ~ゲージ強 15 (Score1) の 15 段階で設定できます。

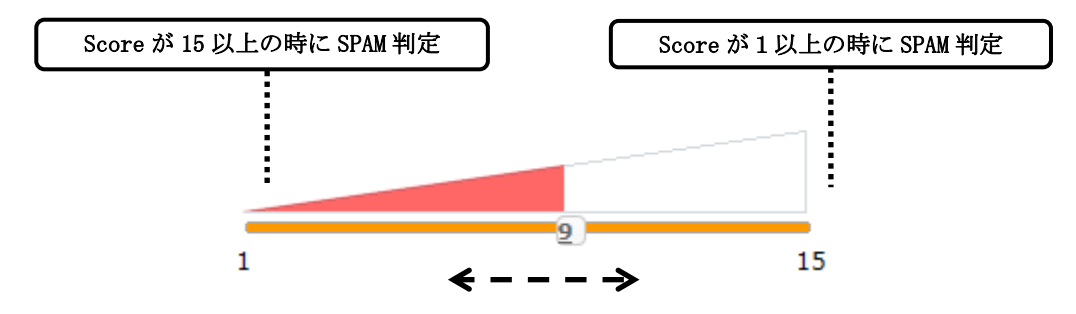

ゲージと score 早見表

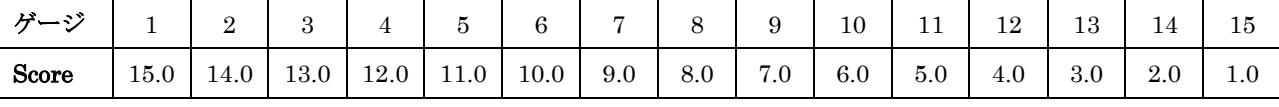

(例)ゲージが 5 の時、Score11.0 以上のメールを迷惑メールフォルダーへ移動します。

(例)ゲージが 13 の時、Score 3.0 以上のメールを迷惑メールフォルダーへ移動します。

# ※ 最強設定(ゲージ 15)にした場合、通常のメールも SPAM として判定される可能性があるため、

### あわせてホワイトリスト機能も設定していただくことをお勧めします。

(3) 設定後、画面最下部にある[保存]ボタンをクリックしてください。

### ブラックリスト/ホワイトリストの設定

(1) 迷惑メールフィルターが[ON]であることを確認し、ブラックリスト / ホワイトリスト それぞれの項目の[追加]ボタンをクリックしてください。

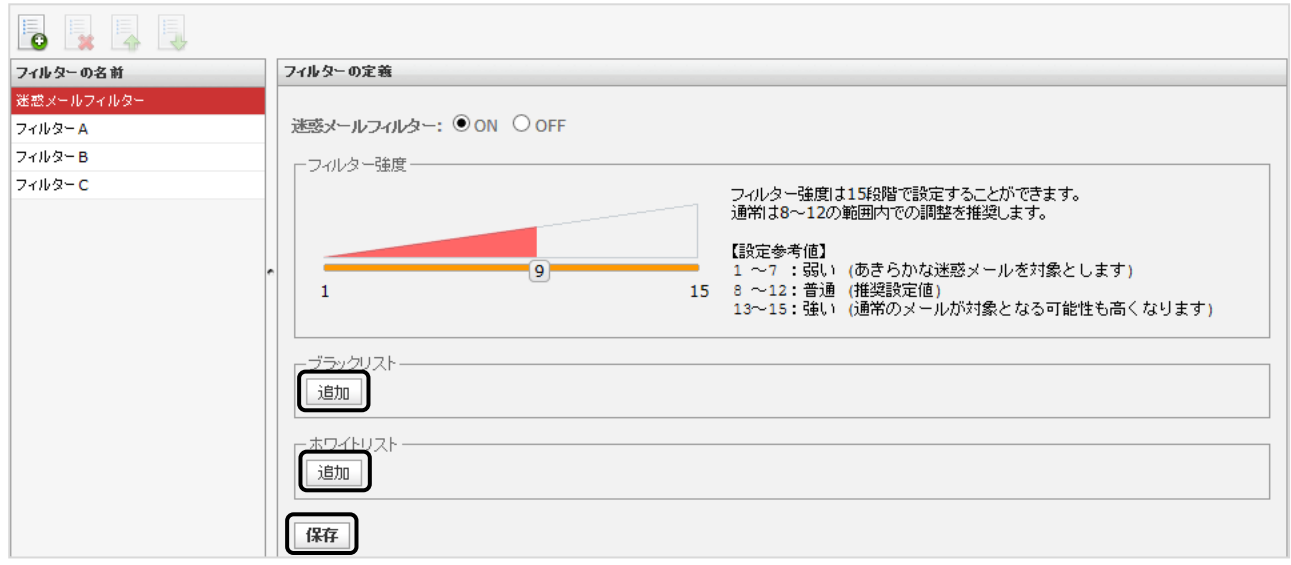

(2) ルールの適用条件を設定してください。複数の条件を追加するには[追加]ボタン、 削除する場合は[削除]ボタンをクリックしてください。

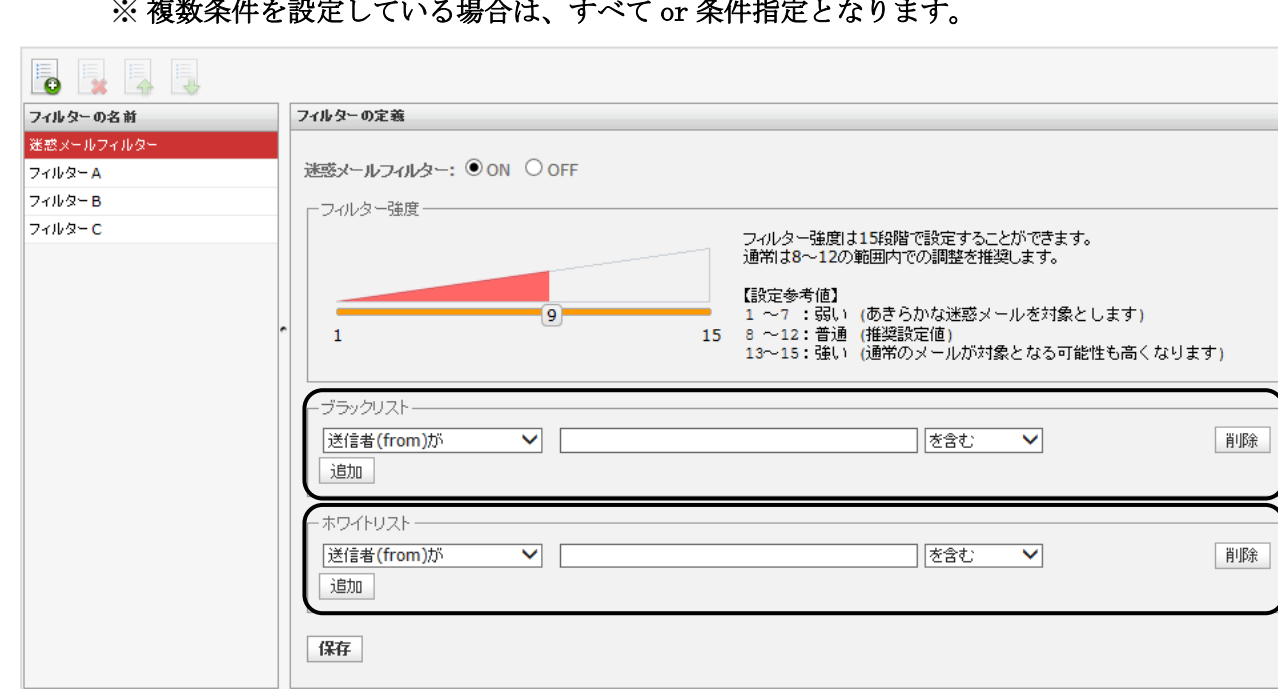

※ 複数条件を設定している場合は、すべて or 条件指定となります。

① 「送信者(from)、受信者(to、cc)、件名(Subject)、本文(body)が」を選択した場合

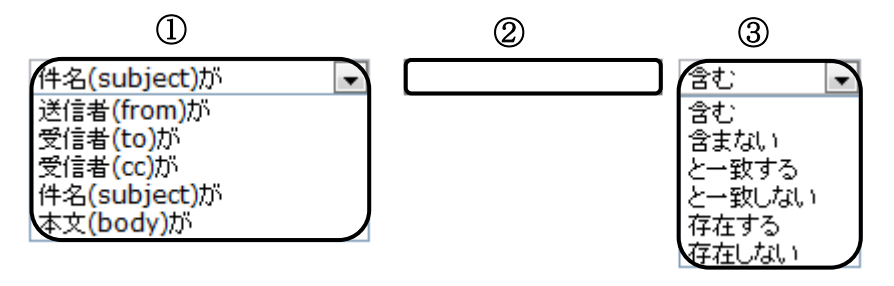

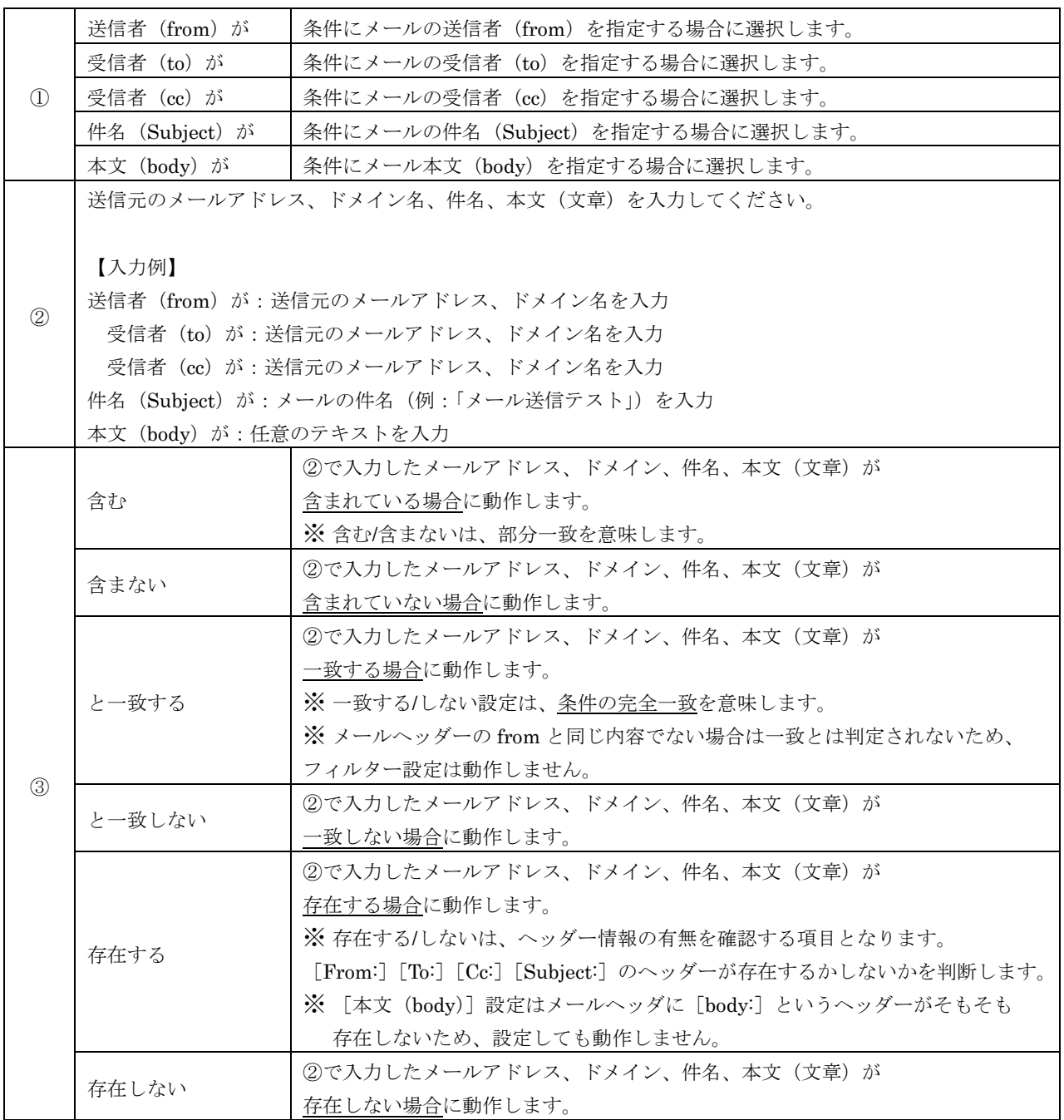

② 「メールヘッダー(header)が」を選択した場合

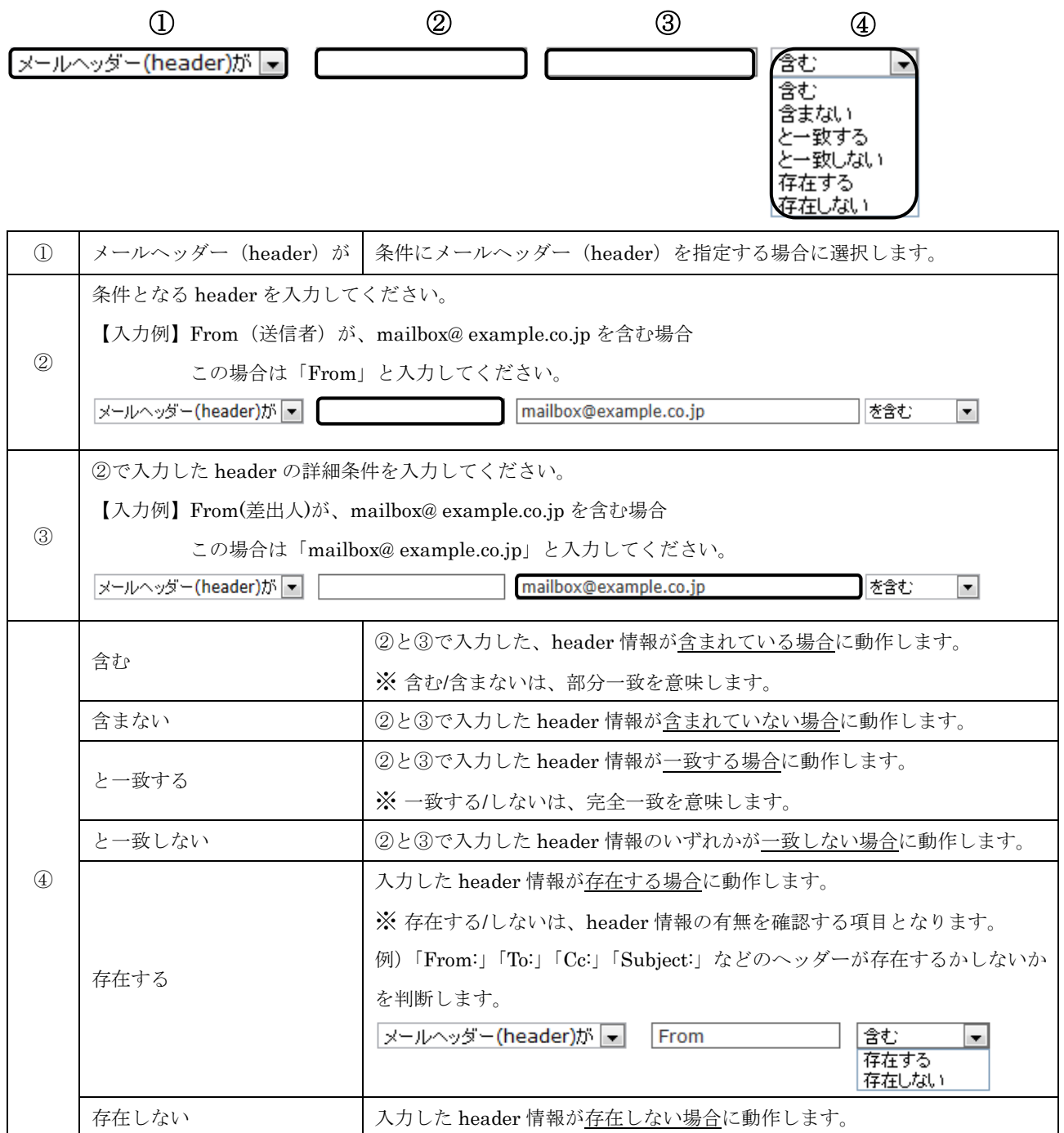

③ 「メールサイズが」を選択した場合

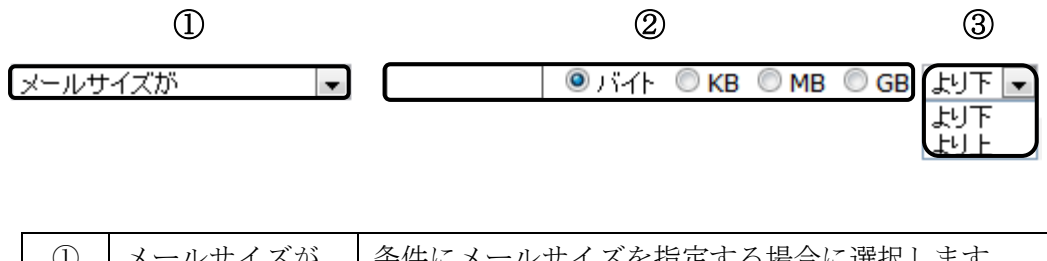

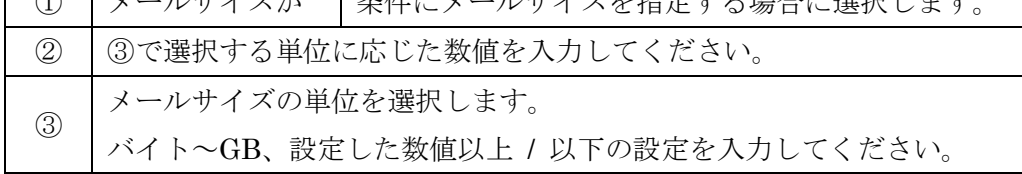

(3) 設定できましたら、 [保存]ボタンをクリックしてください。

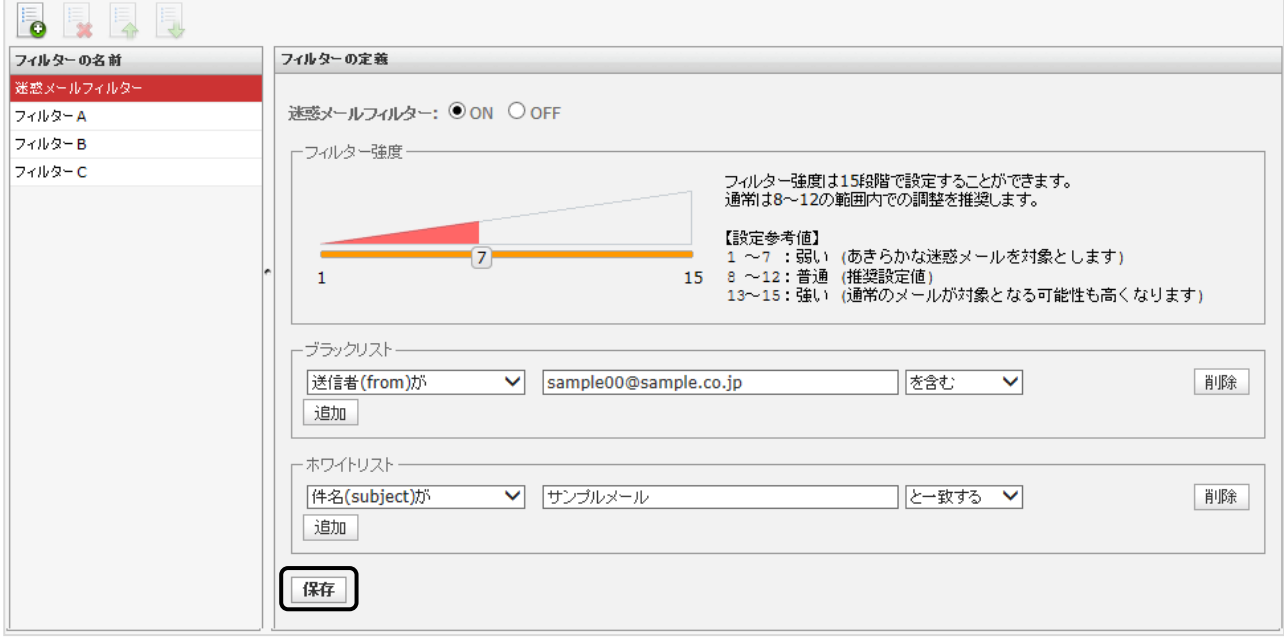

### ユーザーフィルターの追加

ユーザーフィルターとは、ユーザーが任意の条件と処理方法を設定できるフィルターのことです。 「メール移動」、「メールコピー」、「転送」、「メールの破棄」、「バケーションメール」、「メールの削除」、 「ルール評価の停止」を任意で設定することができます。

複数設定している場合は、フィルター一覧の上から順番に適用されます。

#### ユーザーフィルターの追加の方法

(1) フィルター設定画面で、画面左下にある ● ボタン (フィルターの追加) をクリックして ください。ユーザーフィルターの新規設定画面が表示されます。

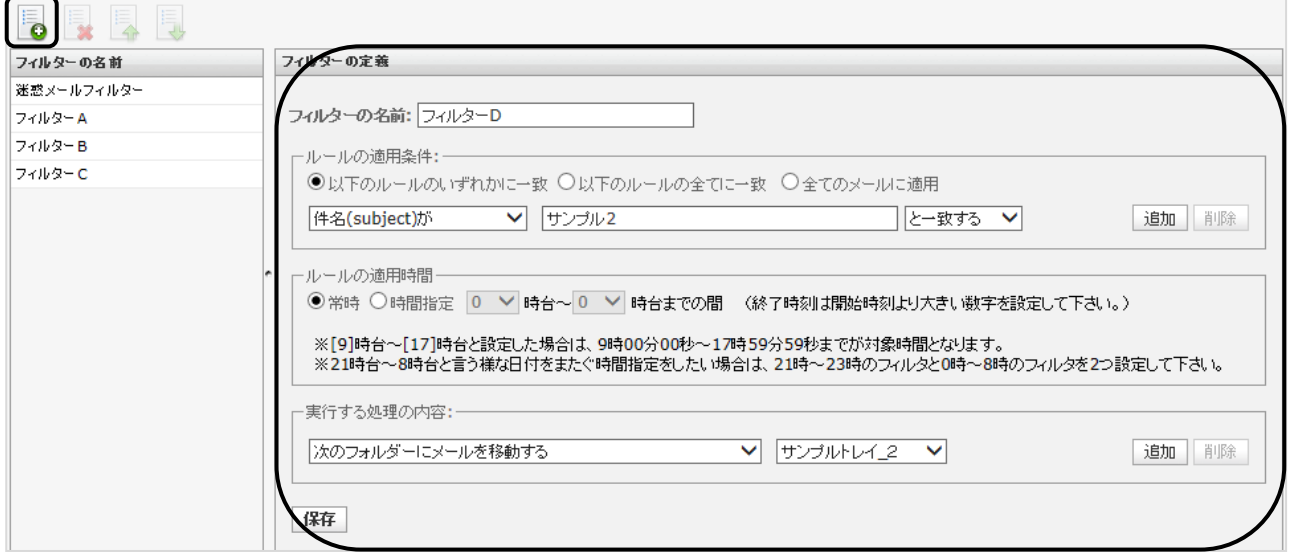

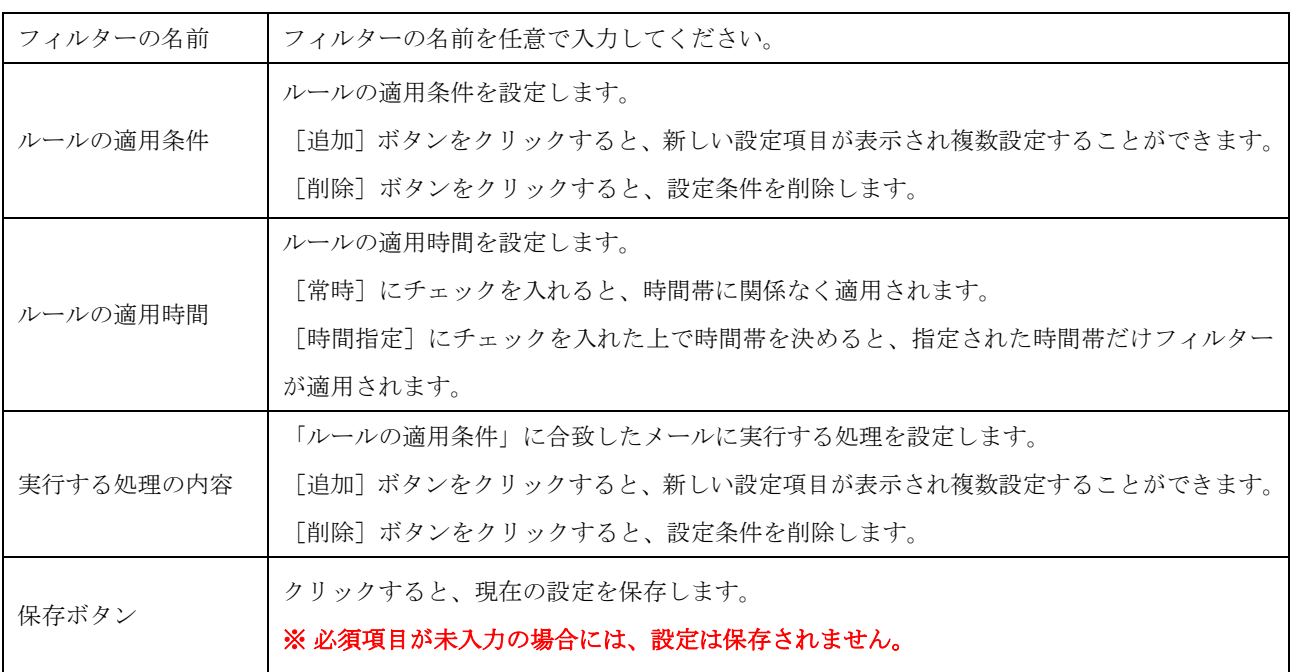
(2) フィルターの名前欄に、任意のフィルター設定名を入力してください。

フィルターの名前:

#### (3) ルールの適用条件を設定します。

複数の条件を追加するには[追加]ボタン、削除する場合は[削除]ボタンをクリックしてください。

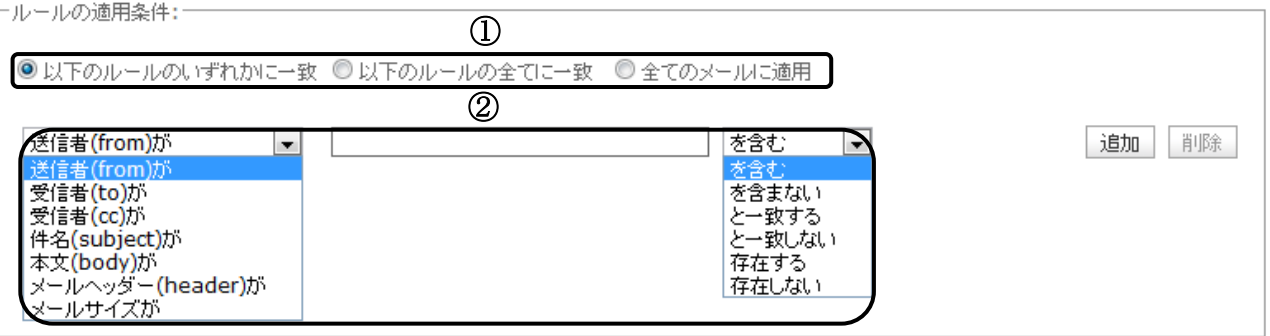

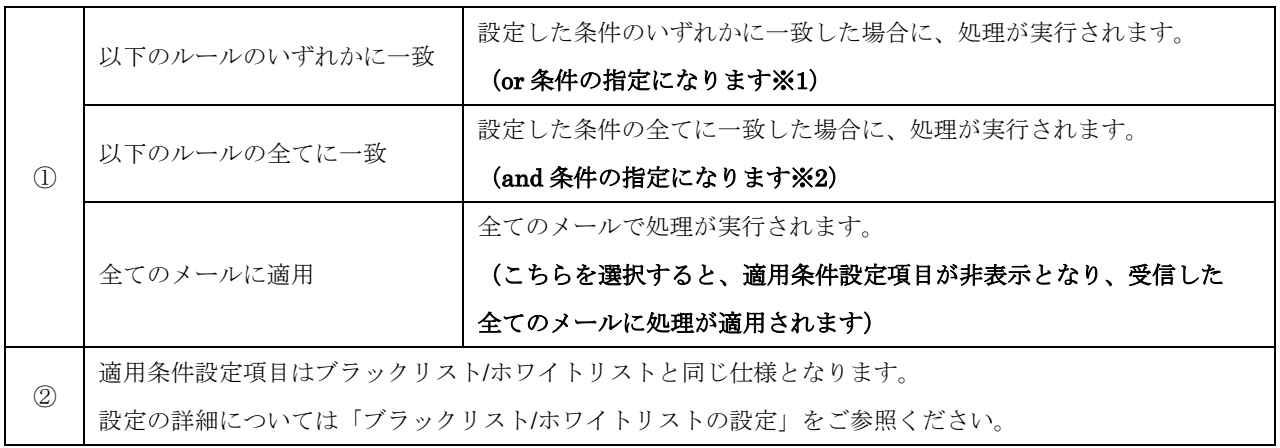

※1……or 条件とは、『複数の条件のどちらか』を満たしている場合

(例)A と B のどちらかが入っていること

※2……and 条件とは、『複数の条件のどちらも』満たしている場合

(例)A も B もどちらも入っていること

- (4) 実行する処理の内容を設定します。処理は、複数設定することができます。 複数の条件を追加するには[追加]ボタン、削除する場合は[削除]ボタンをクリックして ください。
- ① 「次のフォルダーにメールを移動する、次のフォルダーにメールをコピーする」を選択した場合

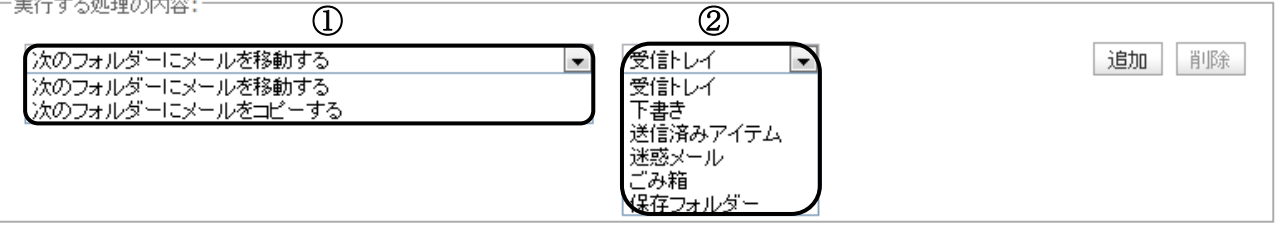

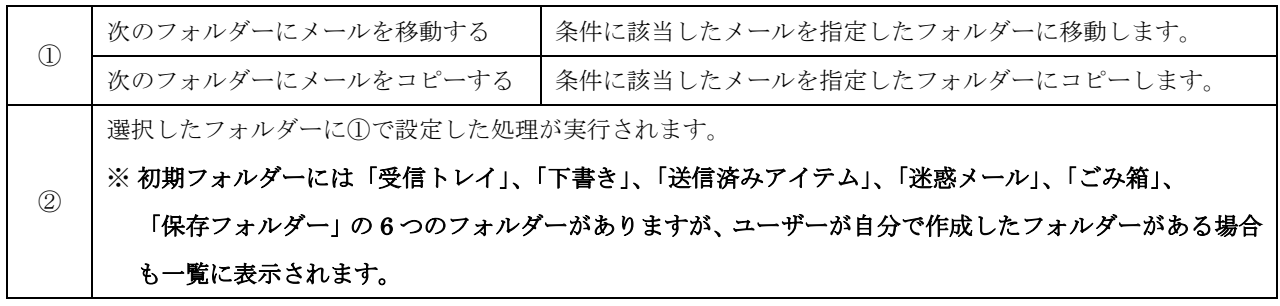

② 「次のアドレスにメールを転送する(転送後サーバーに残さない / 残す)」を選択した場合

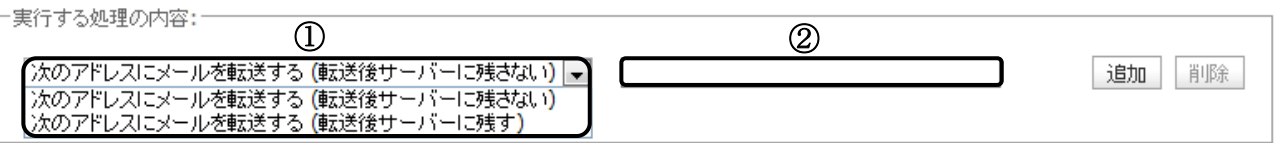

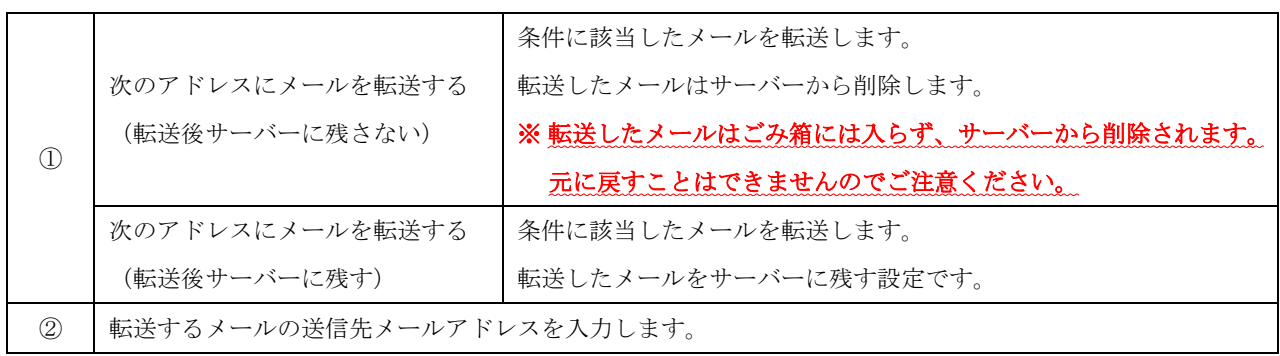

# ③ 「メールを破棄する」を選択した場合

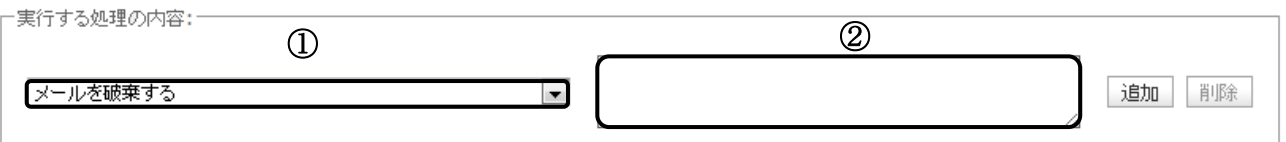

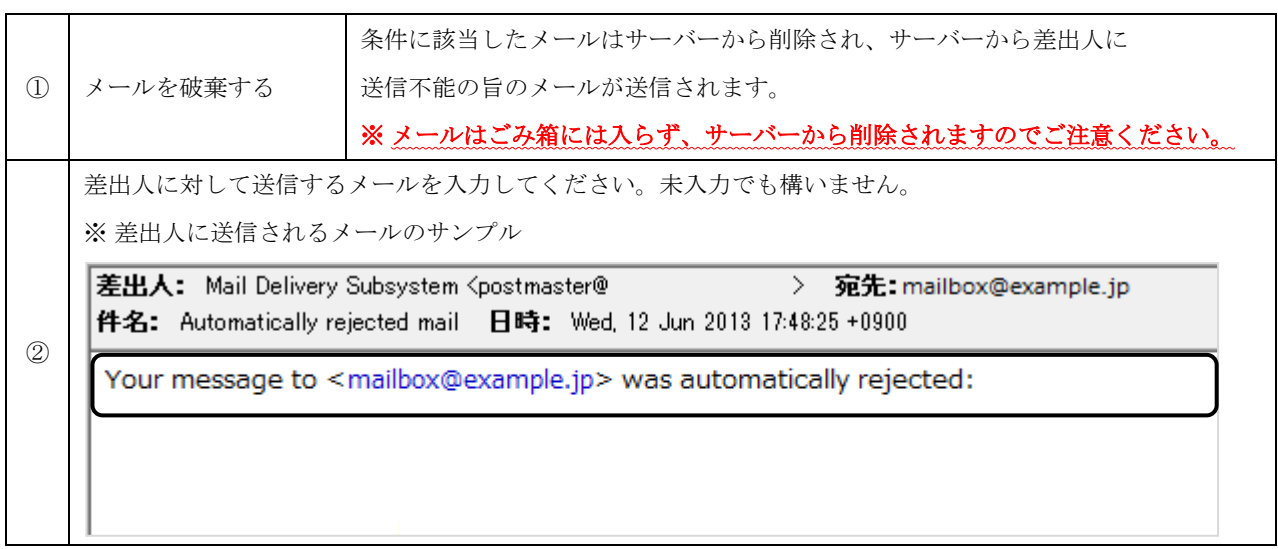

# ④ 「バケーションメールを送信する」を選択した場合

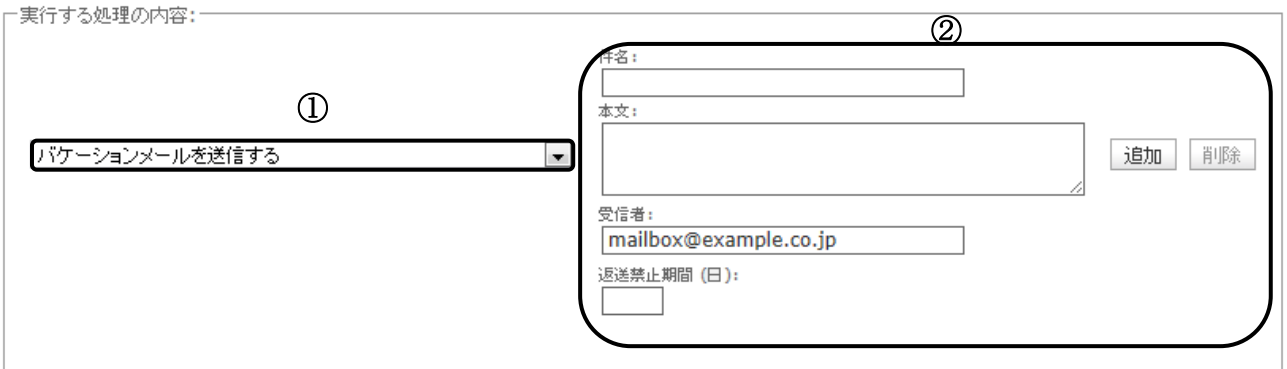

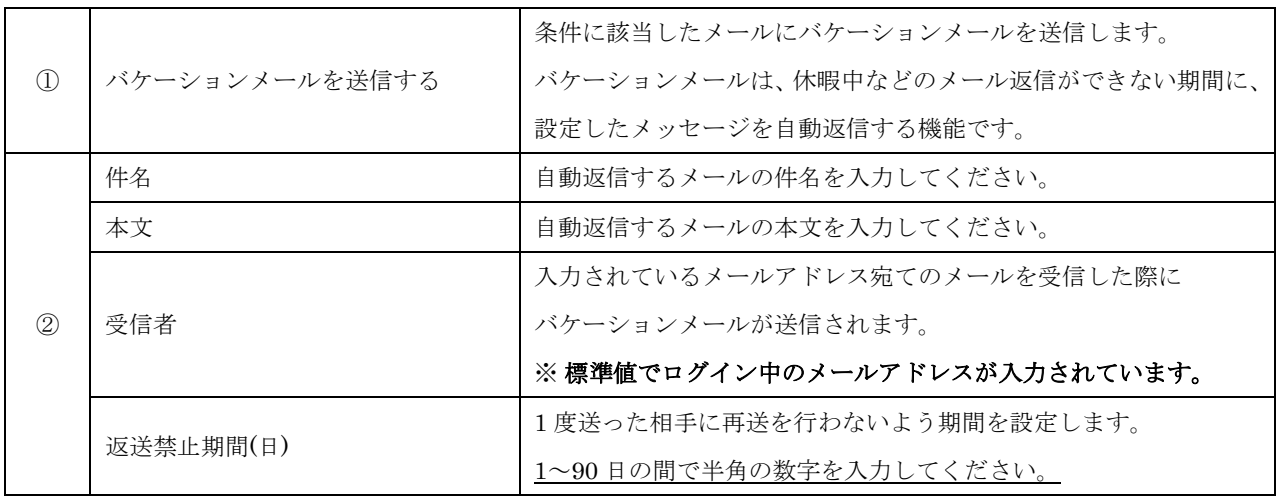

# ⑤ 「メールを削除する、ルール評価を停止する」を選択した場合

□実行する処理の内容:-

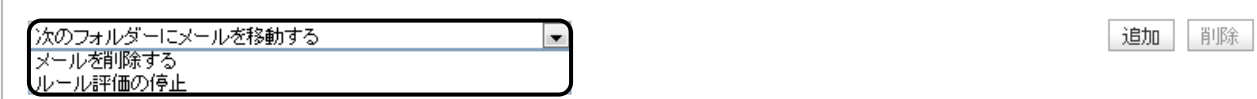

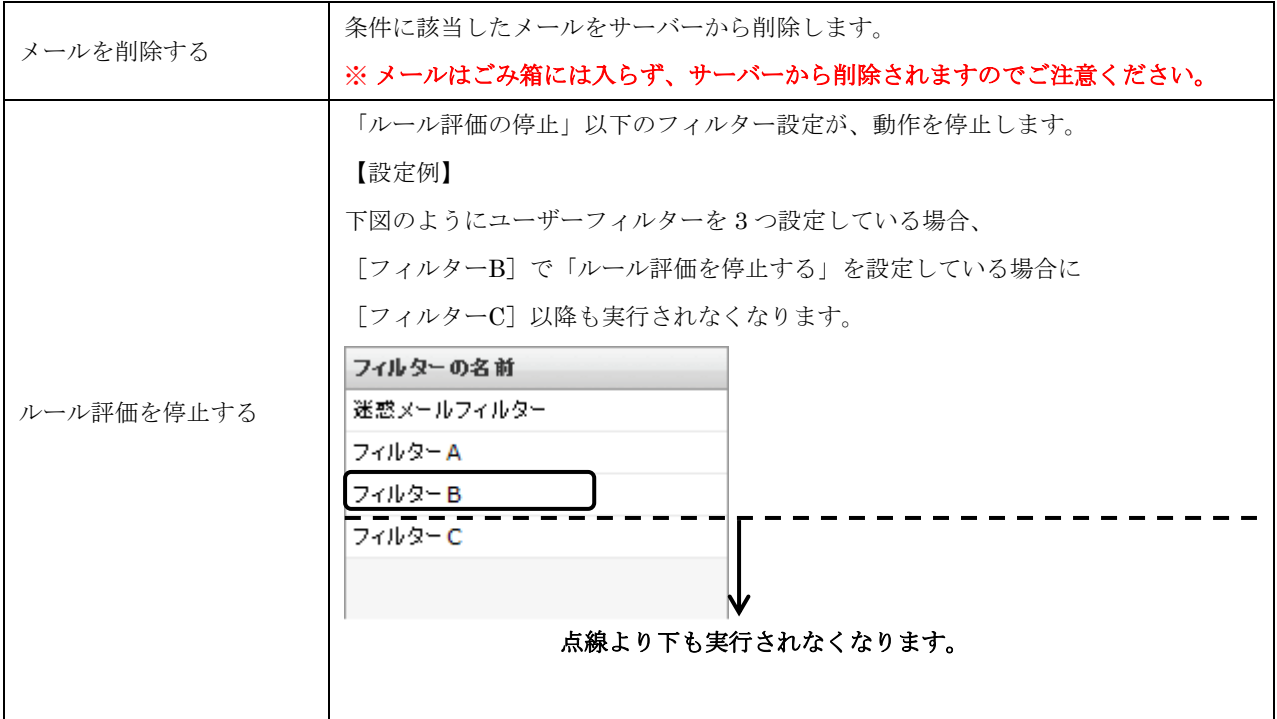

(5) 設定後、画面最下部にある[保存]ボタンをクリックしてください。

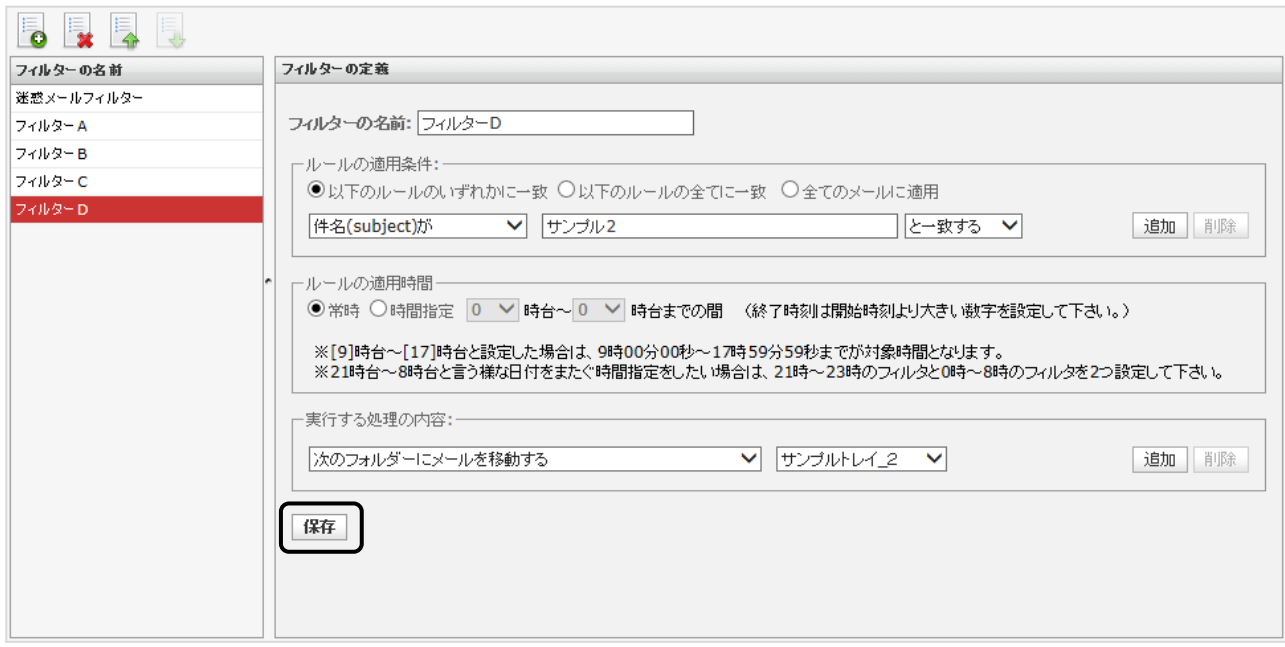

# ユーザーフィルターの削除方法

ユーザーフィルターは一度削除すると元に戻すことができません。 ※迷惑メールフィルターは削除することができません。

(1) フィルター一覧画面で削除するフィルターを選択し、 ま ボタン(削除) をクリックして ください。

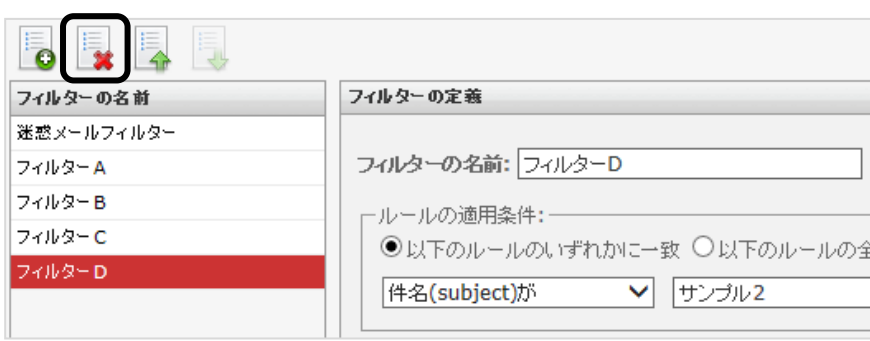

(2) 確認メッセージが表示されます。

削除する場合は[OK]ボタンをクリックしてください。

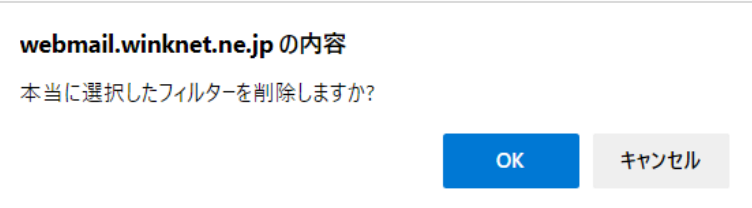

#### ユーザーフィルターの優先順位の変更方法

フィルター設定は、通常、フィルター一覧の上から順に適用されます。 適用順を変更したいフィルター設定を選択し、 ニ ボタン (上に移動)または ニ ボタン (下に移動) をクリックしてください。

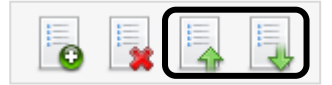

#### 隔離メール通知機能設定

ここでは、隔離メール通知の制御を行うことができます。

(1) 「隔離メール通知」タブをクリックし、以下の画面が表示されます。

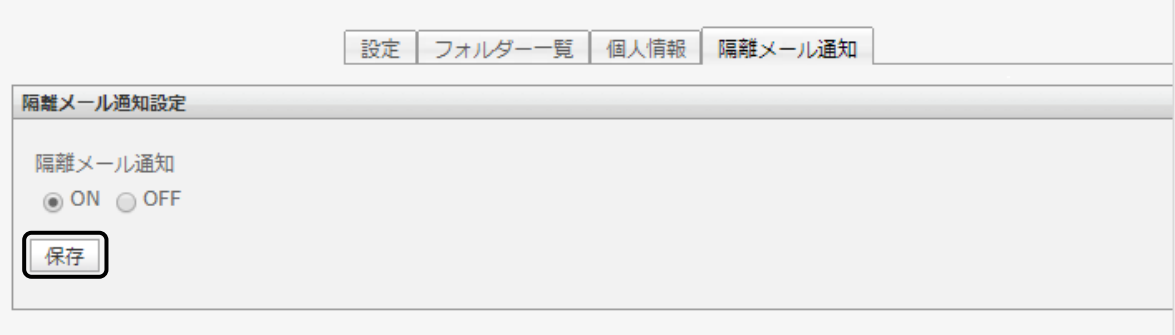

(2) ON/OFF ボタンをクリックし、[保存する]ボタンをクリックしてください。

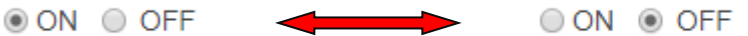

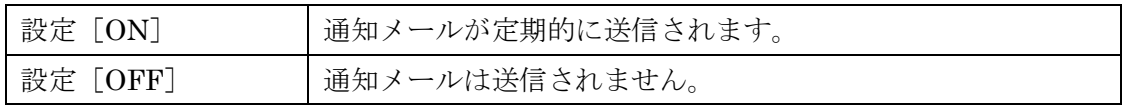

(3) [保存しました。]と表示されましたら、設定は完了です。

◯ 保存しました。